# EXILIM EX-ZR3000

## 取扱説明書(保証書付き)

このたびはカシオ製品をお買い上げいただき、誠にありがとうございます。

- 本機をご使用になる前に、必ず「安全上のご注意」(17ページ)をよくお読 みの上、正しくお使いください。
- 本書はお読みになった後も、大切に保管してください。
- 本製品に関する情報は、カシオデジタルカメラオフィシャルWebサイト (http://casio.jp/dc/)またはカシオホームページ (http://casio.jp/) でご覧になることができます。

#### カシオメンバーズ会員サイト登録のおすすめ

カシオメンバーズは、カシオ製品にご興味をお持ちの方向けに提供する カシオの会員サイトです。 ご入会されますと以下のサービスをご利用いただけます。

1.様々なカシオ製品のユーザー登録ができます。

2.キャンペーンの応募などに便利です。

3.情報満載のメールマガジンをご登録いただけます。

https://members.casio.jp/jp/

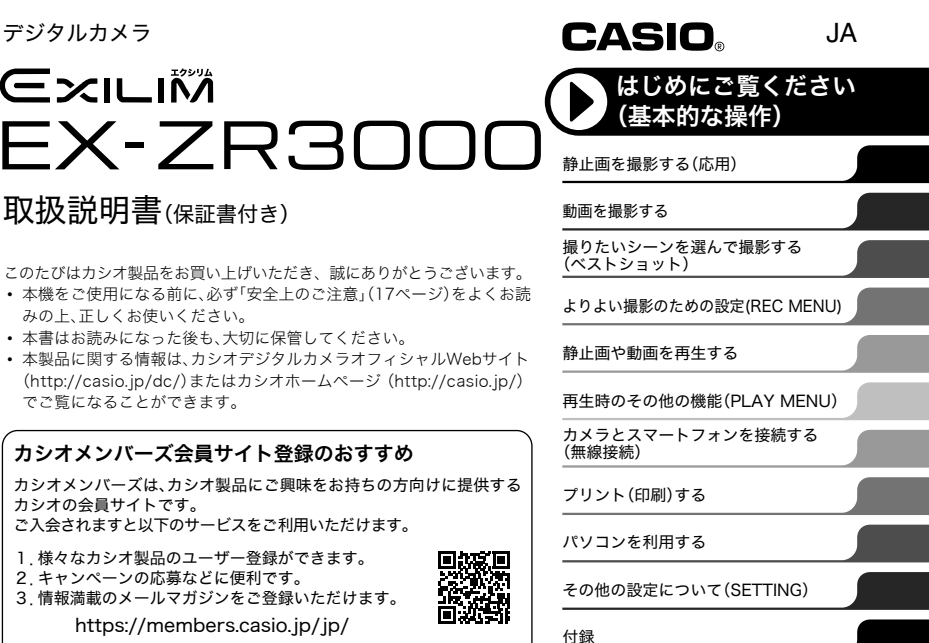

K1550FCM1PKC **MA1508-D © 2015 CASIO COMPUTER CO., LTD.** 

## 付属品を確認する

箱を開けたら、以下の付属品がそろっているか確認してください。そろっていないときは、 お買い上げの販売店にお問い合わせください。

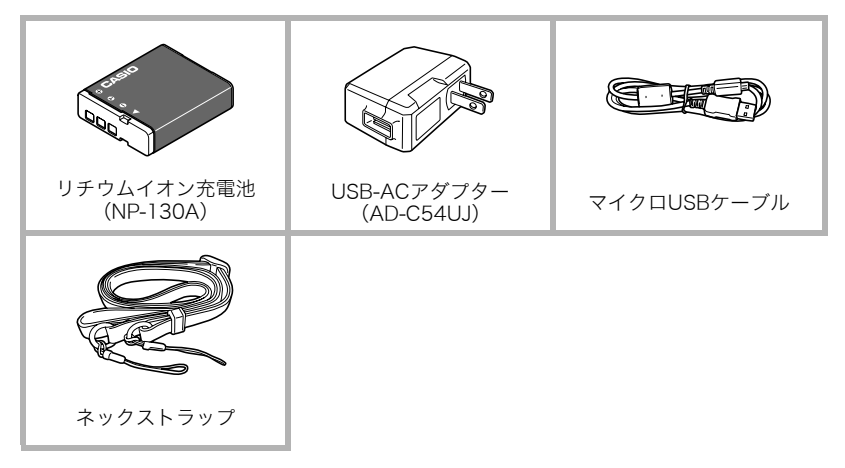

■┃ネックストラップを取り付ける

*1.* ネックストラップをバックル部分か ら抜いて、リング部分(A)を取り外す

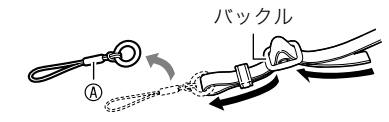

*2.* 取り外したネックストラップのリン グ部分AとネックストラップBを、 それぞれカメラの両端にあるスト ラップ取り付け部に取り付ける

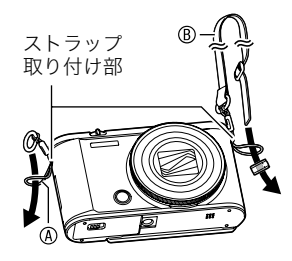

**3.** リング部分④のリングに、ネックス トラップの先端を通して取り付ける

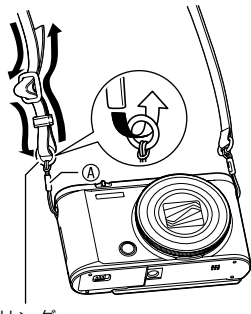

リング

#### ■ ネックストラップの長さを調整する

ネックストラップの長さを調整して、ネックスト ラップ・ショルダーストラップとして使用できま す。

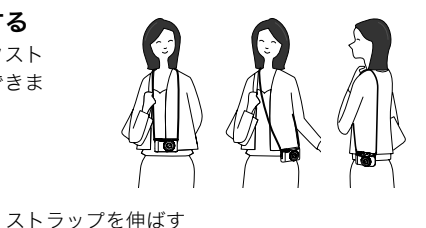

- *1.* バックルから、ストラップの1 の部分を引き出す
- *2.* ストラップを図のように動かし て長さを調整する

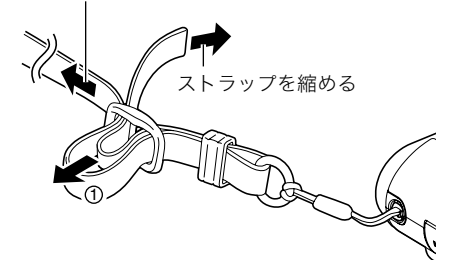

## あらかじめご承知ください

- 本書の内容については、将来予告なしに変更することがあります。
- 本書の内容については万全を期して作成いたしましたが、万一ご不審な点や誤りなど、 お気付きのことがありましたらご連絡ください。
- 本書の一部または全部を無断で複写することは禁止されています。また、個人としてご 利用になるほかは、著作権法上、当社に無断では使用できません。
- 万一、本機使用や故障により生じた損害、逸失利益または第三者からのいかなる請求に ついても、当社では一切その責任を負えません。
- 故障、修理、その他の理由に起因するメモリー内容の消失による、損害および逸失利益等 につきまして、当社では一切その責任を負えません。
- 取扱説明書に記載している画面やイラストは、実際の製品と異なる場合があります。

#### 液晶パネルについて

液晶モニターに使用されている液晶パネルは、高精度な技術で作られており、有効画素は 99.99%以上です。点灯しない画素や常時点灯する画素が存在することがありますが、液晶 パネルの特性で、故障ではありません。

#### 撮影前は試し撮りを

必ず事前に試し撮りをして、カメラに画像が正常に記録されていることを確認してくだ さい。

## 目次

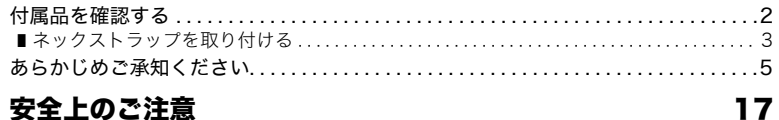

27

30

35

#### Ⅱ 安全上のご注意

#### ■ 各部の名称

## ■ 液晶モニターの表示内容と切り替えかた

#### ■ はじめにご覧ください(基本的な操作)

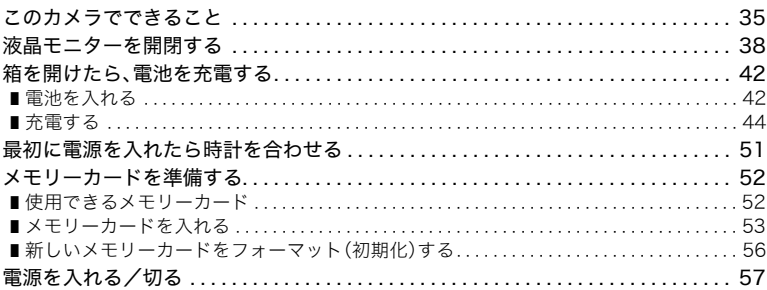

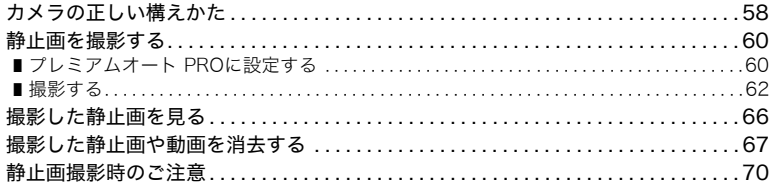

## Ⅱ 静止画を撮影する(応用)

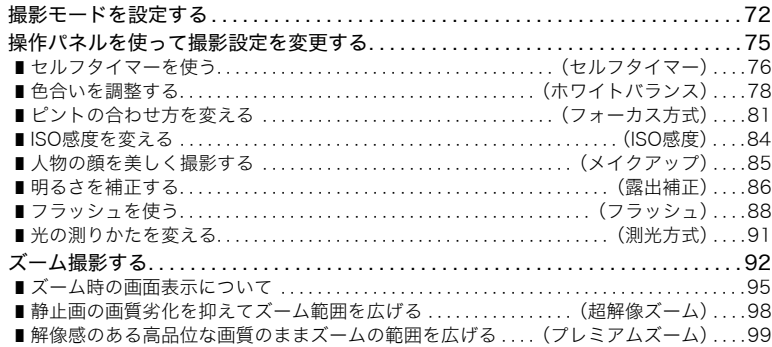

m.

72

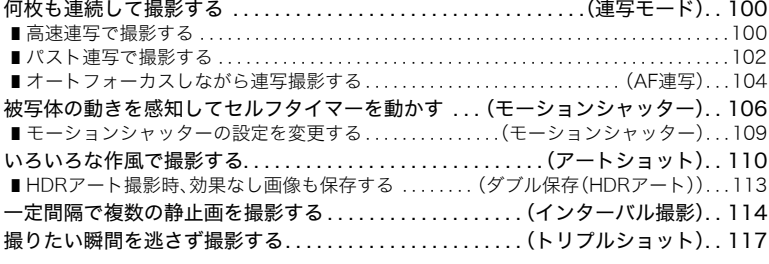

## ■ 動画を撮影する 118

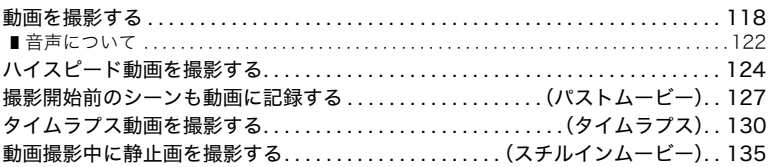

**COL** 

## ■撮りたいシーンを選んで撮影する(ベストショット) 136

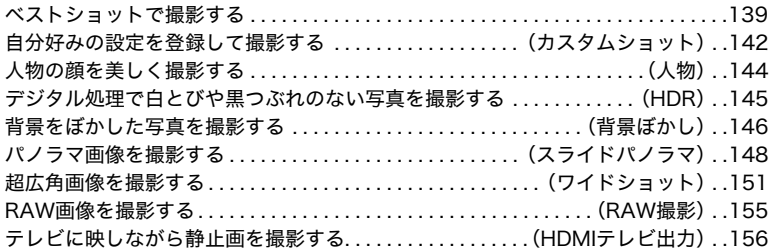

## **Ⅲ よりよい撮影のための設定(REC MENU)**

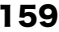

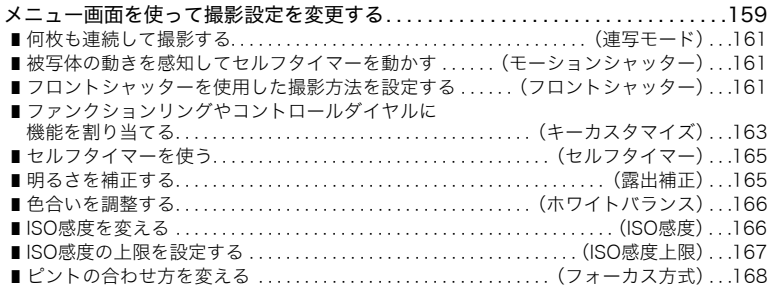

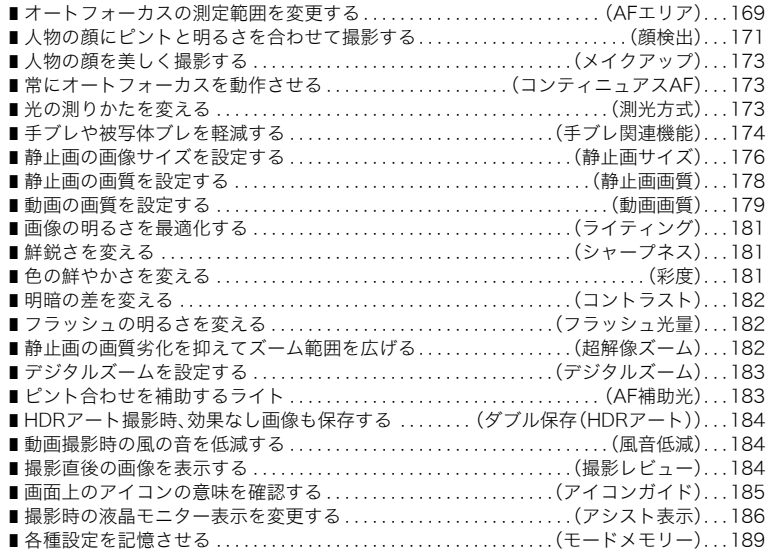

#### ■ 静止画や動画を再生する 1900 カランド 1900 カランド 1900 カランド 1900 カランド 1900 カランド

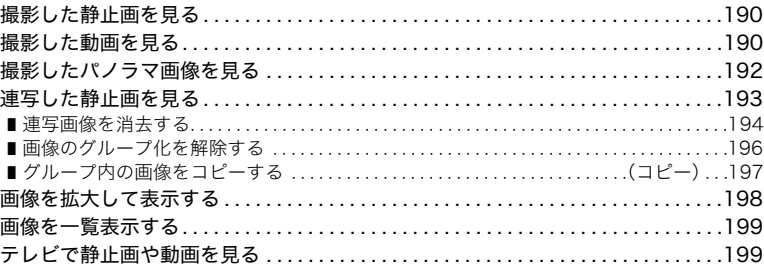

#### **Ⅲ 再生時のその他の機能(PLAY MENU)**

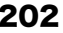

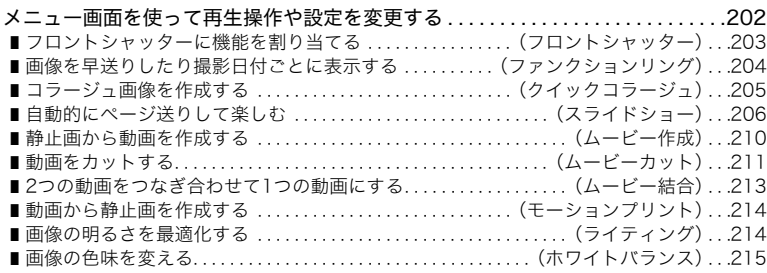

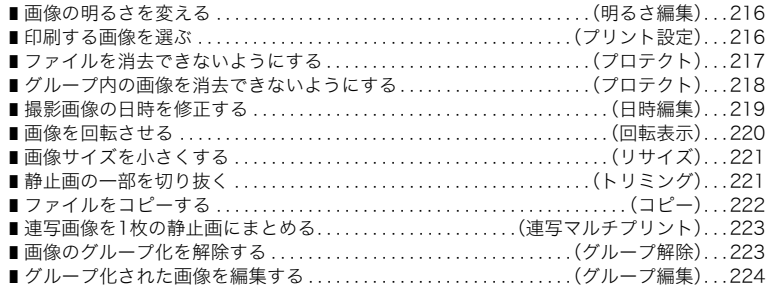

## ■ カメラとスマートフォンを接続する(無線接続) 225

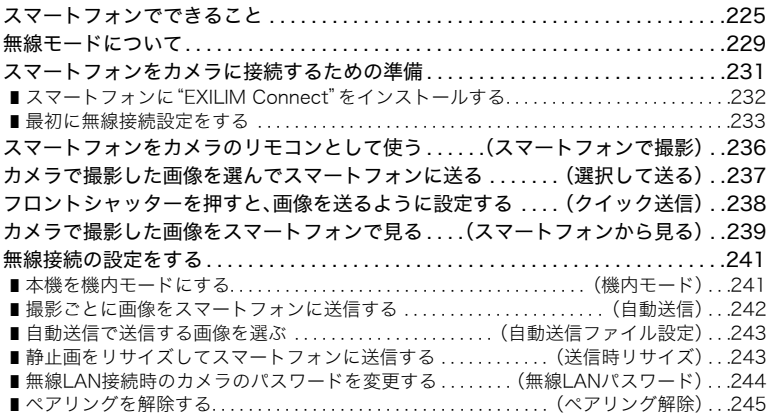

## ❚❙ プリント(印刷)する 246

#### ❚❙ パソコンを利用する 252

#### パソコンを使ってできること. . . . . . . . . . . . . . . . . . . . . . . . . . . . . . . . . . . . . . . . . . . . 252 Windowsパソコンを利用する . . . . . . . . . . . . . . . . . . . . . . . . . . . . . . . . . . . . . . . . . . 253 ❚ 画像をパソコンに保存する/パソコンで見る . . . . . . . . . . . . . . . . . . . . . . . . . . . . . . . . . . . . 254 ❚ 動画を再生する . . . . . . . . . . . . . . . . . . . . . . . . . . . . . . . . . . . . . . . . . . . . . . . . . . . . . . . . . . . . . . 260 Macintoshを利用する . . . . . . . . . . . . . . . . . . . . . . . . . . . . . . . . . . . . . . . . . . . . . . . . . 261 ❚ 画像をパソコンに保存する/パソコンで見る . . . . . . . . . . . . . . . . . . . . . . . . . . . . . . . . . . . . 262 ❚ 動画を再生する . . . . . . . . . . . . . . . . . . . . . . . . . . . . . . . . . . . . . . . . . . . . . . . . . . . . . . . . . . . . . . 265 ファイルとフォルダーについて. . . . . . . . . . . . . . . . . . . . . . . . . . . . . . . . . . . . . . . . . . 266 メモリー内のデータについて. . . . . . . . . . . . . . . . . . . . . . . . . . . . . . . . . . . . . . . . . . . . 267

## **■その他の設定について(SETTING)** 270

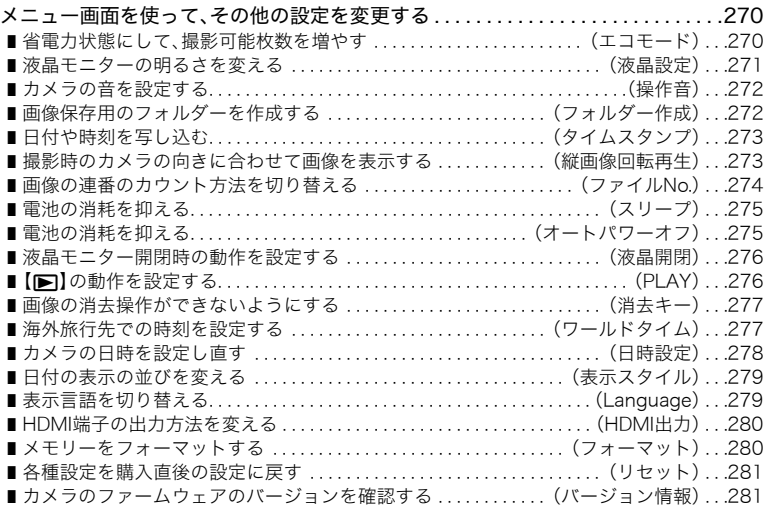

## Ⅱ 付録

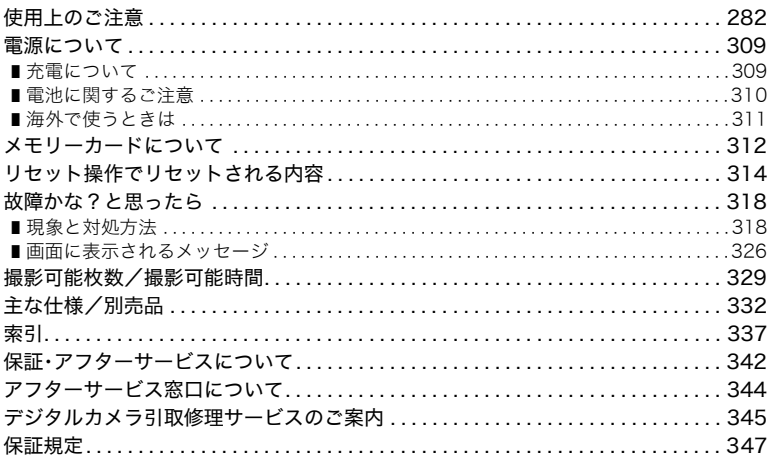

安全上のご注意

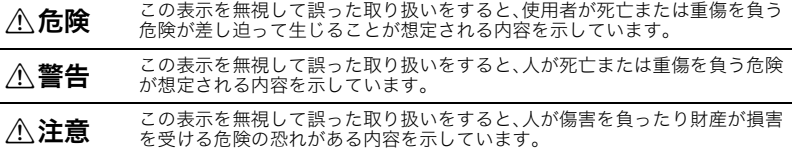

#### 絵表示の例

- 1 ○記号は「してはいけないこと」を意味しています(左の例は分解禁止)。
- ●記号は「しなければならないこと」を意味しています(左の例は電源プラグをコン<br>● セントから抜く)。

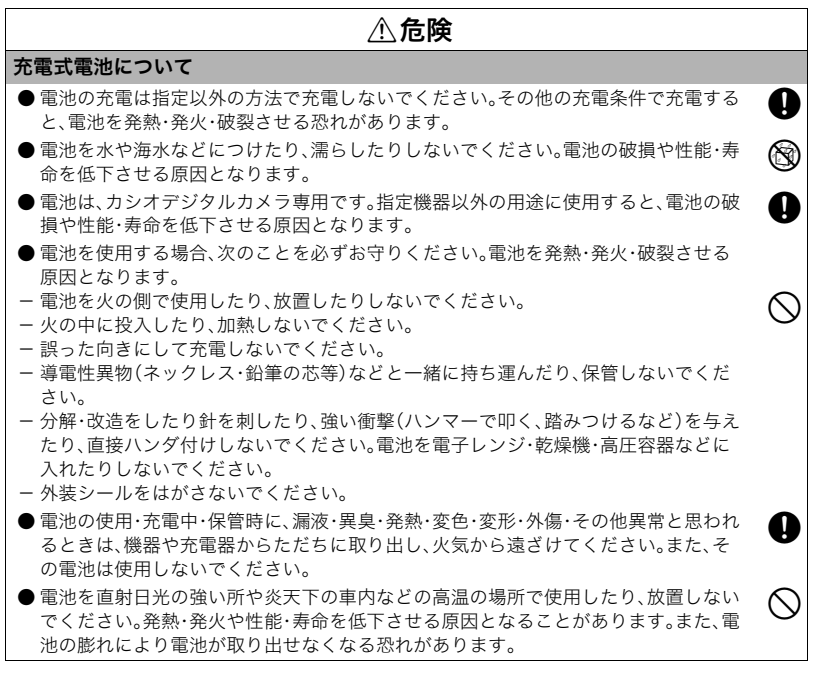

## $\triangle$ 危険

● 液が目に入ったときは、障害を起こす恐れがあるので、きれいな水で洗いすぐに医師の ☆ ● ☆ しょうださい。<br>の治療を受けてください。

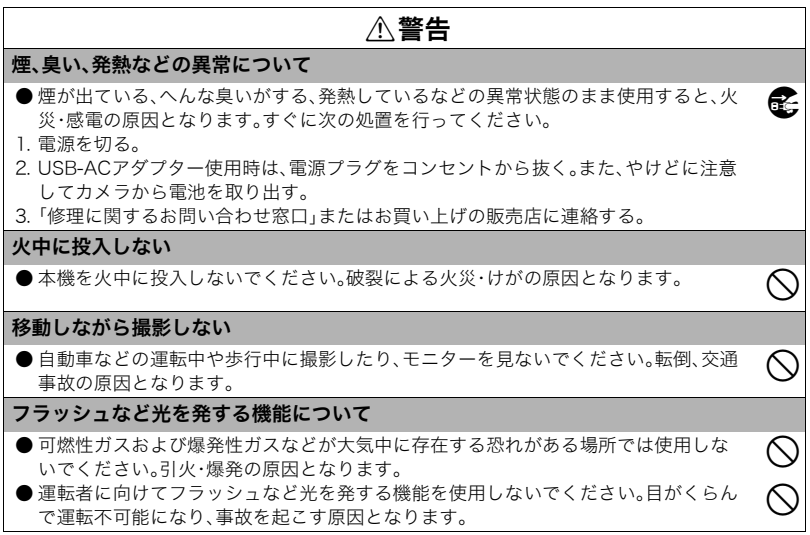

## $\wedge$ 警告

 $\circledcirc$ 

 $\circledcirc$ 

0

#### USB-ACアダプターについて

- USB-ACアダプターは使いかたを誤ると、火災·感電の原因となります。次のことを必 ずお守りください。
- 指定のUSB-AC アダプター以外は絶対に使用しない
- 指定の機器以外には絶対に使用しない
- 電源は、AC100V(50/60Hz)以外のコンセントは使用しない
- 1つのコンセントにいくつもの電気製品をつなぐ、いわゆるタコ足配線をしない
- ー ストーブなどの熱器具に近づけない
- USB-ACアダプターは使いかたを誤ると、傷ついたり破損して、火災、感電の原因とな ります。次のことを必ずお守りください。
- 重いものを乗せたり、加熱しない
- 加工したり、傷つけたり、無理に曲げない
- ケーブルをねじったり、引っ張ったりしない
- ケーブルに足を引っ掛けない、ケーブルを蹴らない
- 濡れた手で電源プラグに触れないでください。<br> 感電の原因となります。
- ●電源プラグは傷んだら、「修理に関するお問い合わせ窓口」またはお買い上げの販売店 ●<br>に連絡してください。
- USB-ACアダプターは液体※のかからない状態で使用してください。液体がかかると 火災・感電の原因となります。 ※ 液体:水やスポーツドリンク、海水、動物・ペットの尿など
- USB-ACアダプターの上に花瓶などの液体の入ったものを置かないでください。水が ◎<br> かかると火災や感電の原因となります。

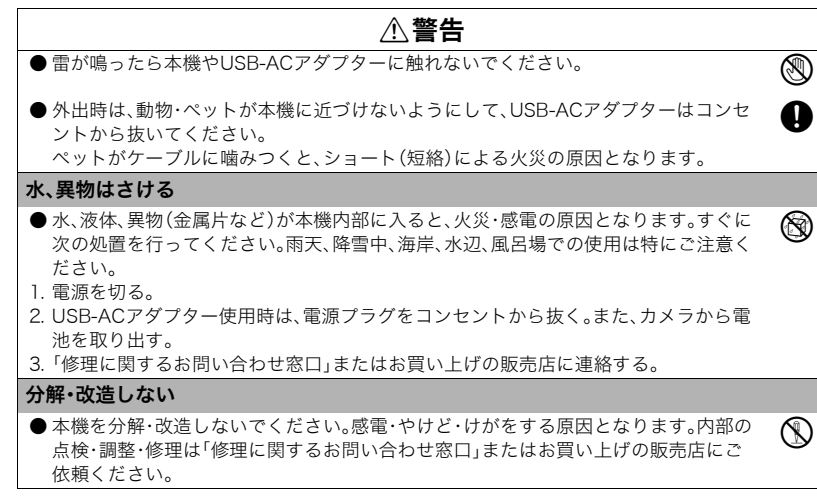

## \*警告

#### 落とさない、ぶつけない

- **●** 本機を落としたときなど、破損したまま使用すると火災・感電の原因となります。すぐ に次の処置を行ってください。  $\overline{\bigcirc}$
- 1. 電源を切る。
- 2. USB-ACアダプター使用時は、電源プラグをコンセントから抜く。また、カメラから電 池を取り出す。
- 3.「修理に関するお問い合わせ窓口」またはお買い上げの販売店に連絡する。

#### メモリーカードについて

●メモリーカードは小さいため、乳幼児が誤って飲み込む可能性があります。乳幼児の 手の届かない場所に保管してください。万一、飲み込んだ場合は、ただちに医師に相談 してください。

 $\mathbf 0$ 

#### 通電中のカメラについて

● 通電中のカメラに長時間直接触れないでください。使用中に温度の高くなる部分がある<br>り、低温やけどの原因となることがあります。

## \*警告

#### 他の電子機器への干渉について

- 本機を使用中に他の機器に電波障害などが発生した場合は、無線通信機能(スマート フォンで撮影、画像転送、無線による画像閲覧など)を使用しないようにするか、本機 の電源を切ってください。電波が影響を及ぼし、誤動作による事故の原因となります。 ● 病院内や航空機内では、病院や航空会社の指示に従ってください。本機からの電磁波 などが計器類に影響を与え、事故の原因となる恐れがあります。
- 高精度な電子機器または微弱な信号を取り扱う電子機器の近くでは、使用しないでく ださい。電子機器が誤作動するなどの影響を与え、事故の原因となる恐れがあります。
- ペースメーカーなどをご使用の方は、本機を胸部から離してご使用ください。ペース メーカーなどに磁力の影響を与えることがあります。万一異常を感じたら直ちに本機 を体より離し、医師に相談してください。
- 満員電車の中など混雑した場所では、付近に心臓ペースメーカーを装着している方が いる可能性があるので、無線通信機能(スマートフォンで撮影、画像転送、無線による 画像閲覧など)を使用しないようにするか、本機の電源を切ってください。電波により ペースメーカーの作動に影響を与える場合があります。

 $\oslash$  $\bf 0$  $\circledcirc$  $\bf 0$ 

0

#### 不注意

 $\sim$ 

4

USB-ACアダプターについて

- USB-ACアダプターは使いかたを誤ると、火災·感電の原因となることがあります。次 のことは必ずお守りください。
- 布団、毛布等をかぶせての使用や、熱器具のそばで使用しない(放熱を妨げ、周辺温度 が上昇します)
- USB-ACアダプター(特にプラグやジャック部分)、USBケーブル(特にプラグ部分)の 清掃には、洗剤を使用しない
- 電源プラグはコンセントの奥まで確実に差し込む
- 旅行などの長時間使用しないときは電源プラグをコンセントから抜く
- 電源プラグは年1回以上電源プラグの刃と刃の周辺部分にほこりがたまらないように 乾いた布や掃除機で清掃する

#### 充電式電池について

- 充電時に所定の充電時間を超えても充電が完了しない場合は、充電を止めてくださ<br>い。電池を発熱・発火・破裂させる原因となります。
- $\bigcirc$ 電池を使用・充電する前に必ず、カメラ・専用充電器の取扱説明書をお読みください。
- ●電池は乳幼児の手の届かない所へ保管し、使用するときも、乳幼児が充電器や機器か<br>ら電池を取り出さないよう注意してください。
- ●ペットの近くに電池を置かないでください。電池に噛みついた場合、電池の液もれや ◯<br>- 発熱、破裂により、故障の原因となることがあります。
- ●電池からもれた液が皮膚や衣服に付着した場合、皮膚がかぶれる恐れがあるので、する<br>ぐにきれいな水で洗い流してください。

## コネクター部への接続 ● コネクター部には、指定品以外は接続しないでください。火災・感電の原因となること ◇ -<br>- があります。 不安定な場所に置かない ● ぐらついた台の上や高い棚の上など、不安定な場所に置かないでください。落ちたり、  $\:\:\bigotimes_{\;\:}$ 置き場所について ● 本機を次のような場所に置かないでください。火災・感電の原因となることがありま す。 - 湿気やほこりの多い場所 - 調理台のそばなど油煙が当たるような場所 - 暖房器具の近く、ホットカーペットの上、直射日光が当たる場所、炎天下の車中など本 機が高温になる場所  $\sim$ 表示画面について ● 液晶表示画面を強く押したり、強い衝撃を与えないでください。液晶表示画面のガラ $\qquad$  ◇ ● 液晶表示画面が割れた場合、表示画面内部の液体には絶対に触れないでください。皮の③<br> 膚の炎症の原因となることがあります。 ● 万一、口に入った場合は、すぐにうがいをして医師に相談してください。 + ● 目に入ったり、皮膚に付着した場合は、清浄な流水で最低15分以上洗浄したあと、医の ● ●<br> 師に相談してください。 不注意

## 大切なデータは控えをとる ● 本機に記憶させた内容は、パソコンなどに転送してバックアップとして保管してくだ $\bullet$  ● メモリー保護 ●電池交換する際は、取扱説明書をよくお読みになり、正しく行ってください。電池交換<br>- のしかたを誤ると、データが消えたり、変化したりすることがあります。 フラッシュなど光を発する機能について ● フラッシュなど光を発する機能を人(特に顔)に向けて至近距離で使用しないでくださ い。視力の低下などの障害を起こす原因となることがあります。特に、乳幼児を撮影す るときには、1m以上はなれてください。  $\heartsuit$ ● フラッシュ発光部を指、手袋、その他のもので触れないでください。やけど、発煙、変色、  $\bigotimes$ ● フラッシュの発光部が汚れていたり、ゴミなどの異物がついた状態で、フラッシュを発 $\quad$  ◇ **不注意**

各部の名称

各部の説明が記載されている主なページを( )内に示します。

前面

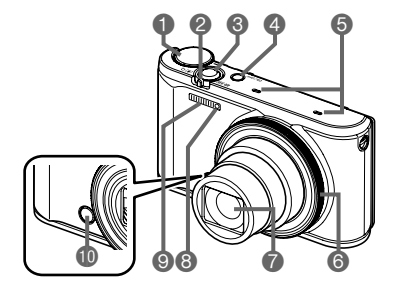

- $\bigoplus$ モードダイヤル(61、72、118ページ) のレンズ 2ズームレバー(62、93、198ページ) 8前面ランプ(77、183ページ)  $\bigcirc$ シャッター(57、61ページ) 4【ON/OFF】(電源)(51、57ページ) 5マイク(122ページ) 6ファンクションリング(204ページ)
	-
	-
	- 9フラッシュ(88ページ)
		- **1**フロントシャッター(161、203ペー

ジ)

後面

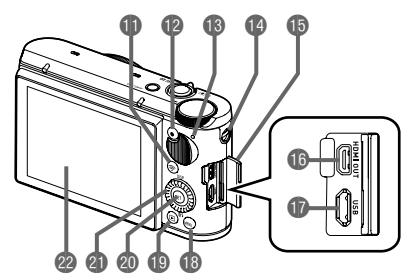

**⑪【令】**(無線)ボタン (109、229ページ) (3ページ) ●[●](ムービー)ボタン ●端子カバー (118ページ) bq【HDMI OUT】 63、89ページ)

**③後面ランプ(46、48、57、 HDMI output(マイクロ)** ▲ストラップ取り付け部 端子(157ページ)

**to** 【USB】端子 (45、47ページ) **B** [MENU]ボタン (118、159ページ) **4** [▶] (再生)ボタン (57、66ページ) **@D** [SET] ボタン (75、118、159ページ) **40コントロールダイヤル**  $([A][\nabla][A][\nabla]]$ (29、75、118、139、159 ページ) **m液晶モニター** (30、61ページ)

底面

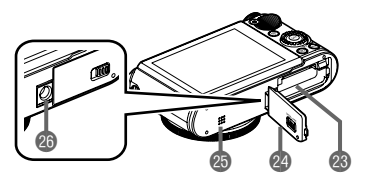

■電池/メモリーカード挿入部 (42、53ページ) 24 電池カバー cpスピーカー **en**三脚穴 三脚に取り付けるときに使用します。

#### ■ コントロールダイヤルについて

コントロールダイヤルは、ダイヤルの上下左右部分(【▲】【■】【■】】→】)を押す以外に、ダイ ヤルを回して操作することもできます。

• 機能によっては、コントロールダイヤルで操作できない場合もあります。

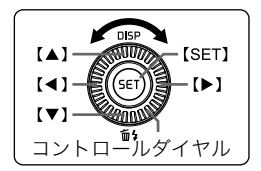

## 液晶モニターの表示内容と切り替えかた

液晶モニターには、さまざまな情報がアイコンや数字などで表示されます。

• 下の画面は、情報が表示される位置を示すためのものです。液晶モニターが実際にこの 画面のようになることはありません。

#### . 静止画撮影時(1枚撮影時)

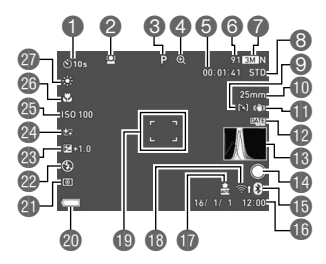

- 1セルフタイマー(76ページ)
- 顔検出(171ページ)
- 6撮影モード(72ページ)
- △画像劣化表示/超解像ズーム (96ページ)
- 5動画撮影可能時間(120ページ) 6静止画撮影可能枚数(329ページ)
- ●静止画の画像サイズ/画質
	- (176、178ページ)
- 8動画画質(FHD/STD動画)(118、179 ページ)/撮影速度(ハイスピード動画) (124ページ)
- **■AFエリア(169ページ)**
- bk焦点距離(35mmフィルム換算) (94ページ)
- bl手ブレ関連機能(174ページ)
- ●タイムスタンプ(273ページ)
- **B**ヒストグラム(186ページ)
- boフロントシャッターの動作(161ページ)
- **個Bluetoothの通信状況(233ページ)/** 機内モード(241ページ)
- **心日付/時刻(51、278ページ)**
- **■自動送信(242ページ)**
- **48無線LANの通信状況(233ページ)**

**心フォーカスフレーム(63、170ページ) @電池残量表示(50ページ) の**測光方式(91ページ) **@フラッシュ(88ページ) 48 露出補正(86ページ)** 

@メイクアップ(85ページ) **@ISO感度(84ページ)** cqフォーカス方式(81ページ) crホワイトバランス(78ページ)

• 撮影時の設定によっては、絞り値、シャッター速度、ISO感度が表示されない場合があります。AE(自動 露出)が適正でないときは赤色に表示されます。

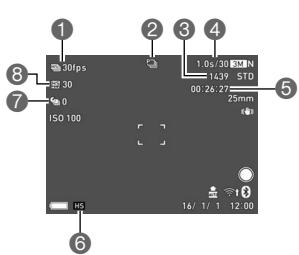

. 静止画撮影時(連写時)

▌参考

1連写撮影速度(100ページ) ❷撮影モード(72ページ) 6静止画撮影可能枚数(329ページ) 4 連続撮影可能板数 (100ページ) ※パスト連写時は表示されません。 5動画撮影可能時間(330ページ) 6連写モード(100ページ) 7パスト連写枚数(102ページ) 6最大連写枚数(100ページ)

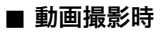

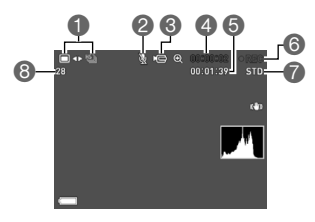

- ■静止画撮影モード(スチルインムービー) (135ページ) 録音オフ(124ページ) 動画アイコン(120ページ)
- 動画の撮影時間(120ページ)
- 動画の残り撮影時間(120ページ)
- 動画撮影中(120ページ)
- 動画画質(FHD/STD動画)(118、179ページ)/
	- 撮影速度(ハイスピード動画)(124ページ)
- 6静止画撮影可能枚数(329ページ)

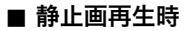

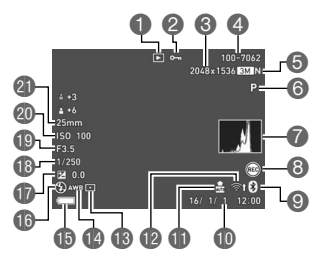

1ファイル形態 ■プロテクト表示(217ページ) 6静止画の画像サイズ(176ページ) ■フォルダー名-ファイル名 (266ページ) **6**静止画の画質(178ページ)

6撮影モード(72ページ) 7ヒストグラム(186ページ) 8フロントシャッターの動作(203ページ) 9Bluetoothの通信状況(233ページ)/ 機内モード(241ページ) **心日付/時刻(278ページ) 4 自動送信(242ページ)** bm無線LANの通信状況(233ページ) **48 測光方式(91ページ)** ■ホワイトバランス(215ページ) **46** 電池残量表示(50ページ) **同フラッシュ(88ページ) の**露出補正(86ページ) bsシャッター速度 ●絞り値 **@ISO感度(84ページ)** cl焦点距離(35mmフィルム換算)

#### ▌参考

• 画面の右上に表示されるフォルダー名ーファイル名は下記のような意味となります(266ページ)。 例)100-0023:"100CASIO"というフォルダー内の23番目の画像ファイル

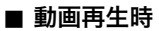

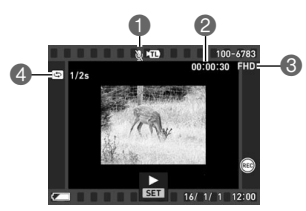

1音声なし

●動画の撮影時間(190ページ)

3動画画質(FHD/STD動画)(118、179ページ)/

撮影速度(ハイスピード動画)(124ページ)

4撮影間隔(132ページ)

タイムラプスで撮影した動画に表示されます。

#### ■ 液晶モニターの表示内容を切り替える

【8】(DISP)を押すごとに、画面に表示される情報表示の有無が選べま す。撮影モード、再生モードでそれぞれ設定できます。

撮影モード

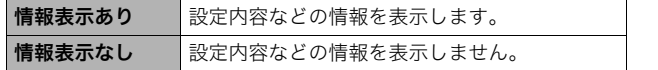

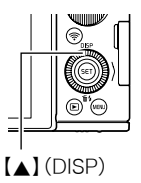

#### 再生モード

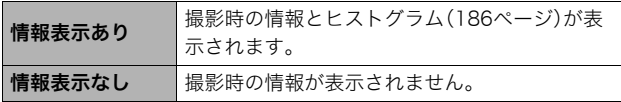

## はじめにご覧ください(基本的な操作)

## このカメラでできること

このカメラに搭載されているさまざまな機能から、代表的な機能を紹介します。

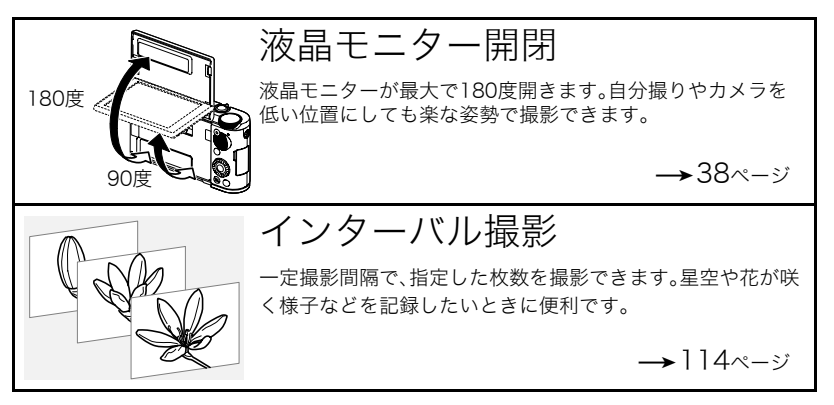

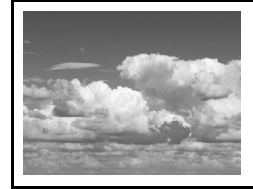

タイムラプス

自然の移り変わりや街の流れをまるで早送りしているかのよ うに見える動画を作成できます。

 $\rightarrow$ 130ページ

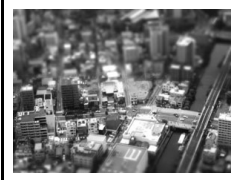

アートショット

見慣れた被写体でも、普段と変わった印象的な写真に仕上げ ることができます。

 $\rightarrow$ 110ページ

 $N-1$   $N-1$ 

トリプルショット

シャッターを全押しした時点の画像と、その前後の画像の合 計3枚が一度に撮影できます。子どものちょっとしたしぐさな どを逃さず撮影できます。

 $\rightarrow$ 117ページ
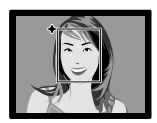

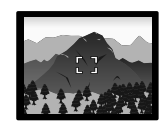

プレミアムオート PRO

被写体や撮影環境などをカメラが自動的に判断 し、一般的なオート撮影よりも高画質で撮影でき ます。

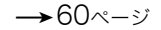

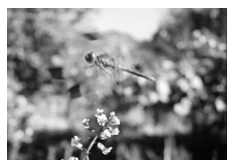

ハイスピード動画

最高1秒間に1000コマ(1000fps)の動画が撮影できます。 通常目では見えない瞬間をスロー再生で見ることができます。

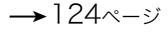

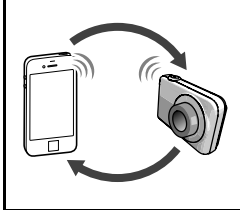

無線接続

スマートフォンをカメラのリモコンとして使ったり、撮影し た画像をスマートフォンに送信できます。

 $\rightarrow$ 225ページ

## 液晶モニターを開閉する

本機の液晶モニターは、上部を軸に180度開きます。液晶 モニターを180度開くと、液晶モニターで確認しながら 自分撮りができます。また、90度開くとカメラを低い位 置にしても楽な姿勢で撮影できます。

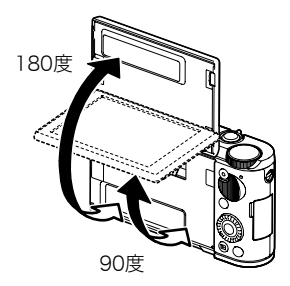

■ こんな使い方ができます

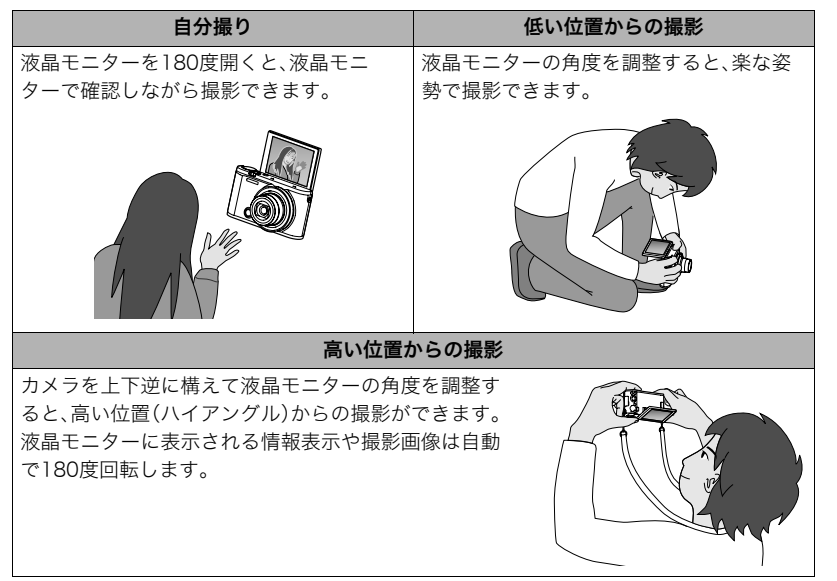

#### ■ 液晶モニターを開ける

図のように液晶モニター下部の中央部Aに指をかけて上に持ち上げ、回転させるように開 いてください。

• 液晶モニターの上部からは開きません。必ず図のように下部から開いてください。

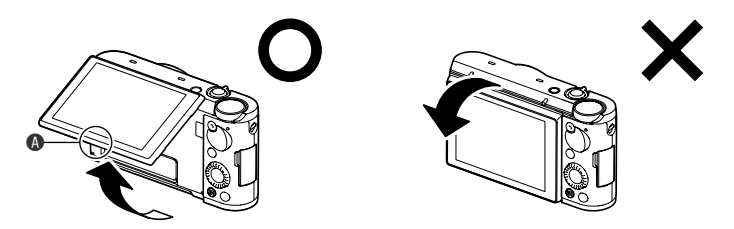

★ 重要

- お買い上げ直後は、液晶モニターを開くとカメラの電源が入ります。電源が入らないよ うに設定を変更することもできます。 詳しくは、276ページをご覧ください。
- 液晶モニターを閉じるときは、液晶モニターの上部または下部に指などをはさまないよ うにご注意ください。
- 液晶モニターを強く押さないでください。液晶モニターが破損することがあります。

#### ▌参考

• カメラを使用しないときは、液晶モニターを閉じてください。

### ■ 液晶モニターを閉じる

図のように液晶モニター下部の中央部4を持って、回転させ るように閉じてください。

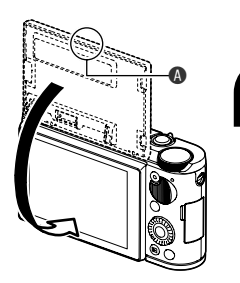

## おき開けたら、電池を充電する

お買い上げ直後は、電池はフル充電されていません。次の手順でカメラに電池を入れたあと に充電してください。

• 本機は、当社の専用リチウムイオン充電池(NP-130A)を電源として使用します (NP-130A以外の電池は使用できません)。

## 電池を入れる

*1.* 電池カバーを開ける

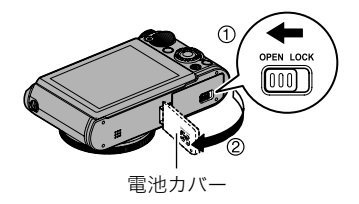

## *2.* 電池を入れる

電池のCASIOのロゴのある面を下 (レンズ側)にして、電池の側面でス トッパーを矢印の方向にずらしな がら電池を入れます。ストッパーが 電池にかかるまでしっかり押し込 んでください。

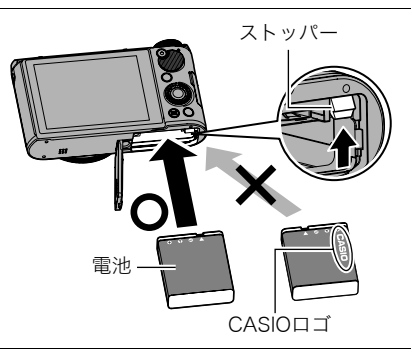

*3.* 電池カバーを閉める

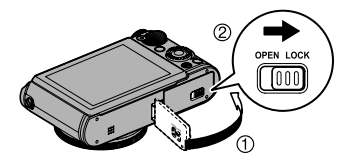

### 電池を交換する

*1.*【ON/OFF】(電源)を押して電源を切 り、電池カバーを開ける

*2.* 電池を取り出し、新しい電池を入れる

*3.* 電池カバーを閉める

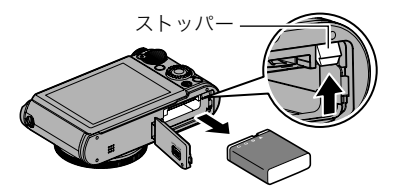

#### 当 重要

•【ON/OFF】(電源)を押して電源を切ったとき、後面ランプ(28ページ)が緑色に点滅して いる間は電池を取り出さないでください。データが消えたり、変化したりすることがあ ります。

## 充電する

本製品は、以下の3つの方法で充電できます。

1USB-ACアダプター(AD-C54UJ)で充電する(45ページ) 2パソコンのUSB端子から充電する(付属のマイクロUSBケーブルを使用)(47ページ) 3専用充電器(BC-130L(別売品))で充電する(49ページ)

### ■ USB-ACアダプターで充電する

電池をカメラに装着したまま充電します。 カメラの電源が切れた状態で、1、2、3の順に接続します。 充電時間:約4時間

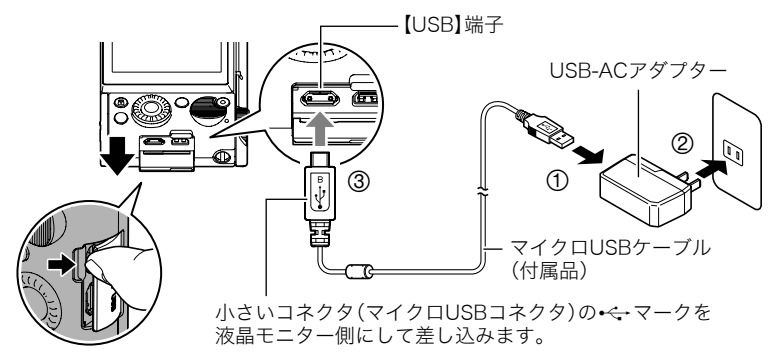

• カメラからアダプターを外す場合は、必ずカメラ側(上の図の③)から先に外してくださ い。

後面ランプの動作

| 動作  | 内容                                       |
|-----|------------------------------------------|
| 赤点灯 | 充電中                                      |
| 赤点滅 | 周辺温度の異常/USB-ACアダプターの異常/<br>電池の異常(309ページ) |
| 消灯  | 充電完了                                     |

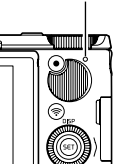

後面ランプ

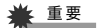

- 長期間電池を使わなかった場合や周囲の温度によっては、充電時間がさらに延びる場合 があります。また、後面ランプが赤く点滅することがあります。その場合は、309ページを ご覧ください。
- USBケーブル接続時は、ケーブルのコネクタをカチッとクリック感があるまでカメラへ 押し込んでください。完全に挿入しないと、通信不良や製品の故障の原因となります。
- 完全に挿入しても、イラストのようにコネクタの金属部が見え ます。
- USB-ACアダプターがカメラと接続された状態で【ON/OFF】 (電源)ボタンを押すと、電池からの電源供給によってカメラが 起動します。このとき、充電は停止します。
- 充電中、USB-ACアダプターは若干熱を持ちますが、故障ではあ りません。

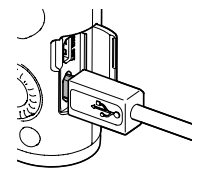

## ■ パソコンのUSB端子から充電する

電池をカメラに装着したまま充電します。 カメラの電源が切れた状態で、1と2の接続をします。

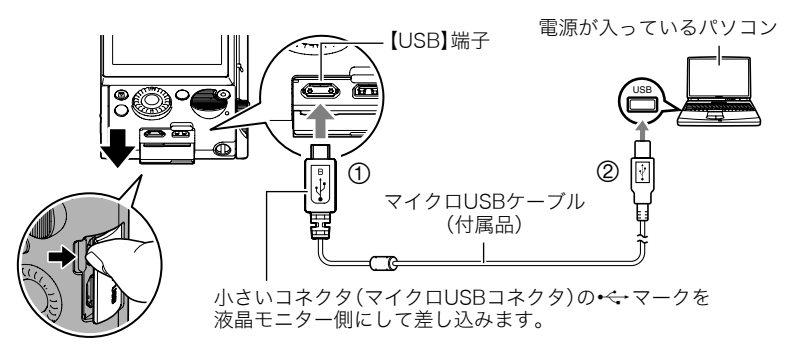

• パソコンに接続する前にカメラの電源が入っているときは、【ON/OFF】(電源)を押して 電源を切ってください。

### 後面ランプの動作

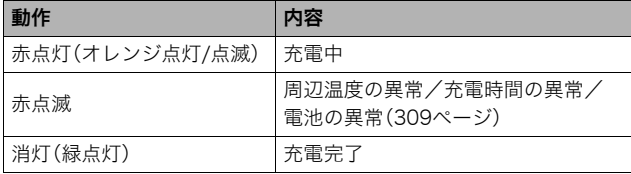

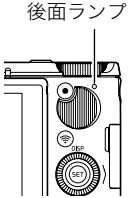

•( )内は、充電中にカメラの電源を入れたときの動作です。

#### ▲ 重要

- 初めてカメラをパソコンにUSBケーブルで接続したとき、パソコンにエラーメッセージ が表示されることがあります。その場合はUSBケーブルを一度抜き差ししてください。
- 長期間電池を使わなかった場合や、パソコンの種類や接続環境によっては、充電時間が さらに延びる場合があります。また、後面ランプが赤く点滅することがあります。その場 合は、309ページをご覧ください。
- より早く充電を完了するためには、付属のUSB-ACアダプターで充電することをおすす めします。
- パソコンでカメラを充電している最中は、撮影できません。撮影するときはUSBケーブ ルを抜いてください。
- パソコンでカメラを充電している最中に、カメラの電源を入れると充電を継続したまま、 パソコンとのUSB通信状態に移行します。ただし、パソコンの種類や接続環境により給 電能力が低い場合は、充電のみ停止します。このとき後面ランプは緑色に点灯します。
- パソコンが休止状態のときは充電できません。

### ■ 専用充電器(BC-130L(別売品))で充電する

充電池(NP-130A)を直接充電できます。充電方法については、BC-130Lに付属の取扱説明 書を参照ください。

約4時間でフル充電されます。

#### その他充電についてのご注意

- 本機はUSB20準拠のUSB端子からのみ充電できます。
- USB充電に対応する機器や電源機器には、一定の規格があります。粗悪なもの、規格から 外れるもののご使用は、機器の誤動作、故障の原因になることがあります。
- 自作のパソコンや改造したパソコンでの動作は保証できません。市販のパソコンでも USBポートの仕様によっては、USBケーブルを接続しても充電されない場合があります。
- 使用直後の熱くなった電池は、十分に充電されない場合があります。電池が冷めるのを 待ってから充電してください。
- 電池は使用しない場合でも、自己放電します。必ず充電してからご使用ください。
- 充電中、テレビやラジオに雑音が入ることがあります。その場合、テレビやラジオからで きるだけ離れたコンセントをご使用ください。
- 充電時間は、電池の容量や残量、使用環境によって若干変化します。
- USB-ACアダプター(AD-C54UJ)は本機以外には使用しないでください。
- 充電は、本書で指定したUSB-ACアダプター、USBケーブルをご使用ください。指定以外 のもので充電した場合は、正しく充電できないことがあります。

#### 電池の残量を確認するには

電池が消耗すると、液晶モニターに表示される電池残量表示が下記のように変化します。

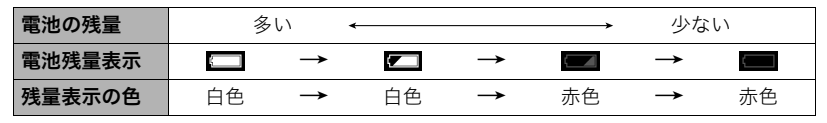

- " "は電池残量が少ないことを表しています。早めに充電してください。
- " "の状態では撮影できません。すぐに充電してください。
- 撮影モードと再生モードを切り替えた場合、電池残量表示の状態が変わることがあります。
- 電池が入っていない、または消耗している状態でカメラを約20日放置すると、日時の設 定がリセットされます。新たに電源を入れたとき、日付の設定をお知らせする画面が表 示されますので、日付を設定してください(278ページ)。
- 電池寿命と撮影枚数に関しては334ページをご覧ください。

#### 電池を長持ちさせるために

- エコモード(270ページ)に設定することで、省電力状態になります。ただし、液晶モニ ターが少し暗くなります。
- オートパワーオフ機能(275ページ)やスリープ機能(275ページ)を使用することによ り、電源の切り忘れなどのむだな消費電力をおさえることができます。
- コンティニュアスAF(173ページ)を"切"にしてください。

## 最初に電源を入れたら時計を合わせる

お買い上げ後、最初に電源を入れたときは時計を設定 する画面が表示されます。時計を設定しないと、撮影 した画像に正しい日時が記録されません。

- *1.*【ON/OFF】(電源)を押して電源を入れる
- *2.* 日付と時刻を合わせる 【◀】【▶】で年、月、日、時、分を選び、【▲】【▼】で数字 を合わせます。 12時間/24時間表示を切り替えるには、【◀】【▶】で "24h"を選び、【▲】【▼】で切り替えます。
- 3. 日付/時刻合わせが終了したら、【◀】【▶】を押し て"決定"を選び、【SET】を押す

日付/時刻を間違って設定した場合、上記の手順では直せません。278ページをご覧に なり、設定し直してください。

#### ▌参考

• 時計を設定しても、すぐに電池を抜くと、設定した時刻がリセットされる場合があります。時計を設定 後、24時間以上は電池を入れたままにしておいてください。

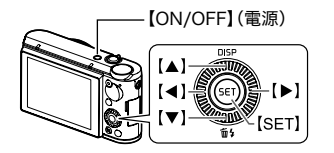

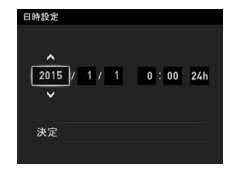

## メモリーカードを準備する

本機はメモリーを内蔵していますが、記録容量が小さいので、多くの静止画や長時間の動画 を保存するために、市販のメモリーカードをご用意ください。メモリーカードを入れている ときはメモリーカードに、入れていないときは内蔵メモリーに記録されます。

• 保存できる映像の数量については329ページをご覧ください。

## 使用できるメモリーカード

本機はSD規格に準拠したメモリーカードが使用できます。

- SDメモリーカード(2GB以下)
- SDHCメモリーカード(2GB超~32GB以下)
- SDXCメモリーカード(32GB超~2TB以下)

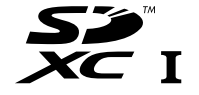

- 使用できるメモリーカードの種類は2015年1月現在のものです。
- ( )内は規格上の容量です。
- 上記のメモリーカードであっても容量をはじめ、すべてのカードで動作を保証するもの ではありません。

当社で動作確認されたメモリーカードをおすすめします。具体的なメーカー名や対応容量 などの詳細は、カシオデジタルカメラオフィシャルWebサイトの「デジタルカメラお客様 サポートメニュー」(http://casio.jp/support/dc/)をご覧いただくか、「お客様相談窓口」 (344ページ)にお問い合わせください。

### ■ メモリーカードのご使用上の注意

メモリーカードの種類によっては、処理速度が遅くなる場合があります。特に高品位の動画 は正常に記録できない場合があります。また、使用するメモリーカードによっては、記録時 問がかかるため、画像が一瞬途切れたり、音声が中断する場合があります。このとき、" が黄色になります。

## メモリーカードを入れる

*1.*【ON/OFF】(電源)を押して電源を切り、 電池カバーを開ける

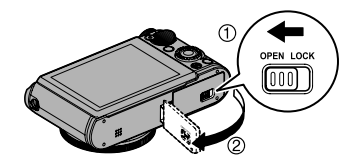

### *2.* メモリーカードを入れる

メモリーカードの裏面を上(液晶モニター 側)にして、メモリーカード挿入口にカチッ と音がするまで押し込みます。

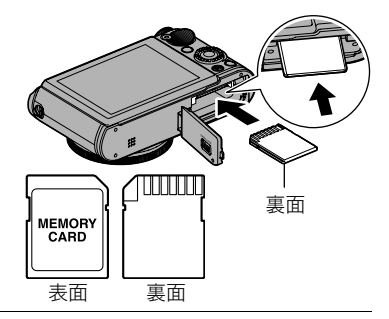

*3.* 電池カバーを閉める

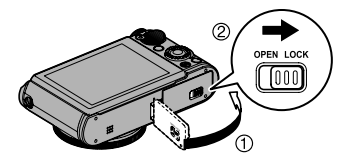

#### 当 重要

- メモリーカード挿入口には指定のメモリーカード(52ページ)以外のものは入れないで ください。
- 万一異物や水がメモリーカード挿入部に入り込んだ場合は、本機の電源を切り、電池を 抜いて、「修理に関するお問い合わせ窓口」(344ページ)またはお買い上げの販売店にご 連絡ください。

#### メモリーカードを交換する

メモリーカードを押すとカードが少し出てきますの で、引き抜いて別のメモリーカードを入れます。

### 卷 重要

- メモリーカードの交換は、カメラ本体の電源を切っ てから行ってください。
- •【ON/OFF】(電源)を押して電源を切ったとき、後面 ランプが緑色に点滅している間はメモリーカードを 取り出さないでください。撮影された画像が記録さ れなかったり、メモリーカードを破壊する恐れがあ ります。

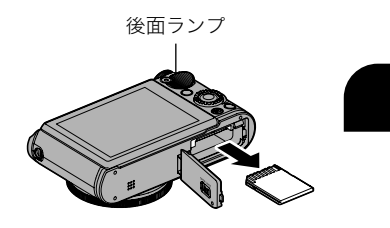

### 新しいメモリーカードをフォーマット(初期化)する

本機で初めて使用するメモリーカードはカメラでフォーマットしてください。

#### ▲ 重要

- すでに静止画などが保存されているメモリーカードをフォーマットすると、その内容が すべて消去されます。フォーマットは普段する必要はありませんが、画像の記録速度が 遅くなったなどの異常が見られる場合にフォーマットしてください。
- メモリーカードをフォーマットするときは必ずカメラでフォーマットしてください。パ ソコンでフォーマットするとSD規格非準拠となり、処理速度が著しく遅くなるなど、互 換性や性能等で問題が生じる場合があります。
- *1.* 電源を入れて【MENU】を押す
- 2. 【◀】を押し、【▲】【▼】で"☆ SETTING"タブを選んで【▶】を押す
- 3. 【▲】【▼】で"フォーマット"を選び、【▶】を押す
- **4. 【▲】【▼】で"フォーマット"を選び、【SET】を押す**
- 5. [▲]【v】で"はい"を選び、【SET】を押す

## 電源を入れる/切る

## ■ 電源を入れる

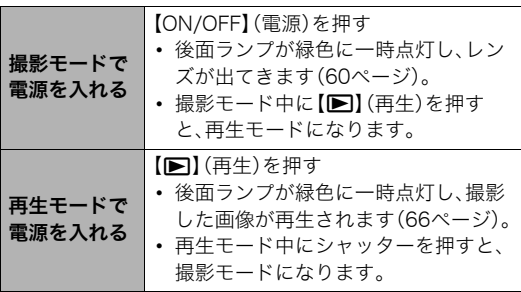

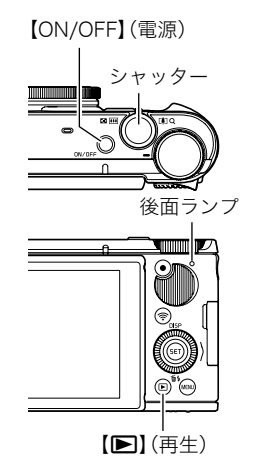

- レンズを押さえたりぶつけたりしないようにしてくださ い。レンズを手で押さえ込んでレンズの動きを妨げると、 故障の原因になります。
- •【p】(再生)を押して再生モードに切り替えると、約10秒 後にレンズが収納されます。
- スリープ機能(275ページ)、オートパワーオフ機能(275ページ)により、一定時間操作し ないと、自動的に液晶モニターが消灯したり電源が切れたりします。
- パソコンでカメラを充電している最中は、【ON/OFF】(電源)や【p】(再生)を押しても、 カメラは起動しません(47ページ)。

## ■ 電源を切る

【ON/OFF】(電源)を押します。

#### ▌参考

- 液晶モニターの開閉で、電源を入れたり切ったりすることもできます(276ページ)。
- •【▶】(再生)を押して、電源が切れるように設定することもできます(276ページ)。

## カメラの正しい構えかた

- シャッターを押すときにカメラがぶ れると、きれいな画像が撮れません。 図のように持ち、脇をしっかり締め て正しく構えてください。
- シャッターを静かに押し、シャッ ターを押し切った瞬間とその直後は カメラが動かないようにしてくださ い。特に暗い場所で撮影するときは シャッター速度が遅くなるので、注 意してください。

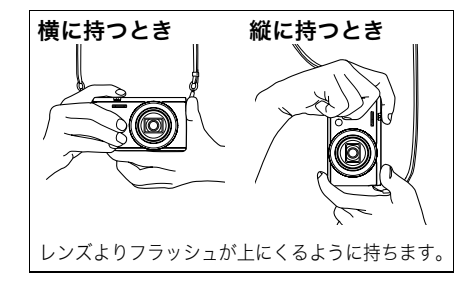

▌参考

- 指やストラップが図に示す部分をふさがないようにしてくだ さい。
- 落下防止のため、ストラップを首や肩にかけるか、または腕に 通して撮影してください。
- ストラップを持って本機を振り回さないでください。
- 付属のストラップは本機専用です。他の用途には使用しない でください。
- •"縦画像回転再生"の設定を"入"にして画像を撮影すると、撮 影時のカメラの向きに合わせて画像が回転して再生されます (273ページ)。

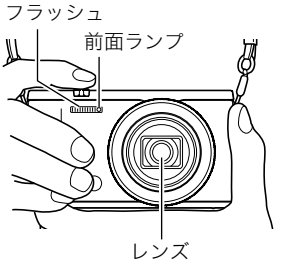

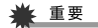

• フラッシュに指がかかったり、近づきすぎないでください。フラッシュ撮影時、影が写り 込んだりする原因になります。

## 静止画を撮影する

## ■ フレミアムオート PROに設定する

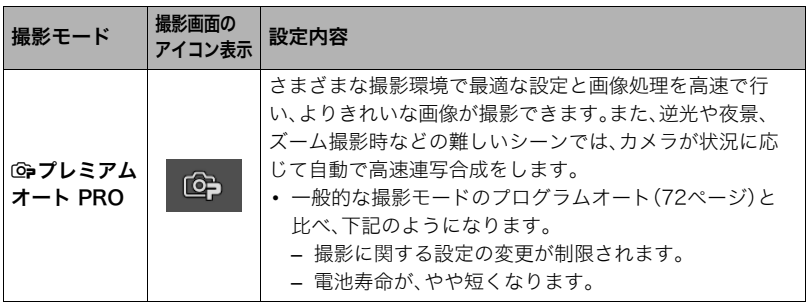

## *1.*【ON/OFF】(電源)を押して電源を入れる

撮影モードになり、カメラが撮影できる状態になります。

• 再生モードになっているときは、シャッターを押してください。

## 2. モードダイヤルを【Gp】(プレミアムオート PRO)に合わせる

プレミアムオート PROアイコン 液晶モニター 撮影可能枚数(329ページ) ו<br>1290 ₪<br>121 - 13 - 13 m 16/ 1/ 1 12:00

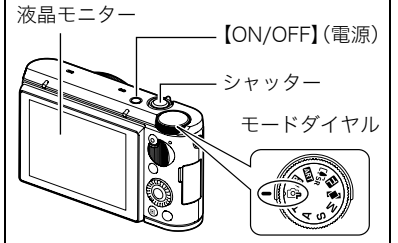

撮影する

*1.* カメラを被写体に向ける

ピントを合わせる部分をカメラが自動的に判断し、その部 分にフォーカスフレームを表示します。

- プレミアムオート PROで撮影しようとすると、カメラが 検出した撮影環境が画面の下に表示されます。
- ズームの倍率を変更できます。

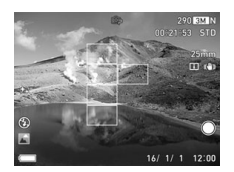

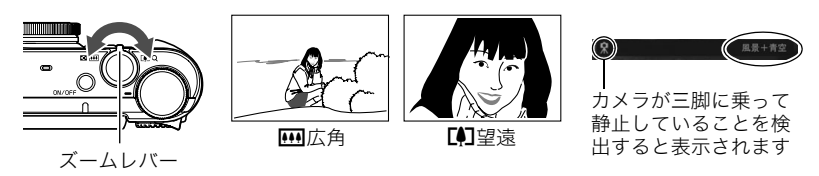

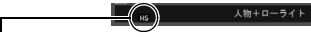

プレミアムオート PROで撮影時に、連写撮影が必要とカメラが判断した場合は、自 動的にHSシーン撮影に切り替わり、"HSI"が表示されます。HSシーン撮影では連写 撮影した画像を合成するので、手ブレや被写体ブレに気をつけて、撮影が完了する までカメラを動かさないでください。

*2.* シャッターを半押ししてピントを合わ せる

ピントが合うと"ピピッ"と音がして、フォー カスフレームと後面ランプが緑色になりま す。

半押し 軽く押して止まる ところまで

後面ランプ フォーカスフレーム

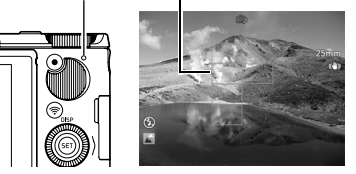

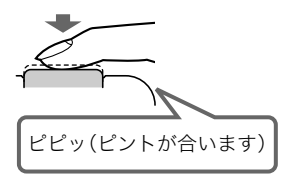

シャッターを半押しすると、カメラを向けている被写 体に対して自動的に露出やピントを合わせます。どの くらいの力で押し込むと半押しになるかを覚えるの が、きれいな静止画を撮影するコツです。

*3.* カメラを固定したままシャッターを最後まで 押し込む

静止画が撮影されます。

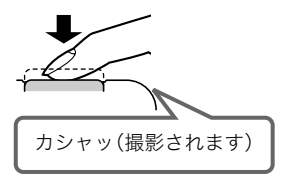

全押し 最後まで

動画を撮影するには 【0】(ムービー)を押すと、動画の撮影が開始されます。 もう一度【0】(ムービー)を押すと、撮影が終了します。 詳しくは下記をご覧ください。 標準的な動画(STD動画)→118ページ 高精細な動画(FHD動画)→118ページ ハイスピード動画 (HS動画) →124ページ

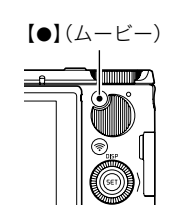

### ■ ピントが合っていないとき

フォーカスフレームが赤のままで、後面ランプが緑に点滅しているときは、ピントが合って いません(被写体との距離が近すぎるときなど)。カメラを被写体に向け直して、ピントを合 わせてみてください。

#### ■ プレミアムオート PROで撮影するとき

- プレミアムオート PROでは使用できないメニューがあります(160ページ)。設定できる 機能のみがメニュー画面に表示されます。
- シャッター速度、絞り値、ISO感度のほか、次の機能も適切な状態で撮影します。
	- コンティニュアスAF(173ページ)
	- 顔検出(171ページ)
	- HSシーン撮影(62ページ)
- 撮影中はレンズの振動と動作音がしますが、故障ではありません。
- 撮影中に"プレミアムオート高画質化の処理中です"と表示される場合があります。画像 処理時間が気になる場合は、プログラムオート(72ページ)に切り替えて撮影することを おすすめします。
- 撮影環境の検出が適切にできない場合があります。その場合は、プログラムオート(72 ページ)に切り替えて撮影してください。
- "HET"が表示されたときは連写撮影によって1枚の画像が撮影されます。連写撮影をやめ たい場合は、操作パネル(75ページ)の"HSシーン撮影"を"切"に設定してください。
- フラッシュ(88ページ)の設定状態によっては、検出できる撮影環境が限定されます。

## 撮影した静止画を見る

撮影した静止画を液晶モニターで見ることができます。

- 動画の再生方法については190ページをご覧ください。
- 連写で撮影した画像については193ページをご覧ください。
- *1.* 電源を入れ、【p】(再生)を押して再生モードにする
	- 液晶モニターに画像が表示されます。
	- 表示されている静止画についての情報も表示されます (33ページ)。
	- 情報表示を消して、静止画だけを見ることもできます (34ページ)。
	- ズームレバーを【【4】側にスライドさせると画像を拡大 して表示します(198ページ)。大切な写真を撮影したと きは、撮影した画像を拡大表示して画像を確認すること をおすすめします。

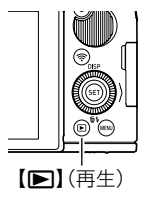

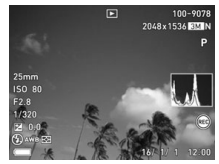

- 2. 【**4】【▶】で前後の静止画に切り替える** 
	- 押し続けると、早送りができます。

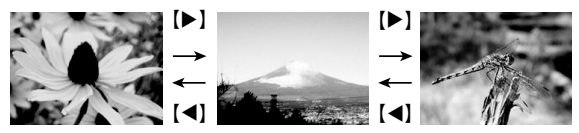

• 再生モード時やメニュー画面を表示している最中にシャッターを半押しすると、すぐに撮影モードに 切り替わります。

## 撮影した静止画や動画を消去する

メモリー残量が足りなくなっても、撮影した静止画や動画を消去することによりメモリー の残り容量を確保して、また新しい写真撮影ができるようになります。

#### ■ 董要

- 消去したファイルは元に戻せません。
- 連写で撮影した画像については194ページをご覧ください。
- 誤って画像の消去操作をしてしまわないように設定できます(277ページ)。

## ■ 1ファイルずつ消去する

1. [■](再生)を押して再生モードにしたあと、【▼】( m 4)を押す

## 2. 【**4】【▶】**で消去したいファイルを表示させる

### 3. 【▲】【▼】で"消去"を選び、【SET】を押す

- 続けて別のファイルを消去する場合は手順2~3を繰り返します。
- 消去をやめるには、【MENU】を押してください。
- 連写グループ(193ページ)またはインターバルグループ(193ページ)を表示してい るときは、表示中のグループ内にある全画像が消去されます。

### ■ 選択したファイルを消去する

- 1. 【▶】(再生)を押して再生モードにしたあと、【▼】( m 4) を押す
- 2. 【▲】【▼】で"選択ファイル消去"を選び、【SET】を押す 消去ファイル選択用の一覧画面が表示されます。
- 3. 【▲I【▼I【◀I【▶】で消去したいファイルに青枠を移動し、【SET】を押す 選択したファイル左下の□にチェックが入り、青枠が次の画像に移動します。
	- □のチェックを外すときは、チェックを外したいファイルに青枠を移動し、【SET】を 押してください。
	- ズームレバーを【【4】】(Q)側にスライドさせると画像を拡大して表示します。

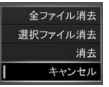

### *4.* 手順3を繰り返して、消去したいファイルをすべて選択したら、【MENU】を押す

### 5. 【▲】【▼】で"はい"を選び、【SET】を押す

- 選択したファイルが消去されます。
- 消去をやめるには、手順5で"いいえ"を選び、【SET】を押してください。

#### ■ すべてのファイルを消去する

1. 【■】(再生)を押して再生モードにしたあと、【▼】( 14)を押す

2. 【▲】【▼】で"全ファイル消去"を選び、【SET】を押す

## 3. 【▲】【▼】で"はい"を選び、【SET】を押す すべてのファイルが消去され、"ファイルがありません"と表示されます。

## 静止画撮影時のご注意

### 操作について

- 後面ランプが緑に点滅しているときに電池カバーを開けないでください。撮影した画像 が正しく保存されない、記録されている画像が壊れてしまう、カメラが正常に動作しな くなる、などの原因になります。
- 不要な光がレンズに当たるときは、手でレンズを覆って撮影してください。

#### 撮影時の画面について

- 被写体の明るさにより、液晶モニターの表示の反応が遅くなったり、ノイズが出ること があります。
- 液晶モニターに表示される被写体の画像は、確認のための画像です。実際は、設定した画 質(178ページ)で撮影されます。

#### 蛍光灯の部屋での撮影について

• 蛍光灯のごく微妙なちらつきにより、撮影画像の明るさや色合いが変わることがあります。

#### その他のご注意

• CMOS撮像素子の特性上、シャッター速度が遅くなるほど、撮影した画像にノイズが目 立って発生するようになります。そのため、シャッター速度が遅くなると自動的にノイ ズ低減処理を行います。このノイズ低減処理により、撮影が終了するまでの時間が シャッター速度に比べて長くなります。ノイズ低減処理が行われるシャッター速度は、 設定や環境によって異なります。

- ISO感度を高い値に設定すると、ノイズ低減処理のために、撮影が終了するまでの時間が 長くなります。その間はキー操作を行わないでください。
- CMOS撮像素子の原理上、撮影モードによっては、動きの速い被写体が歪むことがあり ます。

### ■ オートフォーカスの制限事項

- 次のような被写体に対しては、ピントが正確に合わないことがあります。
	- 階調のない壁など、コントラストが少ない被写体
	- 強い逆光のもとにある被写体
	- 明るく光っている被写体
	- ブラインドなど、水平方向に繰り返しパターンのある被写体
	- カメラからの距離が異なる被写体がいくつもあるとき
	- 暗い場所にある被写体
	- AF補助光が届かないほど遠くにある被写体
	- 手ブレをしているとき
	- 動きの速い被写体
	- 撮影範囲外の被写体

# 静止画を撮影する(応用)

## 撮影モードを設定する

本機にはさまざまな撮影モードがあります。撮影する前 に、モードダイヤルを回して被写体に合った撮影モード に設定してください。

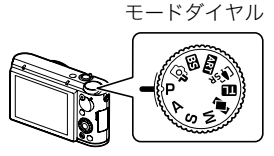

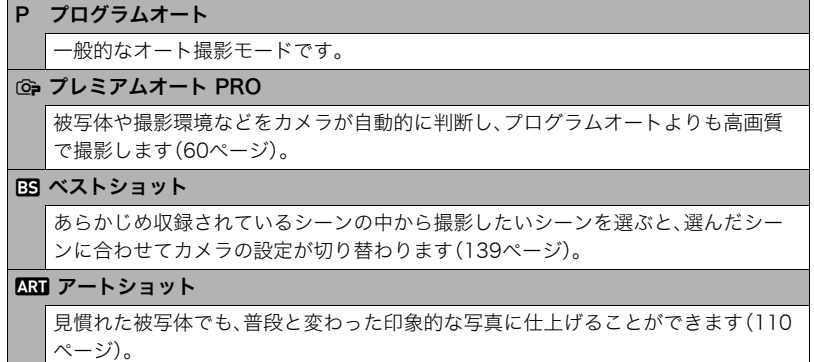
falls プレミアムズーム

マルチ超解像技術の応用と連写した複数枚の画像を用いることにより、ズーム領域 を拡大し、画像全体の解像感をさらに高めた画像を撮影できます(プレミアムズーム (マルチ超解像ズーム))(99ページ)。

Ⅱ タイムラプス/インターバル撮影

自然の移り変わりや街の流れをまるで早送りしているかのように見える動画(130 ページ)や、一定間隔で複数の静止画(114ページ)を撮影できます。

トリプルショット D

動きが速い子どもなどを撮影する場合でも、決定的な瞬間を逃さず撮影できます (117ページ)。

M M(マニュアル露出)モード

絞り値、シャッター速度を自由に設定して撮影できます。

1【SET】を押して操作パネルを開く(75ページ)

**②[▲][▼]**で操作パネルの"A"(絞り)を選び、【SET】を押す

③【▲】【▼】で希望の絞り値に設定し、【◀】を押す

(4) [▲] 【▼】で操作パネルの"❸"(シャッタースピード)を選び、【SET】を押す

5【8】【2】で希望のシャッター速度に設定し、【SET】を押す

S S(シャッター速度優先)モード

任意のシャッター速度に固定して撮影できます。

1【SET】を押して操作パネルを開く(75ページ)

**②[▲][▼]で操作パネルの"❺"(シャッタースピード)を選び、【SET】を押す** 

- 3【8】【2】で希望のシャッター速度に設定し、【SET】を押す
- シャッター速度の下の段に表示されている露出補正を選び、露出値(EV値)を設定 することもできます。

A A(絞り優先)モード

任意の絞りに固定して撮影できます。

1【SET】を押して操作パネルを開く(75ページ)

(2) 【▲】【▼】で操作パネルの"A"(絞り)を選び、【SET】を押す

3【8】【2】で希望の絞り値に設定し、【SET】を押す

• 絞り値の下の段に表示されている露出補正を選び、露出値(EV値)を設定すること もできます。

#### 当 重要

- プログラムオート撮影時にピントが合わない場合は、フォーカスロック(83ページ)やマ ニュアルフォーカス(82ページ)で撮影してみてください。
- Sモードでは"ISO感度"(84ページ)は常に"Auto(オート)"で動作し、設定を変更できま せん。
- 撮影モードがA、S、Mモードのフラッシュの設定では、"ØZ (フラッシュオート)と"◎" (赤目軽減)に設定できません。フラッシュを発光させるときは、フラッシュの設定を "■"(強制発光)にしてください。
- 露出オーバー、露出アンダー時は、シャッターの半押し時にISO感度とシャッター速度と 絞り値が赤色に表示されます。

# 操作パネルを使って撮影設定を変更する

操作パネルを使って、撮影に関しての設定を変更できます。

### *1.* 撮影モードにして【SET】を押す

2. 【▲】【▼】で設定したい項目を選び、【SET】または【▶】を押す 操作パネルのアイコン部分の設定が可能になります。※

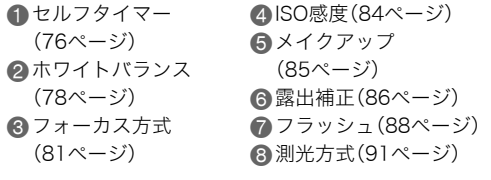

※撮影モードによって、項目が変わります。

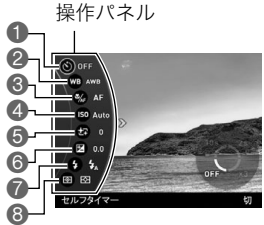

例:プログラムオート設定時

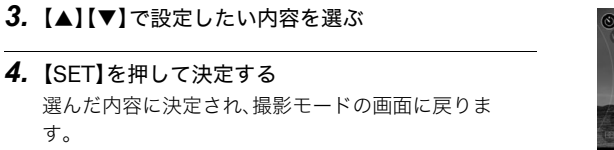

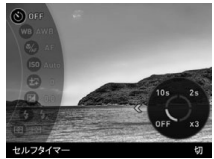

▌参考

• 前記以外に、撮影に関してさまざまな内容の設定を変更できます(159ページ)。

# セルフタイマーを使う(セルフタイマー)

シャッターを押してから一定の時間後にシャッターが切れる(撮影される)ようにできま す。

1. 操作パネルの"<sup>6</sup> (セルフタイマー)を選ぶ

*2.* 設定内容を選び、【SET】を押す

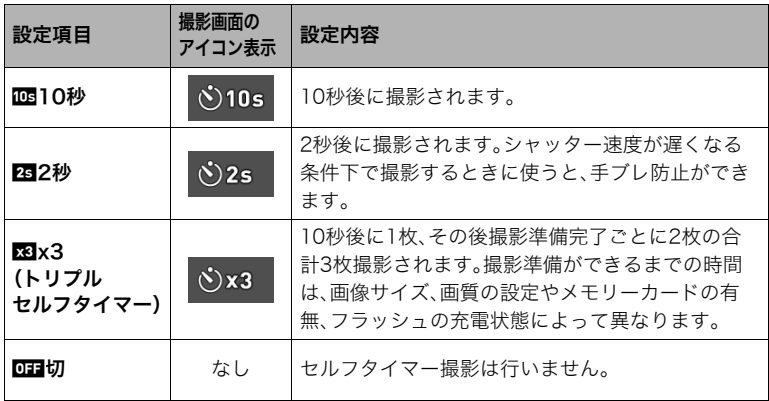

- 設定した時間をカウントしている最中は前面ランプが点滅 します。 前面ランプ
- カウントダウン中に【SET】を押すと、セルフタイマーを解除 できます。

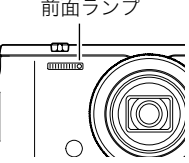

▌参考

- セルフタイマーが使用できない撮影機能 高速連写でパスト連写を行っているとき、パストムービー、スライドパノラマ、ワイドショット、 トリプルショット
- トリプルセルフタイマーのみが使用できない撮影機能 動画撮影、タイムラプス、高速連写、プレミアムズーム、HSナイトショット、いち押しショット、 背景ぼかし、全焦点マクロ、インターバル撮影
- 操作パネルからセルフタイマーを起動すると、モーションシャッター(106ページ)での撮影はできま せん。通常の撮影になります。

## 色合いを調整する(ホワイトバランス)

曇りの日に写真を撮ると被写体が青っぽく写る、または白色蛍光灯の光で撮ると被写体が 緑がかって写るなどの現象を防ぎ、光源に合わせて被写体を自然な色合いで撮影できるよ うに調整します。

### 1. 操作パネルの" **●** " (ホワイトバランス)を選ぶ

# *2.* 撮影条件を選び、【SET】を押す

• ファンクションリングでも操作できます。

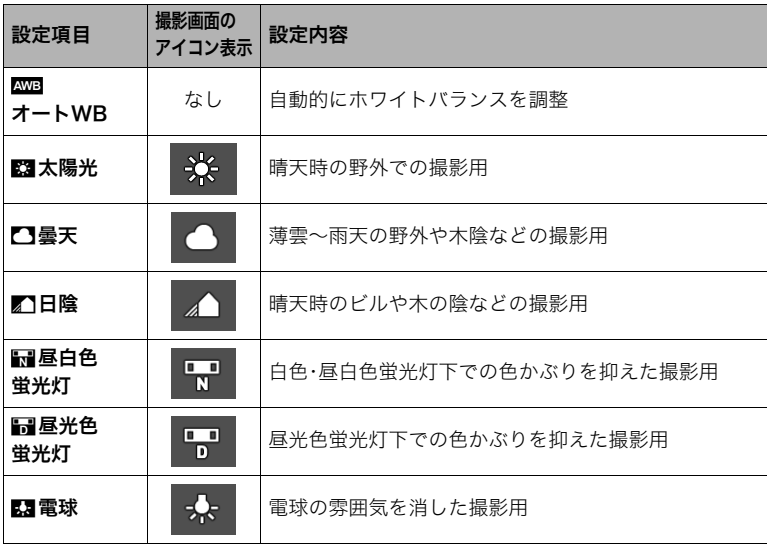

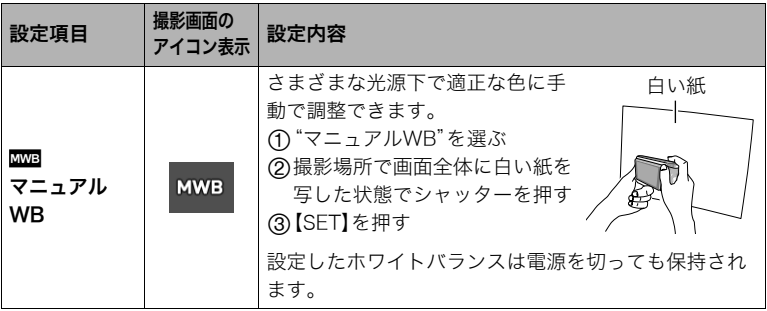

• "四日オートWB"では、被写体の中から白色点を自動的に判断します。被写体の色や 光源の状況によってはカメラが白色点の判断に迷い、適切なホワイトバランスに調 整されないことがあります。この場合は、太陽光、曇天などの撮影条件を指定してく ださい。

### ピントの合わせ方を変える(フォーカス方式)

- メイクアップ(85ページ)および顔検出機能(171ページ)を"切"にしないと、オートフォーカス以外の フォーカス方式に設定することはできません。
- **1.** 操作パネルの"※2"(フォーカス方式)を選ぶ
- *2.* 設定内容を選び、【SET】を押す

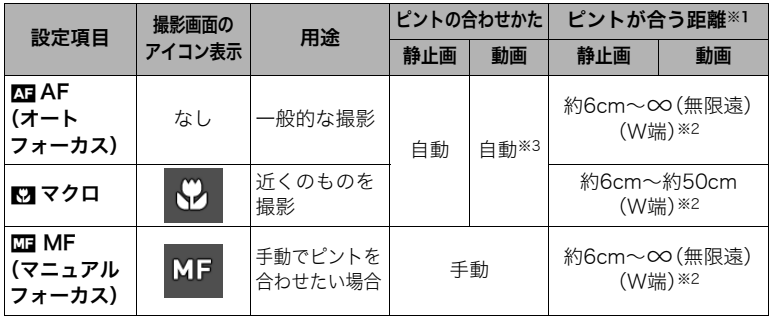

- ※1 ピントが合う距離はレンズ表面からの距離です。
- ※2 ピントが合う距離は光学ズームの位置で変わります。
- ※3 ハイスピード動画の撮影中は、フォーカスが撮影開始時の位置で固定となります。 ピントを合わせる場合は、動画撮影をはじめる前にシャッターを半押しするか、 "MF"(マニュアルフォーカス)でピントを合わせてから撮影してください。

#### マニュアルフォーカス時のピント合わせ方法

*1.* ピントを合わせたい被写体を黄色枠に入れる

- 2. 液晶モニターを見ながら【◀】(近く)【▶】(遠く)でピ ントを合わせる
	- このとき、ピント合わせがしやすいように拡大表示に なります。【SET】を押すと、手順1の画面に戻ります。
	- •"キーカスタマイズ"の"ファンクションリング"設定 (163ページ)で"MF"(マニュアルフォーカス)に設定 している場合は、ファンクションリングでピントを合 わせることもできます。

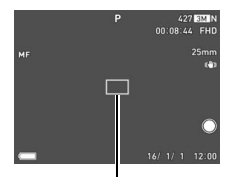

ピント合わせの黄色枠

#### ▌参考

- 被写休がオートフォーカスの範囲よりも近距離にあり ピントが合わない場合には 自動的にマクロ の範囲までピント調整します(オートマクロ)。
- 被写体がマクロの範囲より遠距離にあり、ピントが合わない場合には、自動的にオートフォーカスの 範囲までピント調整します(オートマクロ)。
- マクロ(接写)でフラッシュ撮影すると、フラッシュの光がレンズ部にさえぎられて、画像にレンズ部 の影が映し込まれることがあります。
- AF(オートフォーカス)/マクロ/MF(マニュアルフォーカス)撮影時に光学ズームすると、画面上に 下記のような撮影可能な距離の範囲が表示されます。オートフォーカスのときのみオートマクロの範 囲を含んだ距離の範囲を表示します。

例:○○<sup>※</sup>cm - ∞

※ ○○には数字が入ります。

• マニュアルフォーカスを選択しているとき、"左右キー"で設定した【◀】【▶】の設定は使用できません (163ページ)。

#### フォーカスロックについて

フォーカスフレームに入らない被写体にピントを合わせて 撮影したいときは、フォーカスロックを使います。

- AFエリアは、"■スポット"または"■追尾"にしておき ます(169ページ)。
- *1.* ピントを合わせたい被写体をフォーカスフレームに 入れて、シャッターを半押しする
- *2.* シャッターを半押ししたまま、撮影したい構図にカ メラを動かす
	- AFエリアを"■追尾"にした場合は、被写体と一緒に フォーカスフレームが動きます。

*3.* シャッターを最後まで押し込む

#### ▌参考

• フォーカスロックと同時に露出(AE)もロックされます。

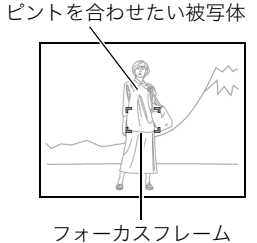

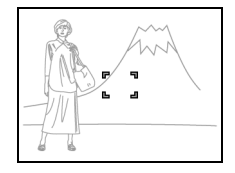

# ■ISO感度を変える(ISO感度)

ISO感度とは、光に対する感度を表したものです。

**1.** 操作パネルの"®"(ISO感度)を選ぶ

# *2.* 設定内容を選び、【SET】を押す

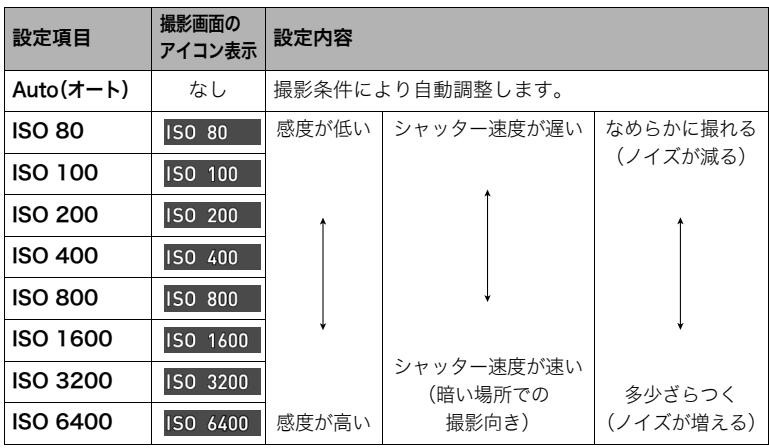

#### ▌参考

- •"Auto(オート)"設定時のみ被写体ブレ補正(174ページ)が働きます。
- ISO感度を高い値に設定すると、ノイズ低減処理のために、撮影が終了するまでの時間が長くなりま す。その間はキー操作を行わないでください。
- S(シャッター速度優先)モードでは、常に"Auto(オート)"になります。
- M(マニュアル露出)モードでは、"Auto(オート)"に設定することはできません。

# 人物の顔を美しく撮影する(メイクアップ)

人物の肌の色味や肌質を調整したり、日差しによる顔の影をやわらげたりして、人物の顔を 美しく撮影できます。メイクアップ機能は、以下の撮影モードで使用できます。

- プログラムオート
- プレミアムオート PRO
- 一部のベストショットシーン
- **1.** 操作パネルの"△?"(メイクアップ)を選ぶ
- *2.* 設定項目を選び、値を変更する

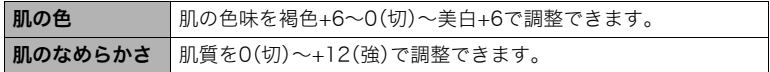

### ▌参考

- •"肌の色"または"肌のなめらかさ"のレベルを"0(切)"以外にすると、以下の設定になります。 – 顔検出:"入"
	- フォーカス方式:"AF"(オートフォーカス)
- 下記の機能では、メイクアップを使用できません。 ベストショット撮影の一部 アートショット プレミアムズーム 高速連写 タイムラブス インターバル撮影

## 明るさを補正する(露出補正)

撮影時の明るさに応じて、露出値(EV値)を手動で補正できます。

- 露出補正値:-2.0EV~+2.0EV
- 補正単位:1/3EV
- **1.** 操作パネルの"C<sup>7</sup>"(露出補正)を選ぶ
- *2.* 露出補正値を選ぶ
	- ファンクションリングでも操作できます。
	- 【8】、右回し:+方向に補正。白い物の撮影や逆 光での撮影に向きます。
	- 【▼】、左回し:-方向に補正。黒い物の撮影や晴 天の野外などの撮影に向きます。

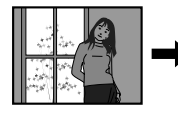

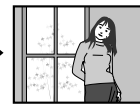

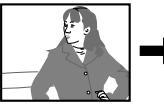

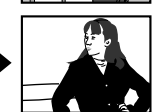

露出補正値を元に戻したいときは、反対方向に露出補正して"0.0" に合わせてください。

# *3.*【SET】を押す

露出値が補正されます。次に露出補正を変えるまで、設定した露出 補正値で撮影できます。ただし、電源を切ると設定は"0.0"に戻りま す。

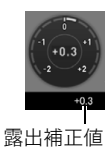

#### ▌参考

• 明るすぎたり、暗すぎたりするときは、露出補正ができない場合があります。

# ■ フラッシュを使う(フラッシュ)

**1.** 撮影モードにして【▼】(面↓)を1回押す

# *2.* 発光方法を選び、【SET】を押す

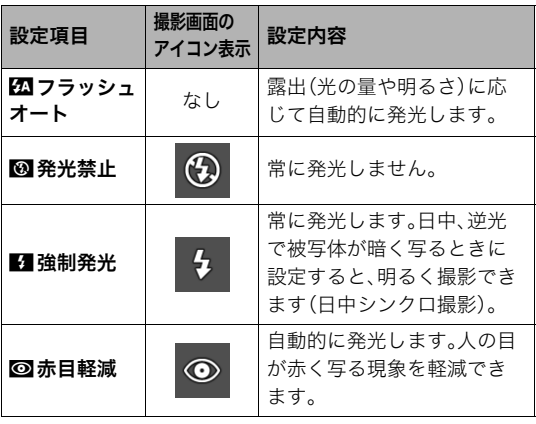

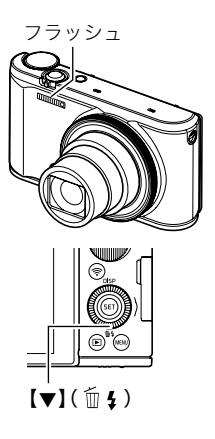

*3.* シャッターを押して撮影する

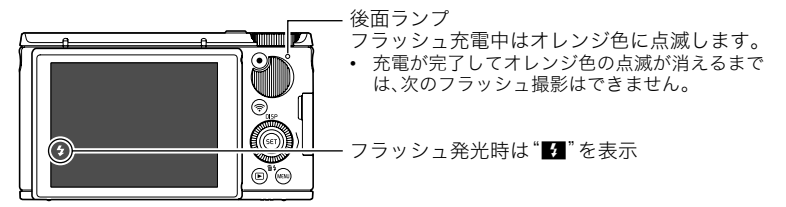

• フラッシュが届く範囲については、334ページをご覧ください。

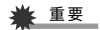

• フラッシュの発光面が汚れている場合、汚れがフラッシュの光に反応し、多少、煙や異臭 が発生する場合がありますが故障ではありません。フラッシュの発光面に手の脂などの 汚れが残ると落としにくくなりますので、こまめに乾いた柔らかい布などで、軽く拭き 取ってください。

▌参考

- フラッシュが指やストラップで隠れないようにしてください。
- 被写体までの距離が遠すぎたり近すぎたりすると、適切な効果が得られません。
- フラッシュの充電時間(334ページ)は、使用条件(電池の状態や周囲の温度など)により異なります。
- 暗い場所でフラッシュを発光禁止にして撮影すると、シャッター速度が遅くなり、手ブレの原因にな ります。この場合、カメラを三脚などで固定してください。
- 赤目軽減機能では、フラッシュは露出に合わせて自動的に発光します。明るい場所では発光しません。
- 外光や蛍光灯など他の光源があると、色味が変わることがあります。
- フラッシュ撮影が禁止されている場所では指示に従い、フラッシュを"図"(発光禁止)に設定してくだ さい。
- 撮影モードがA、S、Mモードのフラッシュの設定では、"km"(フラッシュオート)と"@"(赤目軽減)に設 定できません。フラッシュを発光させるときは、フラッシュの設定を"■"(強制発光)にしてください。

### 赤目軽減について

夜や暗い室内などで人物をフラッシュ撮影したとき、目が赤く写ることがあります。これ は、フラッシュ光が目の網膜に反射するために起こる現象です。赤目軽減機能を使うと、フ ラッシュ撮影する前に赤目用プリ発光(写される人の瞳孔を小さくするためにフラッシュ が発光)をすることにより、人の目が赤く写ることを軽減します。 赤目軽減機能により撮影する場合は、下記の点に注意してください。

- 写される人がフラッシュを注視していないと効果がありません。
- 被写体までの距離が遠いと、効果が現れにくい場合があります。

# 光の測りかたを変える(測光方式)

測光方式とは、被写体のどの部分の露出を測るかを決定する方式のことです。

- 1. 操作パネルの" <sup>■"(測光方式)を選ぶ</sup>
- *2.* 測光方式を選び、【SET】を押す

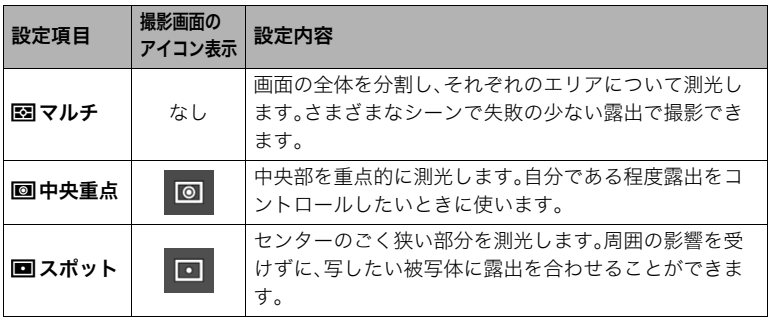

# ズーム撮影する

下記のズーム撮影ができます。

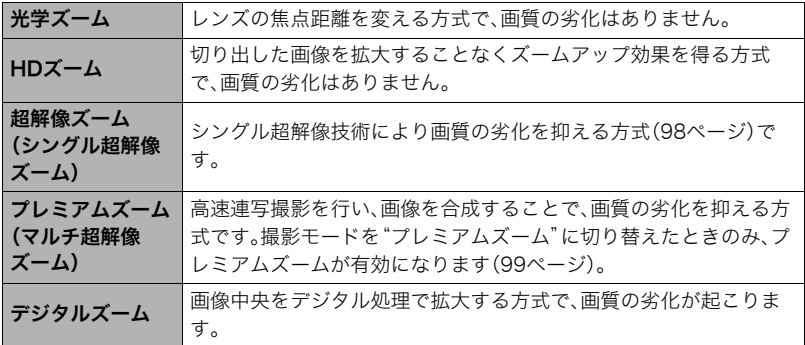

• 最大倍率は画像サイズ、デジタルズーム入/切の設定によって異なります。

*1.* ズームレバーをスライドさせる

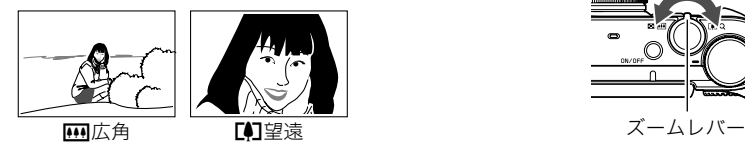

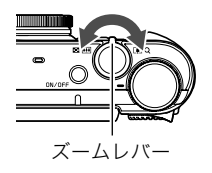

【z】(望遠):被写体が大きくなり、写る範囲が狭くなります。 【w】(広角):被写体が小さくなり、写る範囲が広くなります。

### *2.* シャッターを押して撮影する

#### ▌参考

- 望遠で撮影するときは、手ブレがおきやすくなるため三脚の使用をおすすめします。
- 光学ズームを働かせると、レンズの絞り値が変わります。
- 動画撮影中もズームの操作ができます。ただし、ハイスピード動画撮影中はズーム操作はできません。 ズームを使いたいときは、【0】(ムービー)を押す前にズーム操作をしてください。
- 下記のベストショット撮影では、ズーム操作はできません。ワイド端に固定されます。 スライドパノラマ、ワイドショット、全焦点マクロ

### ■ ファンクションリングでズーム操作をする(ステップズーム)

ファンクションリングに"ステップズーム"を割り当てると、光学ズームの範囲内でのみ、 ファンクションリングでズーム操作ができます(163ページ)。

ステップズームは下記の焦点距離で調節ができます。微調整をしたい場合はズームレバー を使用してください。

• 調節可能な焦点距離 25、28、35、50、80、105、140、192、300(単位:mm 35mmフィルム換算)

• ファンクションリングでステップズームを調整中は、画面 に焦点距離が表示されます。

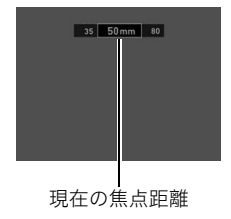

# ズーム時の画面表示について

ズーム操作時にはズームについてさまざまな情報が表示されます。

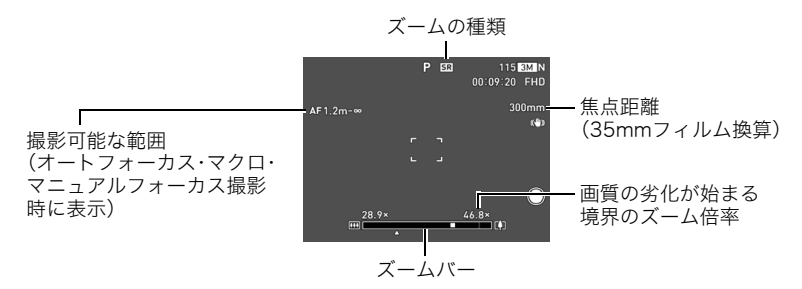

#### ■ ズームの種類を示すアイコン

ズーム倍率によって画面上に表示されるズームの種類を示すアイコンが変化します。

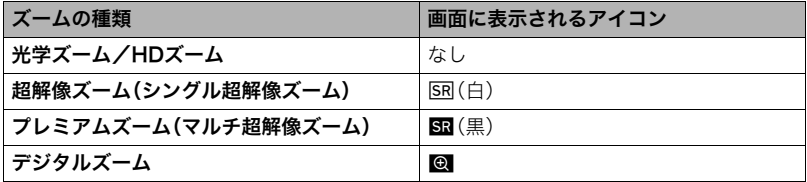

### ■ ズームバーの見かた

ズーム中は、ズームバーでおおよその倍率が確認できます。

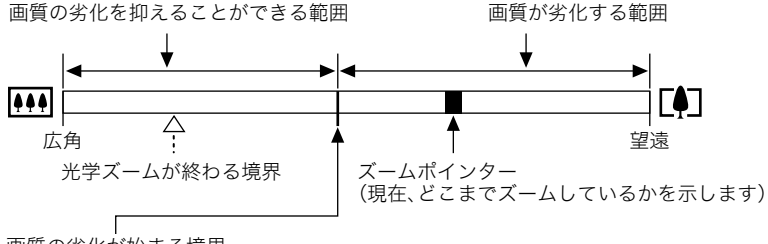

画質の劣化が始まる境界

• 画像サイズ、超解像ズームの設定やプレミアムズームの使用の有無によって境界の 位置が変わります。

### ■ ズーム倍率について

デジタルズームの倍率は画像サイズ(176ページ)、超解像ズームの設定、"プレミアムズー ム"の使用の有無(99ページ)によって異なります。

• 撮影モードを"プレミアムズーム"に切り替えた場合のみ、プレミアムズームが有効にな ります。

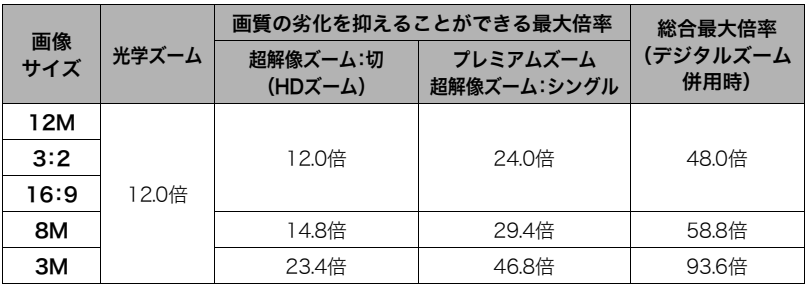

### 静止画の画質劣化を抑えてズーム範囲を広げる(超解像ズーム)

超解像ズームには"シングル超解像ズーム"と"プレミアムズーム(マルチ超解像ズーム)"が あります。シングル超解像ズームは、超解像技術により、画質の劣化を最小限に抑えながら ズームの範囲を広げることができます。

ここでは、シングル超解像ズームの設定方法を説明します。プレミアムズームについては 99ページをご覧ください。

• 超解像ズームが有効な倍率の範囲については97ページをご覧ください。

### *1.*【MENU】を押す

2. 【◀】を押し、【▲】【▼】で"■ REC MENU"タブを選んで【▶】を押す

### 3. 【▲】【▼】で"超解像ズーム"を選び、【▶】を押す

### **4. 【▲】【▼】で**"シングル"(シングル超解像ズーム)を選び、【SET】を押す

#### ▌参考

- この機能はきめ細かい模様などを撮影するときに効果があります。
- 動画撮影時は機能しません。
- 下記の機能では、超解像ズーム(シングル超解像ズーム)は使用できません。 トリプルセルフタイマー、アートショット、プレミアムズーム、タイムラプス、トリプルショット、 ベストショット撮影の一部

### 解像感のある高品位な画質のままズームの範囲を広げる (プレミアムズーム)

プレミアムズーム(マルチ超解像ズーム)は、高速連写撮影を行い、画像を合成することで、 解像感のある高品位な画質のままズームの範囲を広げることができます。

### *1.* モードダイヤルを【j】(プレミアムズーム)に合わせる

#### ▌参考

- この機能はきめ細かい模様などを撮影するときに効果があります。
- この機能での撮影では、下記の機能は使用できません。 超解像ズーム、トリプルセルフタイマー、シャープネス、コントラスト
- この機能での撮影では、フラッシュは自動的に"KM"(発光禁止)になります。
- この機能での撮影では、手ブレ関連機能(174ページ)が自動的に"標準"になりますが、手ブレや被写 体ブレが大きい場合は、十分な効果が得られないことがあります。
- 撮影する環境や構図によっては、十分な効果が得られない場合があります。

# 何枚も連続して撮影する(連写モード)

# 高速連写で撮影する

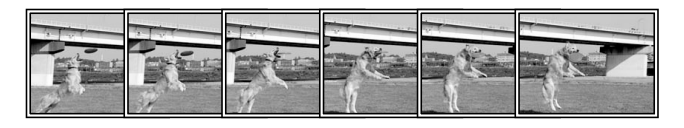

シャッターを押している間、連続撮影されます。 設定できる撮影速度と1回の撮影で記録できる画像枚数は、 以下のとおりです。

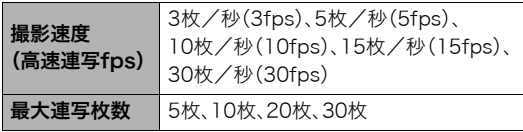

撮影速度

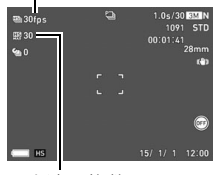

最大連写枚数

## *1.* モードダイヤルを【P】(プログラムオート)に合わせる

# *2.*【MENU】を押す

- 3. 【◀】を押し、【▲】【▼】で"■ REC MENU"タブを選んで【▶】を押す
- **4. 【▲】【▼】で**"連写モード"を選び、【▶】を押す
- 5. 【▲】【▼】で"高速連写"を選び、【SET】を押す 撮影画面の撮影モードのアイコン表示が"■"になります。
- *6.*【SET】を押す
- 7. 【▲】【▼】で操作パネルの" <sup>9</sup>"(高速連写fps)を選び、【SET】を押す
- 8. 【▲】【▼】で連写の速度を選び、【◀】を押す
	- 被写体の動きが速いときは、"高速連写fps"を上げてください。
- 9. 【▲】【▼】で操作パネルの" ( . ) " ( . 最大連写枚数) を選び、【SET】を押す
- **10. 【▲】【▼】で記録する最大枚数を選び、【SET】を押す**
- *11.* シャッターを全押しし続ける シャッターを押し続けている間、または"高速連写fps"で設定した枚数が撮影されるま で連続撮影されます。

# パスト連写で撮影する

シャッターを半押ししている間、常に静止画が一時的に記録されるので、シャッターを全押 しする前の画像を撮影できます。決定的シーンの撮り逃しを防ぐのに利用できます。

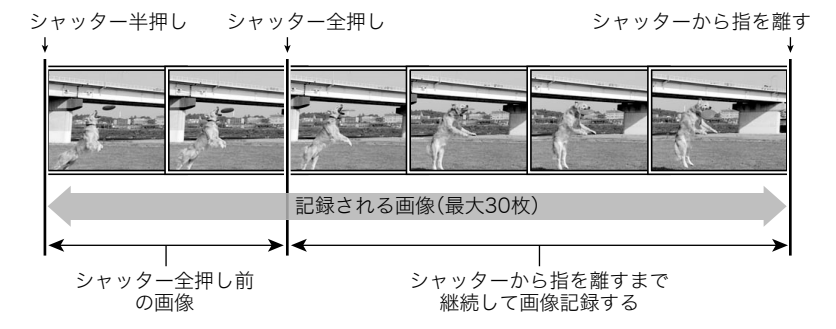

- *1.*「高速連写で撮影する」(100ページ)の手順1~10と同様に操作して、連写の速度 と記録する最大枚数を選ぶ
	- 記録する最大枚数が選び終わったら【SET】の代わりに【4】を押してください。
- 2. 【▲】【▼】で操作パネルの"2"(パスト連写枚数)を選び、【SET】を押す

#### 3. 【▲】【▼】でシャッター全押し前の連写枚数を選び、【SET】を押す

- 0枚、3枚、5枚、10枚、15枚、20枚、25枚から選ぶことができます。
- 0枚を選ぶと、シャッター半押し中の画像は保存されません。

#### *4.* シャッターを半押しして、パスト連写を開始する

シャッターを半押し中は、一時的にシャッター全押し前までの画像を設定枚数分繰り 返し記憶します。

- シャッター半押し中は、シャッター音は出ません。
- シャッターの半押しをやめると、それまでに記録した画像は消去されます。

### *5.* シャッターを全押しし続ける

シャッターを全押しすると、全押しする直前からの画像とシャッターを全押ししてい たときの画像を記録します。シャッターを押し続けている間、または"高速連写fps"で 設定した枚数が撮影されるまで連続撮影されます。

#### ▌参考

- 高速連写は、A(絞り優先)モード、S(シャッター速度優先)モード、M(マニュアル露出)モードでも撮影 できます。
- 連写枚数が多いほど、撮影後の保存に時間がかかります。
- 連写中は、撮影が終了するまで、カメラを動かさないでください。
- 連写中はズーム操作はできません。
- 静止画の画質は自動的に"標準-N"となります。
- 露出/フォーカス位置は1枚目を撮影した際に固定されます。
- フラッシュは自動的に"® "(発光禁止)となります。
- 画像サイズを"3:2"、"16:9"に設定できません。他のモードですでに設定していた場合は、"12M"で撮 影されます。
- 以下の機能は使用できません。 モーションシャッター、トリプルセルフタイマー、超解像ズーム
- 連写撮影時は、一部の機能の設定項目がグレーで表示され、選ぶことができなくなります。
- パスト連写ではセルフタイマー機能が使用できません。
- キーカスタマイズ(163ページ)の"左右キー"に"連写モード"を割り当てると、【◀】【▶】を押すだけで、 高速連写モードに切り替えることができます。

# オートフォーカスしながら連写撮影する(AF連写)

被写体に常にピントを合わせながら、最大30枚連写します。動きの速い子どもを撮影する ときなどに便利です。連写速度は、撮影環境に合わせて自動で1秒間に3~6枚に設定されま す。

*1.* モードダイヤルを【P】(プログラムオート)に合わせる

### *2.*【MENU】を押す

3. 【◀】を押し、【▲】【▼】で"△ REC MENU"タブを選んで【▶】を押す

### **4.** [▲] [▼]で"連写モード"を選び、[▶]を押す

### 5. 【▲I【▼】で"AF連写"を選び、【SET】を押す

撮影画面の撮影モードのアイコン表示が"■"になります。

### *6.* シャッターを全押しし続ける

シャッターを押し続けている間、最大で30枚連続撮影されます。

#### ▌参考

- AF連写は、A(絞り優先)モード、S(シャッター速度優先)モード、M(マニュアル露出)モードでも撮影 できます。
- 連写中は、ズーム操作はできません。
- 画像サイズを"3:2"、"16:9"に設定できません。他のモードですでに設定していた場合は、"12M"で撮 影されます。
- 以下の機能は使用できません。 モーションシャッター、トリプルセルフタイマー、超解像ズーム
- AF連写撮影時は、以下の設定に固定されます。
	- 静止画画質:標準-N
	- フラッシュ:発光禁止
	- フォーカス方式:AF
	- AFエリア:スポット

# 被写体の動きを感知してセルフタイマーを動かす (モーションシャッター)

液晶モニターで設定したアイコン付近でカメラが動きを 感知すると、自動でセルフタイマーのカウントが始まり 撮影できます。離れた場所から手を振ったりしてセルフ タイマーを操作することができるので、自分撮りをする ときに便利です。

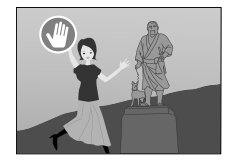

- *1.* 撮影モードをプログラムオート、プレミアムオー ト PRO、ベストショットの"メイクアップ"または "いち押しショット"に設定する
	- •"いち押しショット"の場合は、動画撮影はできません。

### *2.*【MENU】を押す

- **3. 【◀】を押し、【▲】【▼】で"☎ REC MENU"**タブを選んで【▶】を押す
- **4.**【▲】【▼】で"モーションシャッター"を選び、【▶】を押す
- 5. 【▲】【▼】で"モーション設定"を選び、【▶】を押す
- **6.** 【▲】【▼】で"常時"または"180度のみ"を選び、【SFT】を押す
	- •"180度のみ"を選んだ場合は手順7に進んでください。"常時"を選んだ場合は、モー ションシャッターが起動します。手順8に進んでください。
- *7.* 手順6で"180度のみ"を選んだ場合は、カメラの液晶モニターを180度開く(38 ページ)

モーションシャッターが起動します。

- *8.* 静止画を撮影する場合はシャッターを、動画の場合は【0】(ムービー)を押す
	- シャッターまたは【●】(ムービー)を押してから約3秒後に撮影待機状態になりま す。撮影待機状態になると、セルフタイマー起動アイコン" ♥ "が点滅から青表示に 変わります。
- **9.** カメラに向かって手を振るなどして、セルフタイマー起動アイコン"<mark>◎</mark>"付近で 動く

設定したアイコン付近で被写体の動きを感知すると、設定したタイミングで撮影され ます。

• 動画の撮影をやめるには、再度【●】(ムービー)を押してください。

#### ▌参考

- 静止画撮影後は、撮影待機状態に戻ります。以下のいずれかを操作すると、撮影が終了します。
	- モーションシャッターでの静止画撮影を30回繰り返す
	- 撮影待機状態のときにシャッターを押す
	- 液晶モニターを開閉する
	- カメラを回転する
- アイコン付近の背景と被写体の色の差が少ないときや、被写体が離れすぎて小さいときは、正常に撮 影できない場合があります。
- 静止画を撮影すると、撮影レビューアイコン "● "が表示されます。 "● "アイコン付近で動きを感知 すると、撮影した画像が3秒間表示されます。
- この機能での撮影では、AFエリアを"O追尾"に設定できません。他のモードですでに設定していた場 合は、"Uスポット"で撮影されます。(169ページ)
- モーションシャッターで動画撮影中に、シャッターを押して静止画を撮影する(スチルインムービー) ことはできません。
## モーションシャッターの設定を変更する(モーションシャッター)

モーションシャッターの設定を変更できます。

*1.* 撮影モードにして【MENU】を押す

2. 【◀】を押し、【▲】【▼】で"△ REC MENU"タブを選んで【▶】を押す

3. 【▲】【▼】で"モーションシャッター"を選び、【▶】を押す

*4.* モーションシャッターの設定を変更する

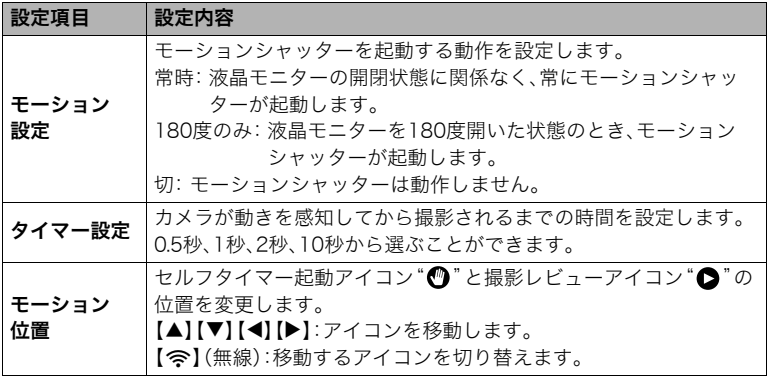

## いろいろな作風で撮影する(アートショット)

見慣れた被写体でも、普段と変わった印象的な写真に仕上げることができます。

| シーン                | 内容                                                                                      |  |  |
|--------------------|-----------------------------------------------------------------------------------------|--|--|
| HDRアート             | HDR合成(145ページ)を応用し、従来の写真表現を超えた作品が<br>作れます。                                               |  |  |
| トイカメラ              | 周辺を暗くして、色合いを変えてトイカメラ風に仕上げます。                                                            |  |  |
| ソフトフォーカス           | 全体をぼかし、やわらかく幻想的に仕上げます。                                                                  |  |  |
| ライトトーン             | コントラストを弱めに、上品で落ち着いた雰囲気に仕上げます。                                                           |  |  |
| ポップ                | 彩度を強調し、色彩豊かに仕上げます。                                                                      |  |  |
| セピア                | セピアカラーにして、レトロ風に仕上げます。                                                                   |  |  |
| モノクロ               | コントラストを強調し、粒状感をつけ、印象的に仕上げます。                                                            |  |  |
| ミニチュア              | 一部をぼかし、ミニチュアの模型のように仕上げます。                                                               |  |  |
| フィッシュアイ            | 魚眼レンズで撮影したような、ユーモラスな作風に仕上げます。                                                           |  |  |
| トゥインクル<br>ショット     | やわらかい雰囲気にして、光の点をキラキラ輝かせます。                                                              |  |  |
| 宙玉(そらたま)           | 宙に浮かぶ玉に写り込ませた様な、幻想的な作風に仕上げます。                                                           |  |  |
| アートショット<br>ブラケティング | 1回のシャッターでHDRアート、トイカメラ、モノクロ、宙玉の撮影<br>をします。また同時に、先頭にアート効果がない状態(プログラム<br>オートで撮影)の画像も保存します。 |  |  |

110 静止画を撮影する(応用)

### *1.* モードダイヤルを【C】(アートショット)に合わせる

## *2.*【SET】を押す

- 3. [▲] [▼] で操作パネルの"m"を選び、[SET] を押す アートショットのシーン一覧が表示されます。
- *4.* 用途に合ったシーンを選び、【SET】を押す
- **5.** [SET]を押し、【▲】【▼】で操作パネルの上から5番目の項目を選び、【SET】を押す 選んだシーンの効果の強弱等が設定できます。

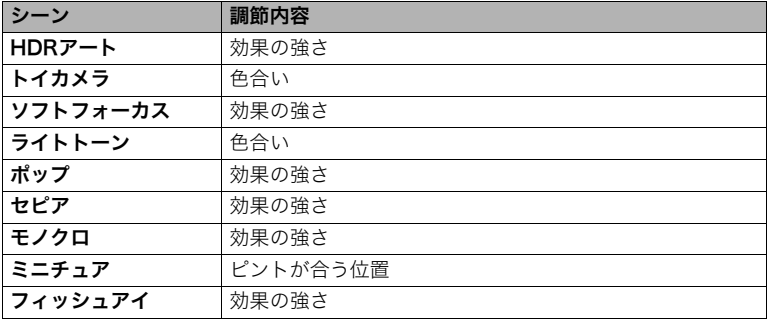

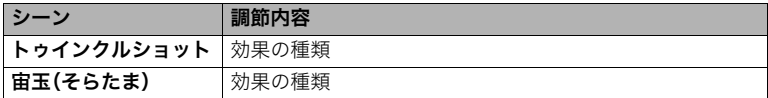

• アートショットブラケティングを選んだ場合、4種類のシーンの効果はシーンごと に現在設定されているレベルで撮影されます。効果の強弱を変えたい場合は、変更し たいシーンを選んで、手順5の操作で効果を変更してください。

### **6.** 【▲】【▼】で効果を設定し、【SET】を押す

*7.* シャッターを押して撮影する

#### ■ シーンの説明画面での操作

選んだシーンの説明画面を見たいときは、シーン一覧でズーム レバーをスライドさせてください。

- 一覧表示に戻る→ズームレバーをスライドさせる
- 次の(前の)シーンを表示する→【4】【▶】
- 表示中のシーンに決めて撮影できる状能に戻る→【SFT】

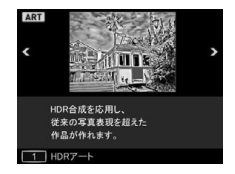

#### ▌参考

- アートショットのシーンによっては、使用できないメニュー項目があります。
- フラッシュは自動的に"◙®"(発光禁止)になります。
- •"トゥインクルショット"および"アートショットブラケティング"では、動画撮影はできません。
- •"アートショットブラケティング"で撮影すると、画像の保存が終了するまで、次の撮影はできません。
- •"動画画質"の設定は"HD"または"STD"のみとなります(179ページ)。他のモードで"STD"以外に設 定されていた場合は、"HD"で撮影されます。
- •"HDRアート"で動画を撮影する場合、アート効果の強さは動画用の設定に固定されます。
- アートショットのシーンで撮影した画像は、アート効果がない状態の画像に変換できません。

#### HDRアート撮影時、効果なし画像も保存する (ダブル保存(HDRアート))

HDRアートで撮影したとき、HDRアート画像と同時に、アート効果がない状態(プログラム オートで撮影)の画像も保存できます。

**1.** モードダイヤルを【LHN】にして、【MENU】を押す

### 2. 【◀】を押し、【▲】【▼】で"C REC MENU"タブを選んで【▶】を押す

- 3. 【▲】【▼】で"ダブル保存(HDRアート)"を選び、【▶】を押す
- **4. 【▲】【▼】で"入"を選び、【SET】を押す** "切"を選ぶと、HDRアート画像のみが保存されます。

#### *5.* シャッターを押して撮影する

#### ▌参考

• HDRアート以外のアートショットのシーンで撮影したとき、アート効果がない状態の画像を同時に保 存することはできません。

## 一定間隔で複数の静止画を撮影する(インターバル撮影)

一定撮影間隔で、指定した枚数を撮影(インターバル撮影)できます。星空や花が咲く様子な どを記録したいときに便利です。

- カメラを三脚に固定して撮影することをおすすめします。
- 撮影中の電池切れを防ぐため、十分に充電された電池を使用してください。
- 撮影時は、空き容量が十分にあるメモリーカードを使用してください。
- ピントは撮影開始時に固定されます。

### **1.** モードダイヤルを【II】(タイムラプス)に合わせる

### *2.*【SET】を押す

- 3. 【▲】【▼】で操作パネルの"<del></del>□"を選び、【SET】を押す タイムラプスのシーン一覧が表示されます(130ページ)。
- **4. 【▲】【▼】【◀】【▶】で"四インターバル撮影"を選び、【SET】を押す**
- **5.** 【SET】を押し、【▲】【▼】で操作パネルの" © " (タイムラプス設定)を選んで 【SET】を押す

6. [▲] 【▼】で"間隔"または"撮影枚数"を選んで【▶】を押したあと、【▲】【▼】で値を 設定する

| 5 間隔   | 撮影する間隔を決めます。 |
|--------|--------------|
| ■ 撮影枚数 | 撮影する枚数を決めます。 |

## *7.*【SET】を押す

#### • インターバル撮影の設定内容は画面下部に表示され ます。

#### *8.* シャッターを押し、撮影を開始する

- 手順6で設定した撮影間隔ごとに撮影を繰り返します。
- 手順6で設定した撮影枚数を撮影する、または再度 シャッターを押すと、撮影が終了します。

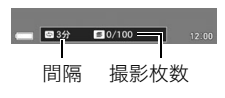

残りの撮影時間

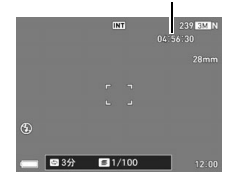

#### ▌参考

• この機能での撮影では、撮影中に液晶モニターが消えますが、撮影は続いています。このとき、後面ラ ンプが点灯します。液晶モニターの表示が消えているときにカメラを操作すると、表示が元に戻りま す。ただし、モードダイヤルを操作すると撮影が中止されます。

- "■間隔"を1分以上にすると、撮影が続いている状態でも、レンズが収納し、液晶モニターや後面ラン プが消灯します。電源を入れるとインターバル撮影中を示すメッセージが画面に表示されます。 なお、レンズが収納されているときは、付属のUSBケーブルを使ってカメラを充電できます。撮影しな がら充電したい場合は、USBケーブルをカメラに接続し、充電の準備をしてから撮影を開始してくだ さい。レンズが出ているときにUSBケーブルを接続すると電源が切れてしまいます。
- この機能での撮影では、"絞り"または"シャッタースピード"を"Auto"以外に設定すると、フラッシュ を"フラッシュオート"および"赤目軽減"に設定できません。他のモードですでに設定していた場合 は、"発光禁止"で撮影されます。
- この機能での撮影では、以下の機能は使用できません。 スマートフォンで撮影、高速連写、モーションシャッター、手ブレ関連機能、超解像ズーム、コンティ ニュアスAF
- インターバル撮影待機中にシャッターを押すと、「インターバル撮影を中止しました」と表示され、 インターバル撮影を中断します。
- この機能での撮影中は、オートパワーオフ機能は無効となります(275ページ)。

## 撮りたい瞬間を逃さず撮影する(トリプルショット)

シャッターを押すと、連写によって3枚の画像が保存されます。子どものちょっとしたしぐ さなどを逃さず撮影できます。

#### *1.* モードダイヤルを【D】(トリプルショット)に合わせる

## *2.* 被写体にカメラを向けてシャッターを半押しする

カメラ内に静止画を一時的に記録します。

• シャッターを全押しする前にシャッターの半押しをやめると、それまでの半押し中 に記録した画像は消去されます。

#### *3.* シャッターを全押しして撮影する

連写によって、全押ししたときの画像とその前後の画像の合計3枚が保存されます。

• シャッターを半押しせずに全押しすると、連写によって全押し時と、全押し後の合計 2枚が保存されます。

#### ▌参考

- この機能での撮影は、以下の設定に固定されます。
	- セルフタイマー:切
	- フラッシュ:発光禁止
	- 静止画画質:標準-N
	- 超解像ズーム:切
	- 顔検出:入
	- フォーカス方式:AF
	- AFエリア:インテリジェントまたはスポット※

※ほかのモードで"画マルチ"または"画追尾"を選んでいた場合は、"画スポット"で撮影されます。

動画を撮影する

## 動画を撮影する

ここでは通常の動画(STD動画、FHD動画)の撮影方法を説明します。 他の動画撮影(ハイスピード動画)については124ページをご覧ください。

*1.* モードダイヤルを【P】(プログラムオート)または 【@】(プレミアムオート PRO)に合わせる

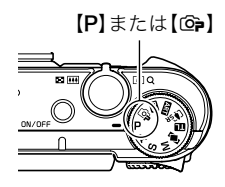

- *2.*【MENU】を押す
- 3. 【◀】を押し、【▲】【▼】で"C REC MENU"タブを選ん で【6】を押す
- 4. 【▲】【▼】で"動画画質"を選び、【▶】を押す

5. [▲]<sup>[▼</sup>]で撮影したい動画画質を選び、【SET】を押す

| 動画画質       | 撮影画面の<br>アイコン表示 | 撮影速度<br>(フレームレート) | 画像サイズ<br>(pixels) |
|------------|-----------------|-------------------|-------------------|
| STD        | <b>STD</b>      | 30fps             | $640 \times 480$  |
| <b>FHD</b> | <b>FHD</b>      | 30fps             | 1920×1080         |

- fps(frame per second)は1秒間あたりの画像の数を示す単位です。
- 画像サイズは変更できません。
- 高精細な動画(FHD動画)を選ぶと、画像アスペクト比は16:9で撮影されます。
- FHD動画で撮影した動画の走査方式は、プログレッシブ方式となります。
- 動画で撮影できる範囲は、静止画よりも狭くなります。動画の撮影範囲は、"アシスト 表示"(186ページ)で表示させることができます。

### **6.** 【●】(ムービー)を押す

撮影が開始され、液晶モニターに"I "が表示されます。 撮影中は音声(ステレオ)も録音されます。

• 動画撮影中に【SET】を押すと、再度コンティニュアス AF(173ページ)が動作します。

### *7.* もう一度【0】(ムービー)を押して撮影を終了する

- 撮影可能な動画は、1ファイル最大4GBまでです。これ を越えると自動的に撮影は終了します。
- 撮影した動画の形式は、MOV形式となります(268 ページ)。なお、カメラで動画の形式は変換できません。

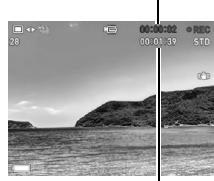

撮影可能な残り時間 (330ページ)

### プレミアムオート PROを利用した動画撮影

プレミアムオート PROに設定した状態(60ページ)で撮影 すると、被写体や撮影環境などをカメラが自動的に判断し、 プログラムオートよりも高画質で撮影できます。撮影時に は、カメラが検出した撮影環境が画面の下に表示されます。

- FHD動画とSTD動画の撮影のみで有効です。
- プログラムオートでの動画撮影よりも電池寿命はやや短くなります。

#### ベストショットを利用した動画撮影

ベストショット(136ページ)を利用して、カメラが提案するシーンを選ぶだけできれいな 動画を撮影できます(一部のシーンでは動画撮影できません)。

#### 動画撮影時の手ブレ軽減

FHD動画、STD動画(HDRアート動画を除く)では、手ブレを軽減しながら動画撮影できま す(174ページ)。ただし、ブレ軽減できるのは手ブレだけで、被写体ブレには効果がありま せん。

 $\left( \blacksquare \right)$ 

## 音声について

撮影中は音声(ステレオ)もマイクで録音されます。

• 本機では、動画撮影時の風の音を低減する機能(風音低減)を搭載しています(184ペー ジ)。

#### ■ 録音時のご注意

- 音声も同時に記録されますので、次の点に注意してください。 – 指などでマイクをふさがないでください。
	- 録音の対象がカメラから遠くに離れると、きれいに録音され ません。
	- 撮影中にズーム操作すると、ズームやオートフォーカスの動 作音が録音されることがあります。

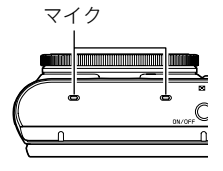

- 撮影中にボタン操作をすると、操作音が録音されることがあ ります。
- 動画画質が"HS"の場合は、フレームレートが"30-120fps"または"30-240fps"の場合 に限り、30fpsでの撮影中のみ音声が録音されます。これ以外のフレームレートでは録音 されません(179ページ)。

#### ▲ 重要

• 動画を長時間撮影した場合、本機は若干熱を持ちますが、故障ではありません。

- 高い気温など高温の環境で動画を長時間撮影した場合、撮影画像にノイズ(輝点)が入る ことがあります。また、内部温度の上昇により動画撮影の途中で強制的に動画撮影が終 了する場合があります。その場合は本機の温度が下がってから動画撮影するようにして ください。
- 内蔵メモリー使用時やメモリーカードの種類によっては、処理速度が遅くなる場合があ ります。特に高品位の動画は正常に記録できない場合があります。また、使用するメモ リーカードによっては、記録時間がかかるため、画像が一瞬途切れたり、音声が中断する 場合があります。このとき、"■ "が黄色になります。

#### ▌参考

- 動画撮影中もズームの操作ができます(92ページ)。ただし、ハイスピード動画撮影中はズーム操作は できません。ハイスピード動画撮影でズームを使いたいときは、【0】(ムービー)を押す前にズーム操作 をしてください。
- 動画撮影時は超解像ズーム、プレミアムズームは無効です(98、99ページ)。
- アップで撮影したり、高倍率ズームにしたとき、被写体のブレが目立つため手ブレにご注意ください。 三脚を使用することをおすすめします。
- •"フォーカス方式"を"AF"(オートフォーカス)または"マクロ"にした場合、動画撮影中(ハイスピード 動画を除く)は常時"コンティニュアスAF"が動作します(173ページ)。
- 動画(FHD、STD、ハイスピード)撮影中は、顔検出機能は無効となります。ただし、プレミアムオート PROの動画(FHD、STD)撮影中は、顔検出機能は動作します。
- 下記の機能では動画撮影はできません。 トリプルショット、プレミアムズーム、ベストショット撮影の一部
- 動画撮影、パストムービーでは、Aモード、Sモード、Mモードでの撮影はできません。"P"(プログラム オート)での撮影になります。

## ハイスピード動画を撮影する

最高1000コマ/秒のハイスピード動画が撮影できます。動画のアスペクト比はフレーム レート(動画の撮影速度)によって異なります。

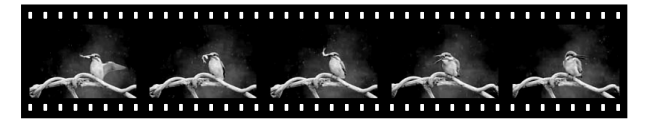

- フレームレートが"30-120fps"または"30-240fps"の場合に限り、30fpsでの撮影中の み音声が録音されます。これ以外のフレームレートでは録音されません。
- *1.* モードダイヤルを【P】(プログラムオート)に合わせる
	- プレミアムオート PROでは、ハイスピード動画撮影はできません。

*2.*【MENU】を押す

- 3. 【◀】を押し、【▲】【▼】で"△ REC MENU"タブを選んで【▶】を押す
- 4. 【▲】【▼】で"動画画質"を選び、【▶】を押す

## **5.** [▲] 【▼】で撮影速度(フレームレート)を選び、【SET】を押す

フレームレートを速く(1000fpsなど)すると画像サイズが小さくなります。

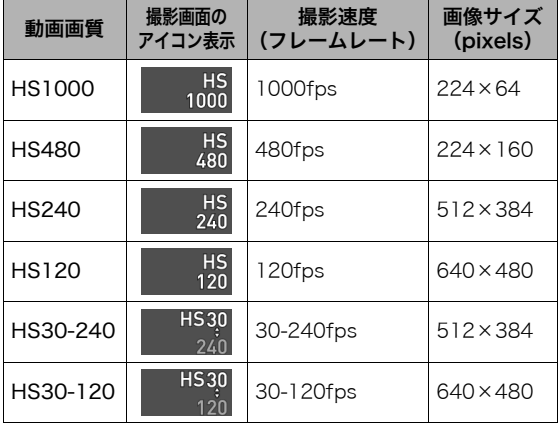

• fps(frame per second)は1秒間 あたりの画像の数 を示す単位です。

*6.* 通常の動画撮影と同様に撮影する(118ページ)

【0】(ムービー)を押すと撮影が開始し、再度押すと終了します。

- ハイスピード動画(HS120、HS240、HS480、HS1000時)の撮影中は、フォーカスが 撮影開始時の位置で固定となります。ピントを合わせる場合は、動画撮影を始める前 にシャッターを半押しするか、マニュアルフォーカスでピントを合わせてから撮影 してください。
- •"HS30-120"または"HS30-240"の30fpsでの撮影時はコンティニュアスAFが動 作しますが、120fpsまたは240fpsに切り替わったときはその時点でフォーカス位 置が固定されます。
- •"HS30-120"または"HS30-240"の撮影では、撮影前は30fpsに固定されます。撮影 中のみ30fpsと120fps、または30fpsと240fpsのスピードに切り替えが可能です。 スピードの調節は、【4】【6】または【SET】を押して切り替えてください。30fpsでの 撮影中のみ音声が録音されます。

#### ▌参考

- 撮影速度(フレームレート)が高くなるほど、撮影時の周囲の明るさが必要になります。ハイスピード 動画撮影時は明るい環境で撮影してください。
- 動画の種類によっては、撮影中の画面が狭くなります。ハイスピード動画の撮影時は画面の上下左右 に黒い帯が入ります。
- ハイスピード動画では光源フリッカ(ちらつき)が横帯として写ることがあります。
- ハイスピード動画撮影時は、液晶モニターの表示内容の切り替えはできません。

## 撮影開始前のシーンも動画に記録する(パストムービー)

撮影開始の約5秒前(ハイスピード動画時は約2秒前)から動画を記録することにより、決定 的シーンの撮り逃しを防ぐことができます。

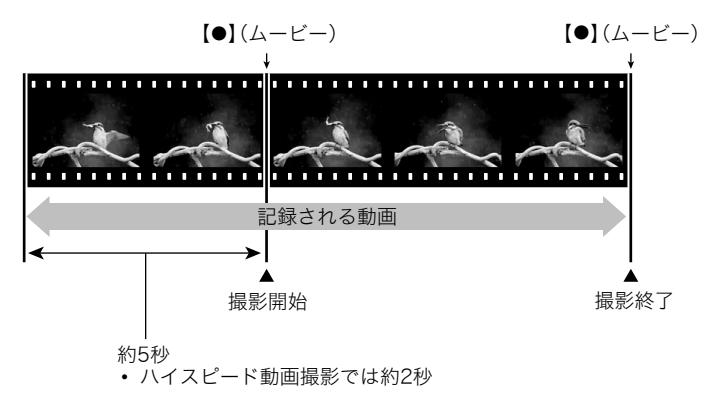

### ■ パストムービーの準備をする

- *1.* モードダイヤルを【b】(ベストショット)に合わせる
- *2.*【MENU】を押す
- 3. 【◀】を押し、【▲】【▼】で"□ REC MENU"タブを選んで【▶】を押す
- 4. 【▲】【▼】で"動画画質"を選び、【▶】を押す
- **5.** 【▲】【▼】で撮影したい動画画質を選び、【SET】を押す
- *6.*【SET】を押す
- 7. [▲] [▼] で操作パネルの" **®** "を選び、[SET] を押す
- **8. 【▲】【▼】【◀】【▶】で"パストムービー"のシーンを選び、【SET】を押す** 液晶モニターに"K2"(パストムービー)が表示されます。

#### ■ パストムービーを撮影する

*1.* カメラを被写体に向け、【0】(ムービー)を押して撮影を開始する 【0】(ムービー)を押す約5秒前(ハイスピード動画撮影時は約2秒前)から動画の撮影 が始まっています。

### *2.* もう一度【0】(ムービー)を押して撮影を終了する

- パストムービー撮影をやめ、静止画撮影状態に戻るには、モードダイヤルを【P】(プ ログラムオート)または【Cp】(プレミアムオート PRO)に合わせます。
- ハイスピード動画撮影の"HS30-120"または"HS30-240"でのパストムービー撮影 では、過去の動画撮影記録時は、fpsの切り替えができません。【0】(ムービー)を押し たあとは、fpsの切り替えができます。

#### ▌参考

- パストムービーで動画撮影を開始する前は、シャッターを押しても、静止画撮影はできません。動画撮 影中は静止画の撮影ができます(FHD動画/STD動画の場合のみ)。
- パストムービーでハイスピード動画を撮影するときは、"ダイヤル"を"露出補正"や"ホワイトバラン ス"に設定していても、コントロールダイヤルを回して"露出補正"や"ホワイトバランス"の設定を変 更することはできません。これらの設定を変更する場合は、操作パネルから変更してください。

## タイムラプス動画を撮影する(タイムラプス)

自然の移り変わりや街の流れをまるで早送りしているかのように見える動画を作成できます。 タイムラプスにはさまざまな撮影シーンが収録されています。各シーンには被写体や撮影 条件に合った最適なカメラの設定が記録されていますので、撮影したい条件に合ったシー ンを選んでください。

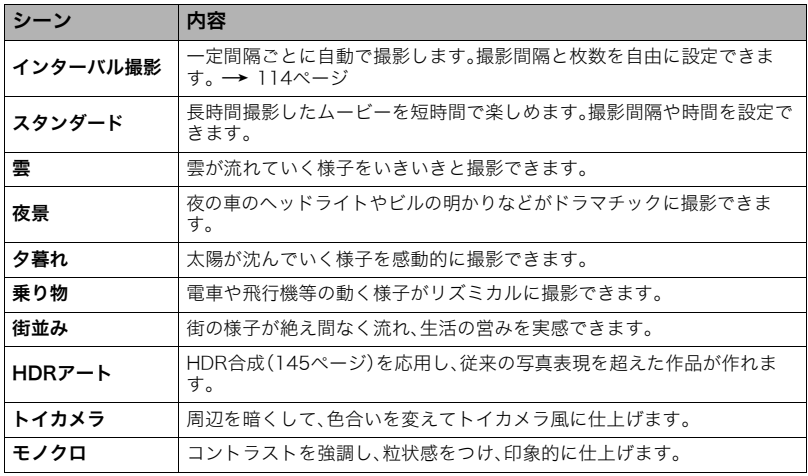

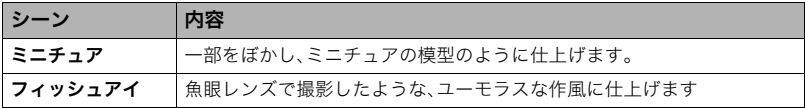

- 通常は"エ スタンダード"のシーンを選んでください。
- カメラを三脚に固定して撮影することをおすすめします。
- 撮影中の電池切れを防ぐため、十分に充電された電池を使用してください。
- 撮影時は、空き容量が十分にあるメモリーカードを使用してください。
- ピントは撮影開始時に固定されます。
- 明るさ、ホワイトバランスはシーンによっては撮影開始時に固定されます。

### **1.** モードダイヤルを【I】(タイムラプス)に合わせる

## *2.*【SET】を押す

- 3. 【▲】【▼】で操作パネルの" **□** "を選び、【SET】を押す タイムラプスのシーン一覧が表示されます。
- *4.* 用途に合ったシーンを選び、【SET】を押す
	- "四"が付いているシーンがタイムラプス用のシーンです。
- 5. 【SET】を押し、【▲】【▼】で操作パネルの"**⊙**"(タイムラプス設定)を選んで 【SET】を押す

**6. 【▲】【▼】で"間隔"または"トータル時間"を選んで【▶】を押したあと、【▲】【▼】で** 値を設定する

各シーンには"国間隔"と"国トータル時間"があらかじめ設定されています。必要に 応じて設定を変更してください。

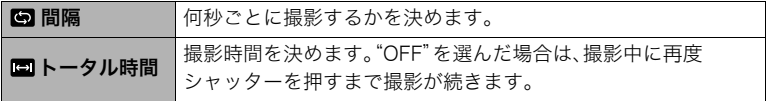

- *7.*【SET】を押す
	- タイムラプスの設定内容は画面下部に表示されま す。

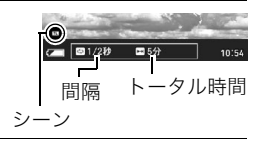

### *8.* シャッターを押し、撮影を開始する

- 手順6で設定した撮影間隔ごとに撮影を繰り返しま す。
- 手順6で設定した撮影時間が経過する、または再度 シャッターを押すと、撮影が終了します。
- 残りの撮影時間は、" トータル時間"が"OFF"の場 合は表示されません。

≫ π

撮影時間

残りの撮影時間

▌参考

- タイムラプスでの撮影中は"スリープ"(275ページ)の設定に従って液晶モニターが消えますが、消し たくない場合は"スリープ"を"切"に設定してください。ただし電池寿命は短くなります。
- •"スリープ"(275ページ)を設定した場合は、撮影中に一定時間操作しないと液晶モニターの表示が消 えますが、撮影は継続しています。このとき、後面ランプが点滅します。液晶モニターの表示が消えて いるときにカメラを操作すると、表示が元に戻ります。ただし、以下の操作ではカメラの表示は元に戻 りません。
	- 【ON/OFF】(電源)を押す
	- シャッターを全押しする
	- モードダイヤルを操作する
- タイムラプスでの撮影中は、オートパワーオフ機能は無効となります(275ページ)。
- この機能での撮影では、以下の機能は使用できません。 超解像ズーム、手ブレ関連機能、ライティング、コンティニュアスAF、トリプルセルフタイマー、 モーションシャッター、顔検出、測光方式、ISO感度、ISO感度上限、メイクアップ
- この機能での再生は、フレームレートは20フレーム/秒になります。また、動画画質は選んだシーンに よって異なります。
	- **シーン2~7:FHD**
	- シーン8~12:HD
- この機能での撮影では、音声は録音されません。
- 以下のシーンでは、ズーム操作は2倍まで、フォーカス方式は無限遠となります。 雲、夕暮れ
- タイムラプス動画をスライドショーで再生するときに、タイムラプス動画のみを再生するように設定 することもできます(206ページ)。
- •"» HDRアート"で動画を撮影する場合、アート効果の強さは動画用の設定に固定されます。
- タイムラプスで動画撮影中に、シャッターを押して静止画を撮影する(スチルインムービー)ことはで きません。
- タイムラプスの"■ 夜景"のシーンでの撮影で、明るさを調整する場合は、操作パネルの"®"(シャッ タースピード)(74ページ)で調整してください。

#### ■ シーンの説明画面での操作

選んだシーンの説明画面を見たいときは、シーン一覧でズーム レバーをスライドさせてください。

- 一覧表示に戻る→ズームレバーをスライドさせる
- 次の(前の)シーンを表示する→【4】【▶】
- 表示中のシーンに決めて撮影できる状態に戻る→【SET】

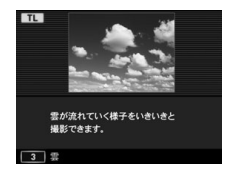

## 動画撮影中に静止画を撮影する(スチルインムービー)

動画撮影中でもシャッターを押すと、静止画を撮影できます。1枚撮影モードでは1枚ずつ撮 影できます。また、連写撮影モードでは1回の撮影で約10fps(1秒間で約10枚)の速さで、最 大7枚まで連写撮影可能です。1回の動画撮影中には合計で、最大28枚まで撮影可能です。

- *1.* 動画撮影中に、シャッターを押す
	- 動画画質はFHD動画またはSTD動画に設定してくだ さい(179ページ)。
	- 連写撮影モードでは、シャッターを押し続けている 間、連続撮影します。
	- •【陶】(連続撮影切替)、【◀】、【▶】のいずれかを押すと、 1枚撮影モードと連写撮影モードの切り替えができま す。画面の" "が白くなると連写撮影モードになり、 "■"が白くなると1枚撮影モードになります。

静止画の撮影モード

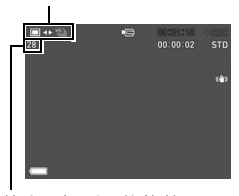

静止画撮影可能枚数

#### ▌参考

- フラッシュ撮影はできません。
- FHD動画、STD動画撮影時以外はスチルインムービーでの静止画撮影はできません。
- シャッター半押しでピント合わせはできませんが、【SET】を押すとコンティニュアスAFを再度動作で きます。
- FHD動画撮影中に撮影した静止画は、FHD動画より広い範囲で撮影されます。
- 画質は自動的に"標準-N"になります。
- スチルインムービーは"P"(プログラムオート)で撮影されます。
- モーションシャッターおよびタイムラプスで動画撮影中は、静止画を撮影できません。

# 撮りたいシーンを選んで撮影する(ベストショット)

ベストショットにはさまざまな撮影シーンがカメラに収録されています。各シーンには被 写体や撮影条件に合った最適なカメラの設定が記録されていますので、望みのシーン(ベス トショット)を選ぶだけで最適なカメラの設定が完了します。

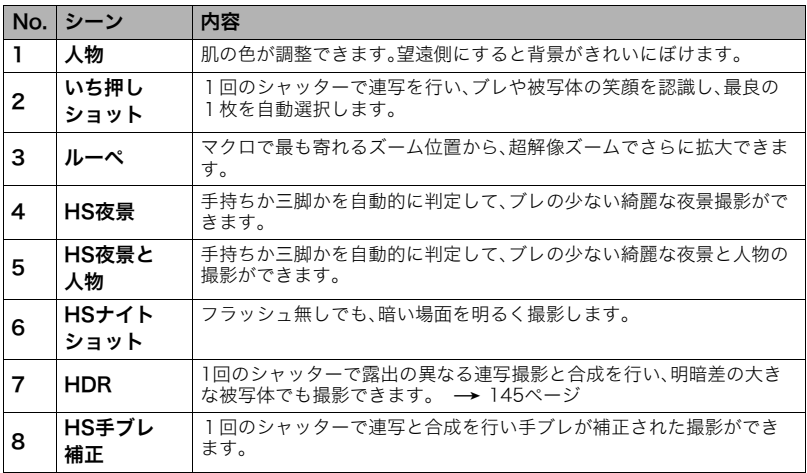

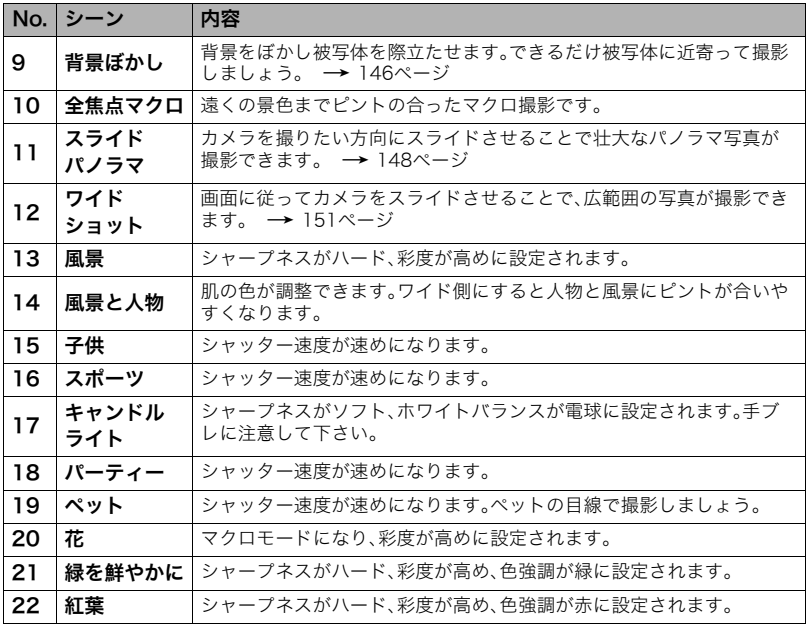

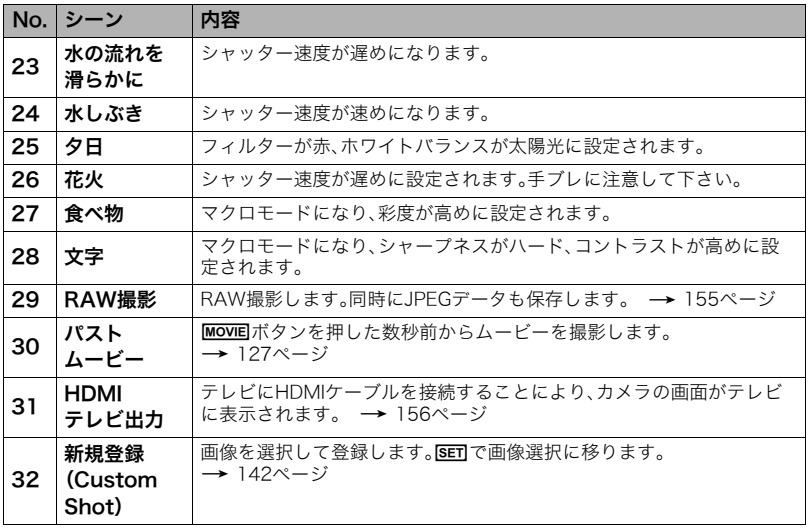

## ベストショットで撮影する

- *1.* モードダイヤルを【b】(ベストショット)に合わせる
- *2.*【SET】を押す
- 3. 【▲】【▼】で操作パネルの" **®** "を選び、【SET】を押す ベストショットのシーン一覧が表示されます。

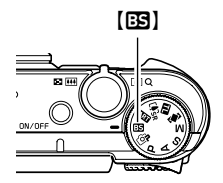

- 4. [▲] [▼] [◀] [▶] で枠を移動し、シーンを選ぶ
	- 【▲】【▼】を押すか、ファンクションリングを回 すと、別のシーン一覧が表示されます。
- *5.*【SET】を押して、選んだシーンに決める 撮影できる状態に戻ります。
	- 別のシーンを選び直すには、手順2からの操作を 繰り返します。

現在のシーン(枠部分)

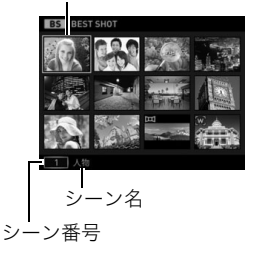

#### *6.* 静止画を撮影するときはシャッターを、動画を撮影するときは【0】(ムービー)を 押す

• シーンによっては、シャッターを押したあと、"処理中です しばらくお待ちくださ い"とメッセージが表示されます。メッセージが表示されるまでは撮影中ですので、 そのままカメラ本体を動かさないでください。メッセージが表示されてから処理が 終了するまでしばらく時間がかかりますのでお待ちください。メッセージ表示中は 撮影できません。

#### ■ シーンの説明画面での操作

選んだシーンの説明画面を見たいときは、シーン一覧でズーム レバーをスライドさせてください。

- 一覧表示に戻る→ズームレバーをスライドさせる
- 次の(前の)シーンを表示する→【◀】【▶】
- 表示中のシーンに決めて撮影できる状態に戻る→【SET】

#### ■ ベストショット撮影の注意

- シーンに使用されているサンプル画像は本機で撮影されたものではなく、効果や効能を 説明するためのイメージです。
- 被写体の条件によっては、十分な効果が得られなかったり、正しく撮影されない場合が あります。
- 選んだシーンの設定内容は変更できますが、シーンを選び直したり電源を入れ直すと、 設定内容は初期状態に戻ります。
- 下記のベストショット撮影では、静止画撮影はできません。 パストムービー

140 撮りたいシーンを選んで撮影する(ベストショット)

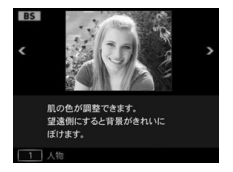

- 下記のベストショット撮影では、動画撮影はできません。 ルーペ、背景ぼかし、全焦点マクロ、いち押しショット、HS手ブレ補正、ワイドショット、 HSナイトショット、スライドパノラマ、HDMIテレビ出力
- 各ベストショットのシーンが選ばれているときの動画撮影はFHD/STD動画撮影では各 シーンに適した動画撮影となりますが、ハイスピード動画撮影では選択されているシー ンに関わらずプログラムオートでの動画撮影となります。
- 高速連写を応用したベストショット撮影では、"超解像ズーム"の設定は無効になります。
- 下記のベストショット撮影では、撮影環境によって撮影範囲が狭くなることがあります。 HS夜景と人物、HSナイトショット
- いち押しショット撮影時、以下のようなときは目をつぶっているかどうかや、笑ってい るかどうかの認識がされないので、笑っていない被写体の画像や、目をつぶった被写体 の画像が保存される場合があります。
	- 顔の一部または全面が、影などの影響で暗くなっている場合
	- 髪の毛が目に被っているまたは接近している場合
	- 眼鏡をかけている場合
	- 顔が小さい場合
	- 顔が正面を向いていない場合
- いち押しショット撮影時、撮影される被写体の人数が多くなると、撮影後の処理に時間 が多くかかります。
- 全焦点マクロ撮影時、ピントが合う距離(81ページ)は約12cmからとなります。
- 全焦点マクロ撮影時、カメラが処理できないと判断した場合は、"合成できませんでした 通常記録します"と表示されます。処理できない場合でも画像は保存されます。

## 自分好みの設定を登録して撮影する(カスタムショット)

本機で撮影した静止画の撮影設定を、カスタムシーンとして本機に登録できます(最大999 件)。登録したカスタムシーンを選ぶと、同じ設定で撮影できます。カスタムシーンとして登 録できるのは、以下の静止画です。

- プログラムオート
- Aモード
- Sモード
- Mモード
- ベストショット("パストムービー"、"HDMIテレビ出力"を除く)

#### ■ カスタムシーンを登録する

*1.* ベストショットモードで"Custom Shot(新規登録)"を選ぶ(136ページ)

2. 【**4】【▶】**で登録したい静止画を選ぶ

*3.*"登録"を選び、【SET】を押す 登録したシーンには、"カスタムシーン"という名前が付きます。 ▌参考

- 動画はカスタムショットとして登録できません。
- 各シーンの設定状態はメニューをたどり、各機能の設定内容を表示させることにより、確認できます。
- 登録したシーン番号は、登録した順に、U1、U2・・・となります。
- 登録される設定内容 顔検出、フォーカス方式、露出補正、ホワイトバランス、フラッシュ、ISO感度、測光方式、ライティング、 フラッシュ光量、シャープネス、彩度、コントラスト
- カスタム登録したシーンは、内蔵メモリー内の「SCENE」(静止画用)フォルダーに保存されます(267 ページ)。
- 内蔵メモリーをフォーマット(280ページ)すると、カスタム登録したシーンファイルは消去されてし まいます。
- 登録したシーンを削除する場合は下記の手順で削除してください。 1シーンの説明画面(140ページ)から削除したいシーンを表示させる **②【▼】( 14)**を押したあと"解除"を選び、【SET】を押す

#### ■ 登録したシーンで撮影する

*1.* ベストショットモードで登録した"カスタムシーン"を選ぶ(139ページ)

*2.* シャッターを押して撮影する

## 人物の顔を美しく撮影する(人物)

人物の肌の色味や肌質を調整したり、日差しによる顔の影をやわらげたりして、人物の顔を 美しく撮影することができます。

*1.* ベストショットモードで"人物"を選ぶ (136ページ)

2. [SET]を押し、操作パネルの"<sup>3</sup>"(メイクアップ設定)を選ぶ(75ページ)

*3.* 設定項目を選び、値を変更する

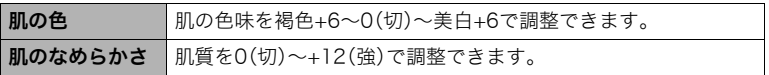

*4.*【SET】を押す
# デジタル処理で白とびや黒つぶれのない写真を撮影する(HDR)

露出の異なる複数の画像を連写して合成することで、明暗差の大きな被写体でも白とびや 黒つぶれのない写真が撮影(HDR撮影:ハイダイナミックレンジ撮影)できます。

*1.* ベストショットモードで"HDR"を選ぶ(136ページ)

**2.** 【SET】を押し、操作パネルの" (m) "(HDRレベル)を選ぶ(75ページ)

### *3.* HDRレベルを設定し、【SET】を押す

• HDRレベルは3つのレベルから設定できます。

#### ▌参考

- 三脚で固定して撮影すると、より大きな効果が得られます。
- この機能での撮影では、フラッシュは自動的に"図"(発光禁止)になります。
- この機能での撮影では、手ブレをしている場合は手ブレ補正処理をするため、通常より撮影範囲が狭 くなることがあります。
- 手ブレや被写体ブレをしている場合は、十分な効果が得られないことがあります。

# 背景をぼかした写真を撮影する(背景ぼかし)

連写で撮影した複数の画像を解析して、主な被写体の背景をぼかし、一眼レフカメラで撮影 したように被写体が浮き上がって見える写真を撮影できます。また、ぼかし効果を三段階で 調節できます。

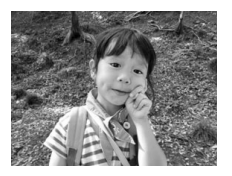

"プログラムオート"で撮影 "背景ぼかし"で撮影

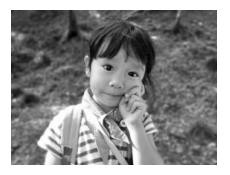

- *1.* ベストショットモードで"背景ぼかし"を選ぶ(136ページ)
- 2. [SET]を押し、操作パネルの"2"(ぼかし効果)を選ぶ(75ページ)

### *3.* ぼかし効果レベルを設定し、【SET】を押す

- ぼかし効果レベルは3つのレベルから設定できます。
- 被写体になるべく近寄って撮影してください。また、ぼかしたい背景と被写体との距 離は、できるだけ離すようにしてください。この距離はズームの倍率によって異なり ます。

例:ズームがW端の場合 被写体までの距離:30cm 被写体から背景までの距離:1m以上

#### ▌参考

- この機能での撮影では、フラッシュは自動的に"図"(発光禁止)になります。
- この機能での撮影では、手ブレ関連機能(174ページ)が自動的に"標準"になりますが、手ブレや被写 体ブレが大きい場合は、十分な効果が得られないことがあります。
- カメラがぼかし処理できないと判断した場合、"ぼかし処理できませんでした 通常記録します"と表 示されます。ぼかし処理できない場合でも画像は保存されます。

# パノラマ画像を撮影する(スライドパノラマ)

カメラを動かしている間、複数の画像を撮影し、画面上で合成することで、レンズの広角度 を超えた最大360度のパノラマ画像を撮影できます。

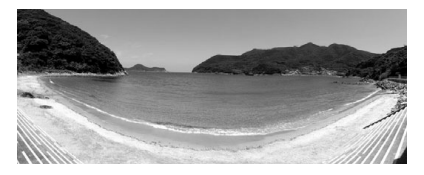

- 合成した画像は、下記のサイズで保存されます。 スライド方向が右/左方向の場合:最大11520×1080 pixels スライド方向が上/下方向の場合:最大1920×7296 pixels
- スライドパノラマ撮影ではズーム操作はできません。ワイド端に固定されます。
- パノラマ画像は最大で、横方向で約360度、縦方向で約180度の角度で撮影できます。
- 横方向の撮影角度が360度に満たなかった場合は、撮影できた領域によって60度、 120度、180度、240度、300度のいずれかのパノラマ画像になります。
- *1.* ベストショットモードで"スライドパノラマ"を選ぶ(136ページ)
- *2.*【SET】を押し、操作パネルの" "(スライド方向)を選ぶ(75ページ)
	- ファンクションリングを回して、スライド方向を選ぶこともできます。
- *3.* スライド方向(カメラを動かす方向)を選び、【SET】を押す スライド方向は、右/左/上/下の4種類があります。
- *4.* 被写体の端にカメラを向けてシャッターを半押しし、ピントを合わせる
- *5.* シャッターを全押しし、画面上に表示されるスライド カーソルが画面の端(スライド方向が右の場合は右端) に着くまで、カメラを矢印の方向にゆっくり動かす
	- スライドカーソルが画面の端に着くまでカメラを動か すと、画像の合成が始まります。
	- カメラを動かすのを止めると、自動的に画像の合成が 始まります。

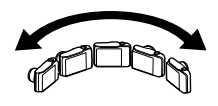

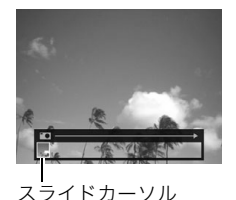

#### ■参考

- 以下の場合は、スライドパノラマ撮影に適していません。
	- 電灯や太陽など、周囲と明るさの差が大きい被写体
	- 川、波、滝など、模様が常に変化する被写体
	- 空や砂浜など、似たような模様が続く被写体
	- 主な被写体とカメラとの距離が近い
	- 動いている被写体
	- 周囲が暗い場合
- 以下の場合、スライドパノラマ撮影が中断されることがあります。
	- 被写体ブレ、または手ブレが大きい場合
	- カメラを動かす速度が早すぎた、または遅すぎた場合
- 撮影時にシャッターを半押ししてピント合わせをした部分の画像と、合成した他の画像で明るさや色 合い、ピント位置が極端に異なる場合、うまく撮影できないことがあります。このような場合は、ピン ト合わせの位置を変えてみてください。
- 複数の画像を合成するため、合成後のつなぎ目が滑らかにならないことがあります。
- ちらつきのある光源(蛍光灯など)がある場所で撮影した場合、合成された画像の明るさや、色合いが 一定でなくなることがあります。
- スライドパノラマ撮影時の露出とホワイトバランスは、シャッターを半押ししたときの状態に固定さ れます。
- この機能での撮影では、フラッシュは自動的に"2"(発光禁止)になります。

# 超広角画像を撮影する(ワイドショット)

複数の画像を連続して撮影し、つなぎ合わせることで、搭載されているレンズの制限(ワイ ド端)を上回る超広角画像を撮影できます。35mmフィルム換算で焦点距離が約15mm、ま たは19mmの広角画像を撮影できます。

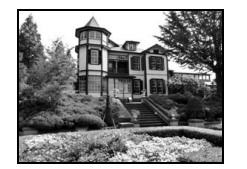

25mm(レンズのワイド端) 19mm 15mm

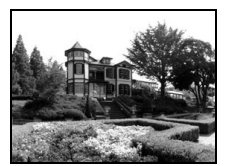

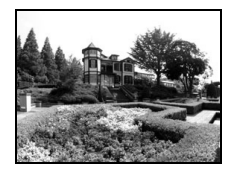

- *1.* ベストショットモードで"ワイドショット"を選ぶ(136ページ)
- **2.** 【SET】を押し、操作パネルの" ◎ "(ワイドレベル)を選ぶ(75ページ)
- *3.* 撮影したいワイドレベル(広角サイズ)を選び、【SET】を押す "19mm"と"15mm"の2種類があります。"19mm"より"15mm"のほうが広く撮影で きます。

*4.* コントロールダイヤルとシャッターの位置が下側に なるように、カメラを縦に構える

• このときにレンズを地面(真下)に向けないでくださ い。カメラ内部の縦横位置を感知するセンサーが誤動 作し、撮影が開始できないことがあります。

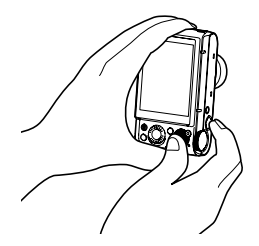

- *5.* 画像の中央にしたい被写体 にカメラを向けてシャッ ターを半押しし、ピントを合 わせる
	- 画面上の外側の青い枠まで が撮影できる範囲です。

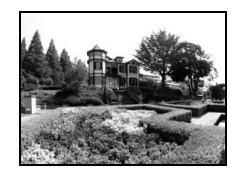

撮影予定の画像

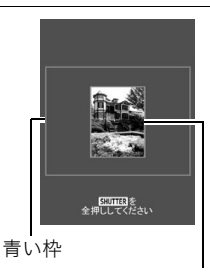

撮影を始めるときの中央部分

*6.* シャッターを全押しし、画面上に表示されるガイドと矢 印に従って、カメラを矢印の方向にゆっくり動かす

- カメラを両手でしっかり持ち、ガイド表示に従って水平、 垂直に体を中心に弧をえがくように、ゆっくり一定の速 度でスライドさせて撮影してください。
	- 左右にスライドさせるときは、体を左右に平行移動す るのでなく、体を軸にして左右に撮影してください。
	- 上下にスライドさせるときは、体を上下に平行移動す るのでなく、肩を軸に上下に撮影してください。
	- 斜めにスライドさせたり、ゆれたりしないようにご注 意ください。

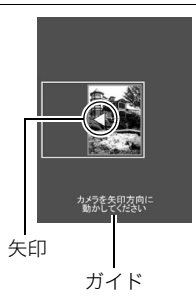

- ガイド表示が終わるまでカメラを動かすと、画像の合成が始まります。
- カメラを動かすのを止めると、自動的に画像の合成が始まります。

#### ▌参考

- •"15mm"や"19mm"という画角を表す数値は、あくまで参考値であり、画角自体を保証するものでは ありません。
- ワイドショット撮影ではズーム操作はできません。ワイド端に固定されます。
- この機能では、画角が最大15mmまたは19mmの広角画像が撮影できますが、撮影状況によってはこ の画角より狭くなることがあります。
- 以下の場合は、ワイドショット撮影に適していません。
	- 電灯や太陽など、周囲と明るさの差が大きい被写体
	- 川、波、滝など、模様が常に変化する被写体
	- 空や砂浜など、似たような模様が続く被写体
	- 主な被写体とカメラとの距離が近い
	- 動いている被写体
	- 周囲が暗い場合
	- 高層ビルなど、高い建物を近くで見上げるような場合
- 以下の場合、ワイドショット撮影が中断されることがあります。
	- 被写体ブレ、または手ブレが大きい場合
	- カメラを動かす速度が早すぎた、または遅すぎた場合
	- 撮影ルートから外れた場合
	- 指定された方向に撮影しなかった場合
- 撮影時にシャッターを半押ししてピント合わせをした部分の画像と、合成した他の画像で明るさや色 合い、ピント位置が極端に異なる場合、うまく撮影できないことがあります。このような場合は、ピン ト合わせの位置を変えてみてください。
- 複数の画像を合成するため、合成後のつなぎ目が滑らかにならないことがあります。
- ちらつきのある光源(蛍光灯など)がある場所で撮影した場合、合成された画像の明るさや、色合いが 一定でなくなることがあります。
- ワイドショット撮影時の露出とホワイトバランスは、シャッターを半押ししたときの状態に固定され ます。
- この機能での撮影では、フラッシュは自動的に"⊠"(発光禁止)になります。

# RAW画像を撮影する(RAW撮影)

静止画撮影時に、通常のJPEG画像と一緒にRAW画像※も保存できます。RAW画像のデー タは、メモリー内の「RAW」という記録フォルダーに保存されます(268ページ)。

※RAW画像は、カメラ内で補正される前の未処理の状態のデータです(拡張子は.DNG)。 画像の劣化がほとんどないため、撮影後に汎用のDNGフォーマット対応のソフトウェア などを使って、自由に作品を仕上げることができます。

### *1.* ベストショットモードで"RAW撮影"を選ぶ(136ページ)

#### ▌参考

- この機能での撮影では、画像サイズが"12M"に固定されます。
- この機能での撮影では、超解像ズームおよびデジタルズームは使用できません。光学ズームのみ使用 できます。ただし、ワイド端は1.3倍(35mmフィルム換算で35mm)となります。
- この機能での撮影では、動画は撮影できません。

# テレビに映しながら静止画を撮影する(HDMIテレビ出力)

液晶モニターに表示される内容をテレビに映しながら、アスペクト比が16:9の静止画を撮 影できます。

- *1.* カメラの電源を切り、市販のHDMIケーブルでカメラとテレビをつなぐ
	- HDMIケーブル(市販品)は右記のロゴの あるものをお使いください。
	- ケーブルの抜き差しは、カメラ本体の電 源を切ってから行ってください。テレビ は、テレビの取扱説明書に従って設定を してから、ケーブルの抜き差しを行って ください。

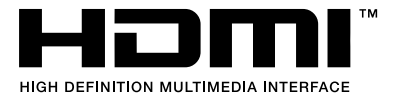

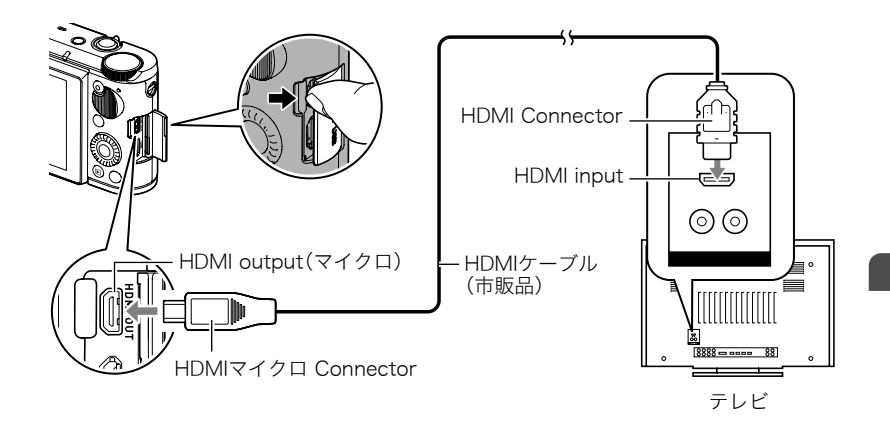

### *2.* カメラの電源を入れる

- *3.* ベストショットモードで"HDMIテレビ出力"を選ぶ(136ページ) 液晶モニターの表示が消え、テレビに被写体が表示されます。
- *4.* テレビで確認しながら、シャッターを押して撮影する

### ▌参考

- カメラとの詳しい接続方法、接続時の注意などについては、156ページをご覧ください。
- デジタルビデオ信号の形式を変更する場合は、HDMIケーブルをカメラから抜いてから行ってくださ い(200ページ)。
- この機能での撮影は、以下の設定に固定されます。
	- 静止画サイズ:16:9
	- AFエリア:スポット
	- コンティニュアスAF:切
	- 顔検出:切
	- メイクアップ:0(切)
	- ホワイトバランス:オートWB
	- 測光方式:マルチ
- この機能では、無線モード(229ページ)は使用できません(【 ? ] (無線)を押しても動作しません)。無 線モードを使用する場合は、"HDMIテレビ出力"以外のシーンを選ぶか、他の撮影モードに切り替え る、またはHDMIケーブルを抜いてください。

# よりよい撮影のための設定(REC MENU)

本機では、メニューを操作していろいろな設定ができます。

• メニュー画面で操作できる機能の一部は、操作パネル(75ページ)からも設定できます。 両方で設定できる機能については、操作パネルからの操作方法を別途記載していますの で、該当するページをご覧ください。

# メニュー画面を使って撮影設定を変更する

- *1.* 撮影モードにして【MENU】を押す メニュー画面(■ REC MENU)が表示されます。
	- メニューの内容は、撮影モード(△ REC MENU)と再生 モード(F PLAY MENU)で異なります。

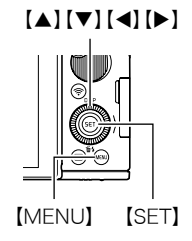

- 2. 【◀】を押し、【▲】【▼】で"■ REC MENU"タブ を選んで【6】または【SET】を押す
	- 再生メニューの項目を設定する場合は"▶ PLAY MENU"タブ(再生モード時のみ表示)を、その他の 設定項目を設定する場合は" $\spadesuit$  SETTING"タブを 選んでください(202、270ページ)。
- 3. 【▲】【▼】で設定したい項目を選び、【▶】または 【SET】を押す
	- ズームレバーをスライドすると、前後のページが 表示されます。

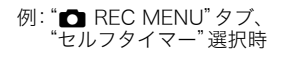

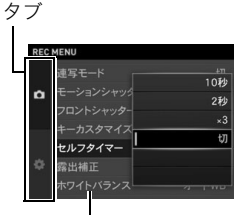

設定項目

- 4. 【▲】【▼】で設定したい内容を選ぶ
- *5.*【SET】を押して決定する
	- •【MENU】を押すと、選んだ内容がキャンセルされ、メニュー画面に戻ります。
	- 続けて別の項目を設定する場合は、【SET】の代わりに【4】を押して青枠を設定項目 に移動してから【▲】【▼】で設定したい項目を選んだあと、【▶】を押します。
	- シャッターまたは【▶】(再生)を押すと、メニュー操作を中断し、メニューを消します。

▌参考

• 撮影モードによっては、使用できないメニューがあります。その場合、設定項目がグレーで表示され、 メニューを選ぶことができなくなります。プレミアムオート PROでは、設定できる機能のみがメ ニュー画面に表示されます。

### 何枚も連続して撮影する(連写モード)

メニュー項目名:連写モード 詳しくは100ページをご覧ください。

被写体の動きを感知してセルフタイマーを動かす (モーションシャッター)

メニュー項目名:モーションシャッター 詳しくは106ページをご覧ください。

フロントシャッターを使用した撮影方法を設定する (フロントシャッター)

メニュー項目名:フロントシャッター

撮影モード時にフロントシャッターを押した場合の撮影方法を設定できます。

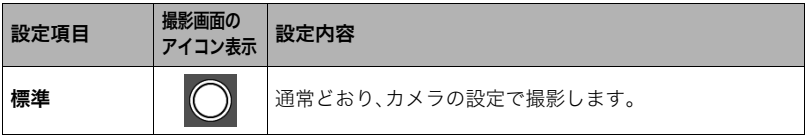

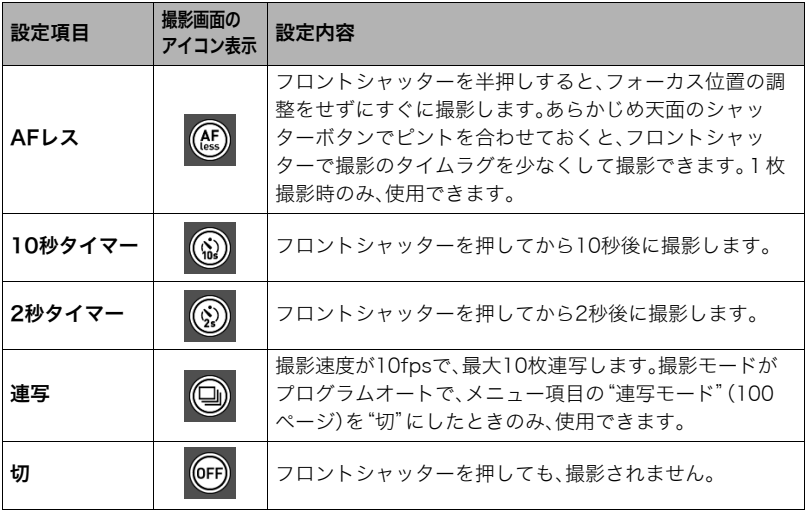

#### ▌参考

- 一部のベストショット撮影では、フロントシャッターで撮影できません。
- 再生モード時のフロントシャッターについては、203ページをご覧ください。
- •"切"以外に設定すると、動画撮影に静止画を撮影(スチルインムービー)できますが、一枚撮影モード になります。連写撮影モードでは撮影できません。

162 よりよい撮影のための設定(REC MENU)

### ファンクションリングやコントロールダイヤルに機能を割り当てる (キーカスタマイズ)

### メニュー項目名:キーカスタマイズ

ファンクションリングやコントロールダイヤルに以下のうちどれか1つの機能を割り当て ると、コントロールダイヤルを回す、または左右キーを押すだけで割り当てた機能を変更で きます。

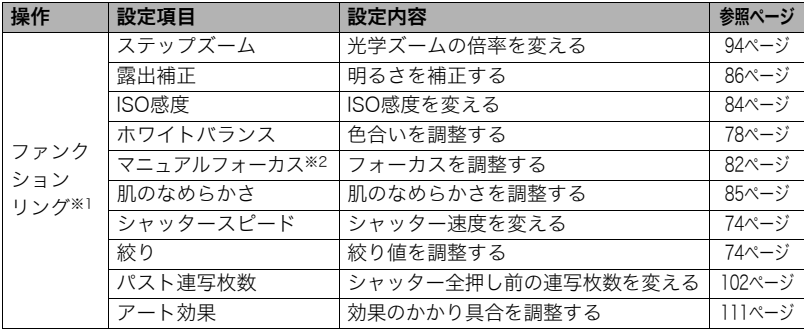

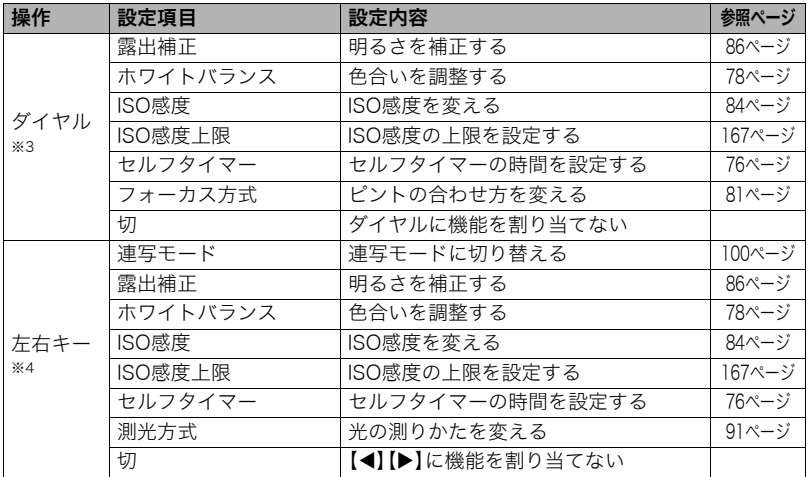

※1 割り当てることができる機能は、撮影モードによって異なります。

※2 ファンクションリングで直接フォーカスを調整する場合は、カメラを以下の設定にし てください。 フォーカス方式:"MF"(マニュアルフォーカス) 顔検出:切 メイクアップ:0(切)

- ※3 撮影モードがM(マニュアル露出)モードのときは、ダイヤル操作は以下のようになり ます。
	- ファンクションリング(163ページ)に"絞り"以外の機能を割り当てた場合、ダイヤ ル操作で絞りを調整できます。
	- ファンクションリングに"絞り"を割り当てた場合、ダイヤル操作でシャッター速度 を調整できます。
- ※4 "左右キー"に機能を割り当てていても、以下の場合は【◀】【▶】で割り当てた機能を変 更できません。
	- フォーカス方式を"MF"にした場合は、フォーカスを調整できます。
	- AFエリアを"|| マルチ"にした場合は、測定範囲を変更できます。

#### ▌参考

- 1つの機能を複数の操作に割り当てることはできません。
- 撮影モードによっては、コントロールダイヤルで割り当てた機能を設定できないことがあります。

# ■ セルフタイマーを使う(セルフタイマー)

メニュー項目名:セルフタイマー

詳しくは操作パネルからの操作方法(76ページ)をご覧ください。

## 明るさを補正する(露出補正)

#### メニュー項目名:露出補正

詳しくは操作パネルからの操作方法(86ページ)をご覧ください。

# ■ 色合いを調整する(ホワイトバランス)

### メニュー項目名:ホワイトバランス

詳しくは操作パネルからの操作方法(78ページ)をご覧ください。

# ISO感度を変える(ISO感度)

### メニュー項目名:ISO感度

詳しくは操作パネルからの操作方法(84ページ)をご覧ください。

# ■ISO感度の上限を設定する(ISO感度上限)

### メニュー項目名:ISO感度上限

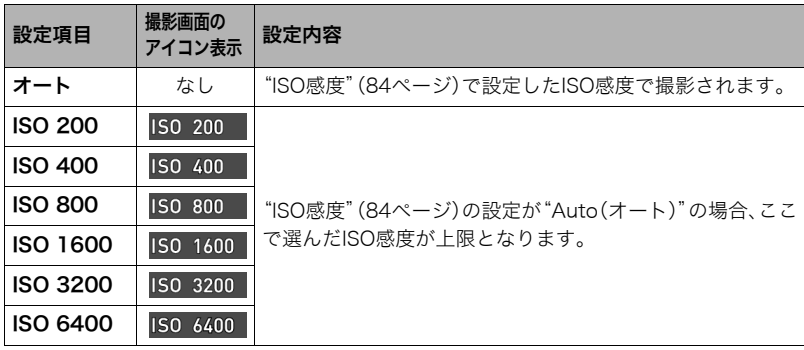

#### ▌参考

- •"ISO感度"(84ページ)の設定が"Auto(オート)"以外の場合は"ISO感度上限"の設定は無効となり、 "ISO感度"で選択した設定で撮影されます。
- •"HSナイトショット"(136ページ)では下記の中からの設定になります。 オート、ISO1600、ISO3200、ISO6400、ISO12800、ISO25600
- 下記の撮影では、"ISO感度上限"は設定できません。 プレミアムオート PRO、Mモード、ベストショット撮影の一部

# ピントの合わせ方を変える(フォーカス方式)

### メニュー項目名:フォーカス方式

詳しくは操作パネルからの操作方法(81ページ)をご覧ください。

# ■オートフォーカスの測定範囲を変更する(AFエリア)

### メニュー項目名:AFエリア

静止画撮影時のオートフォーカスの測定範囲を変更できます。

• 動画撮影時の設定は"■スポット"に固定になります。

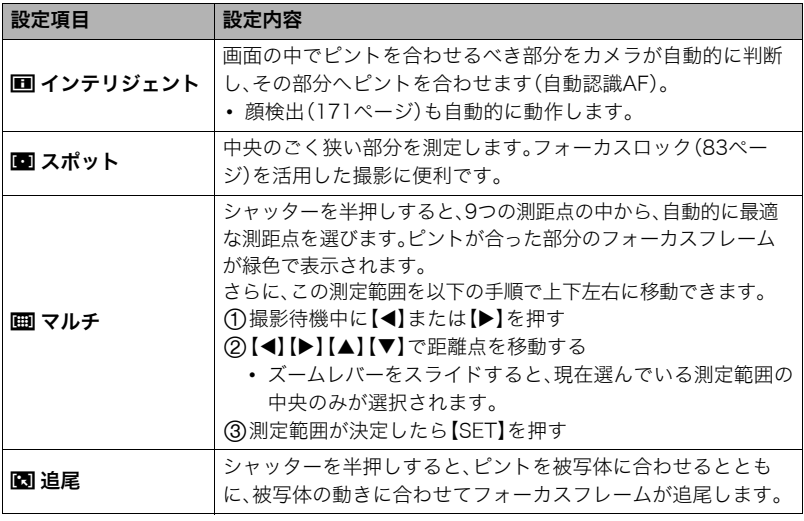

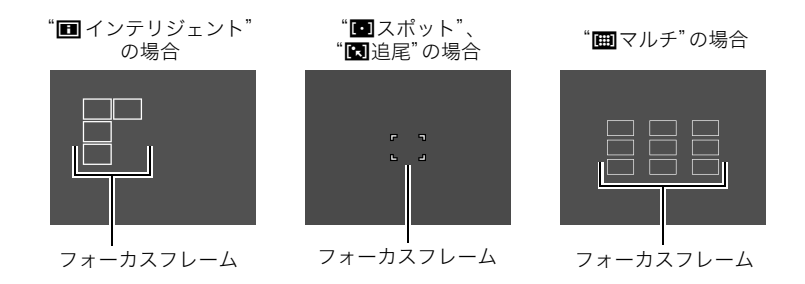

#### 卷 重要

- フォーカス方式(81ページ)で"MF"(マニュアルフォーカス)を選んでいると、どのAFエ リアを選んでもオートフォーカスは動作しません。
- "■追尾"で被写体を追尾しているときはレンズの振動と動作音がしますが、故障では ありません。
- 一部のベストショット撮影では、選んだAFエリアが使用できなかったり、選択できない 等の制限があります。
- AFエリアを"■コマルチ"にすると、【◀】【▶】で測定範囲が変更されます。 キーカスタマ イズ"の"左右キー"(163ページ)に機能を割り当てていても、【◀】【▶】で割り当てた機能 を変更できません。

# 人物の顔にピントと明るさを合わせて撮影する(顔検出)

#### メニュー項目名:顔検出

人物を撮影するときに、一度に最大10人まで人物の顔を検出し、ピントと明るさを合わせ て撮影します。

### **1.** 【▲】【▼】で"入"を選び、【SET】を押す

*2.* 人物にカメラを向ける 人物の顔を検出すると、顔にフレームが表示されます。

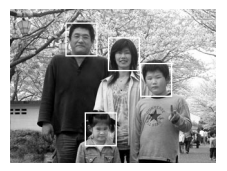

*3.* シャッターを半押しする

ピントと明るさが合った顔に、緑色のフレームが表示されます。

*4.* シャッターを全押しして撮影する

### よりよい顔検出撮影のために

- 顔が検出できない場合は、設定されているAFエリア(169ページ)に従ってピントを合わ せます。
- フォーカス方式は必ずオートフォーカス(AF)となります。
- 次のような場合、顔が検出できません。
	- 顔の一部が頭髪、サングラス、帽子などでさえぎられている人物、または顔に濃い影が 落ちている人物
	- 顔が横を向いていたり斜めに傾いていたりする人物
	- 距離が遠すぎて顔が小さすぎる人物、または距離が近すぎて顔が大きすぎる人物
	- 極端に暗い場所での人物
	- ペットなど人物以外の被写体

#### 卷 重要

- 下記の撮影では、顔検出撮影はできません。
	- ベストショット撮影の一部
	- アートショットの一部
	- 動画撮影(ハイスピード動画撮影を行う一部のベストショットを含む)
	- 高速連写でパスト連写を行っているとき(高速連写撮影を行う一部のベストショット を含む)
- •"顔検出"を使用すると"フォーカス方式"は必ず"AF"(オートフォーカス)に固定されま す。"フォーカス方式"を切り替えたいときは"顔検出"を"切"にしてください。

### 人物の顔を美しく撮影する(メイクアップ)

メニュー項目名:メイクアップ

詳しくは操作パネルからの操作方法(85ページ)をご覧ください。

### 常にオートフォーカスを動作させる(コンティニュアスAF)

#### メニュー項目名:コンティニュアスAF

"入"にすると、静止画撮影時はシャッターを半押しするまで常にオートフォーカス動作を 行い、ピントを合わせ続けます。

• コンティニュアスAFで撮影中はレンズの振動と動作音がしますが、故障ではありません。

### 光の測りかたを変える(測光方式)

#### メニュー項目名:測光方式

詳しくは操作パネルからの操作方法(91ページ)をご覧ください。

# ■ キブレや被写体ブレを軽減する(手ブレ関連機能)

### メニュー項目名:手ブレ関連機能

遠くの被写体を望遠で撮影したり、動きの速い被写体を撮影したり、薄暗い場所で撮影した りするときに画像がぼやけたり流れて見えることがあります。これはシャッターを押すと きにカメラが動いたり(手ブレ)、被写体の動きが速すぎる(被写体ブレ)ことが原因です。手 ブレ関連機能を使って、このようなブレを少なくできます。

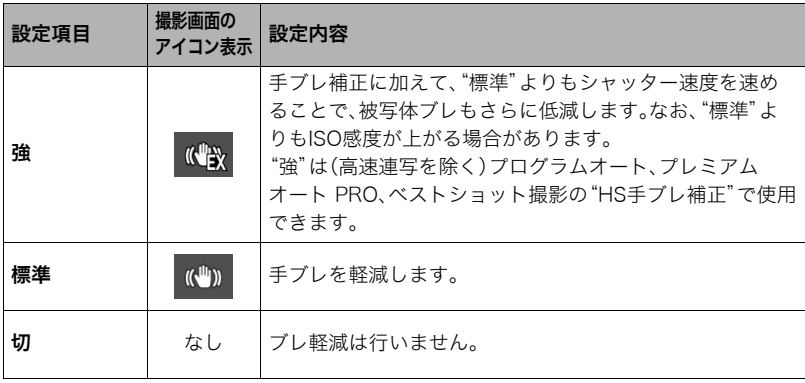

- FHD動画/STD動画撮影時は手ブレ補正だけが動作します。
- ハイスピード動画、HDRアートムービー、タイムラプス撮影時は手ブレ関連機能は動作しません。
- •"ISO感度"を"Auto(オート)"(84ページ)に設定して、"手ブレ関連機能"を使用したときは、シャッ ターを半押ししても、画面上にISO感度、絞り、シャッター速度が表示されません(撮影レビュー(184 ページ)を"タイプ1"に設定しているときは、撮影直後の画像確認画面に表示されます)。
- •"手ブレ関連機能"を使用して撮影した画像は、多少ざらついた感じがしたり解像感が劣る場合があり ます。
- 手ブレや被写体ブレが大きいときは、ブレを軽減できない場合があります。
- 三脚使用時は、手ブレ補正が正常に動作しません。"手ブレ関連機能"の設定を"切"に設定してくださ い。
- •"手ブレ関連機能"を"強"に設定しても、撮影状況によっては効果がない場合があります。

# 静止画の画像サイズを設定する(静止画サイズ)

### メニュー項目名:静止画サイズ

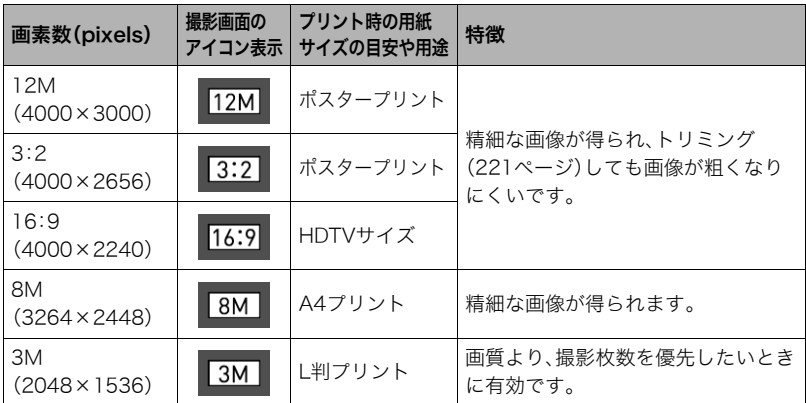

- お買い上げいただいたときは、"12M"で撮影するように設定されています。
- •"3:2"を選ぶと、プリント用紙の一般的な横縦の比率(3:2)に合うように、画像を3:2の 比率で撮影します。
- HDTVとはHigh Definition TeleVision(高精細テレビ)の略です。HDTVの画面の横縦比 は16:9になります。本機はこのHDTVの画面の横縦比に合わせて撮影できます。
- プリント用紙のサイズは、あくまでも参考のサイズとお考えください(印刷解像度が 200dpiの場合)。
- 一部機能では画像サイズの制限があります。

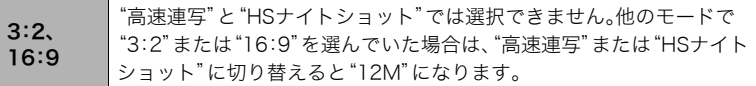

### ■ 画素数と画像サイズについて

デジタルカメラの画像は、小さな点(画素・pixels) の集まりでできています。

画素数は、数が多いほど精細な写真が撮れます が、サービスサイズ(L版)へのプリント、Eメール に添付して送る、パソコンの画面で見る、などの 用途では画素数が少なくても良い場合がありま す。その画像がいくつの画素でできているかを示 すものが画像サイズで、横×縦の画素数で表します。

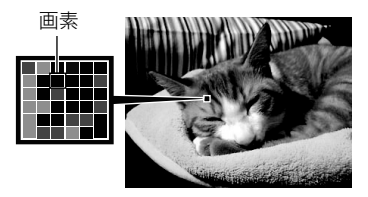

例:

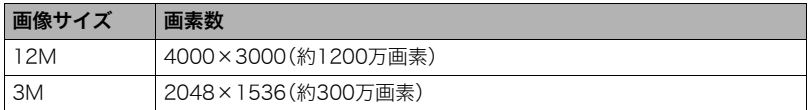

- 画像サイズが大きいほど画素数が多くなり、メモリーに保存できる枚数が少なくなりま す。
- 画像サイズ、画質と保存できる枚数→329ページ
- 動画の画像サイズについて→179ページ
- 撮影済み静止画の画像サイズを小さくする(リサイズ)→221ページ

### 静止画の画質を設定する(静止画画質)

#### メニュー項目名:静止画画質

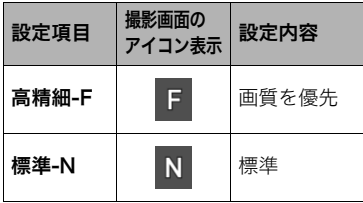

- **撮影画面の <sub>e</sub> | 設定内容 | ・**枝や木の葉が密集しているようなきめ細か<br>**アイコン表示 | ジ定内容** | い自然画や複雑な模様を撮影するときは、 "高精細-F"にすることで、緻密な画質で撮影 できます。
	- 画質によって、撮影できる枚数が異なります (329ページ)。

# 動画の画質を設定する(動画画質)

### メニュー項目名:動画画質

動画の画質と動画の撮影モードを設定できます。

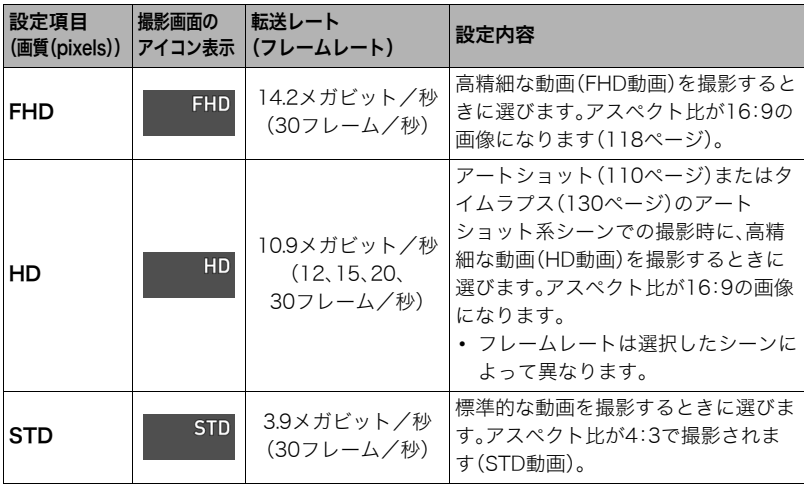

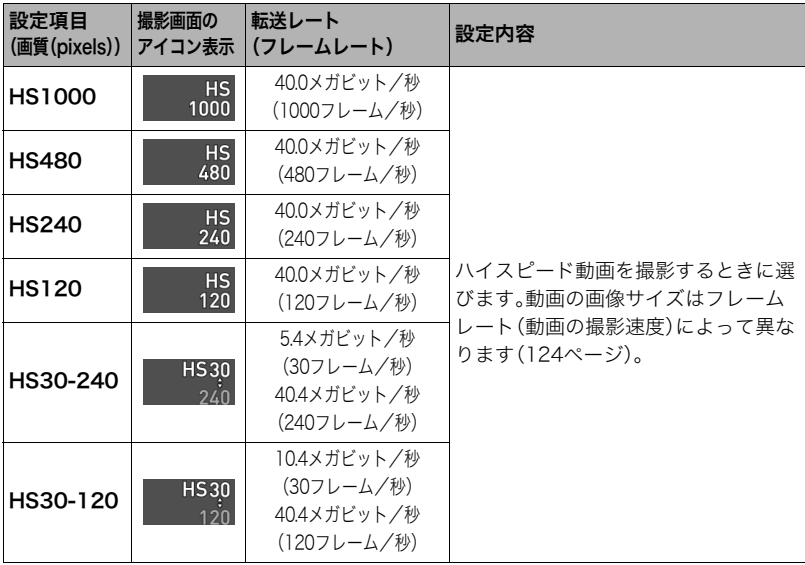
## 画像の明るさを最適化する(ライティング)

#### メニュー項目名:ライティング

明るい所と暗い所の明るさのバランスを最適な状態に調整して撮影できます。

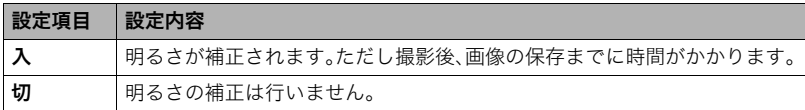

▌参考

• 動画撮影時は、ライティング機能は無効になります。

# 鮮鋭さを変える(シャープネス)

メニュー項目名:シャープネス

+2(もっとも鮮鋭度が高い)から-2(もっとも鮮鋭度が低い)までの5段階から選べます。

# 色の鮮やかさを変える(彩度)

#### メニュー項目名:彩度

+2(色の鮮やかさがもっとも高い)から-2(色の鮮やかさがもっとも低い)までの5段階か ら選べます。

## 明暗の差を変える(コントラスト)

メニュー項目名:コントラスト

+2(明暗の差がもっとも大きい)から-2(明暗の差がもっとも小さい)までの5段階から選 べます。

# ■┃フラッシュの明るさを変える(フラッシュ光量)

#### メニュー項目名:フラッシュ光量

+2(フラッシュの明るさが最も強い)から-2(フラッシュの明るさが最も弱い)までの5段 階から選べます。

• 被写体が遠すぎたり近すぎたりする場合、フラッシュ光量が変わらないことがありま す。

## 静止画の画質劣化を抑えてズーム範囲を広げる(超解像ズーム)

#### メニュー項目名:超解像ズーム

詳しくは98ページをご覧ください。

## デジタルズームを設定する(デジタルズーム)

#### メニュー項目名:デジタルズーム

デジタルズーム(92ページ)を使用したいときは"入"にしてください。

• 下記の撮影では、デジタルズームは使用できません。 – ハイスピード動画撮影中、ベストショット撮影の一部、インターバル撮影

## ピント合わせを補助するライト(AF補助光)

#### メニュー項目名:AF補助光

暗い場所での撮影のときなど、ピント合わせをしやすくするため に、シャッター半押し時に必要に応じて前面ランプがAF補助光と して発光します。

• 至近距離で人物撮影をするときなどは"切"に設定することをお すすめします。

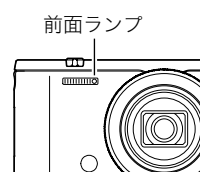

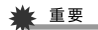

- 前面ランプをのぞいたり、人の目に当てないでください。
- 前面ランプに指がかからないようにしてください。

## HDRアート撮影時、効果なし画像も保存する (ダブル保存(HDRアート))

メニュー項目名:ダブル保存(HDRアート) 詳しくは113ページをご覧ください。

# 動画撮影時の風の音を低減する(風音低減)

#### メニュー項目名:風音低減

動画撮影時に録音される風の音を低減したいときは"入"にしてください。ただし、音質が多 少変化します。

# 撮影直後の画像を表示する(撮影レビュー)

#### メニュー項目名:撮影レビュー

撮影直後の画像が、約1秒間表示されます。

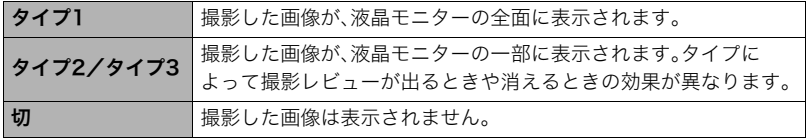

- •"タイプ1"にした場合、一部の機能での撮影では、シャッターを押したあとに"処理中で す しばらくお待ちください"とメッセージが表示され、メッセージ表示中は撮影でき なくなります。処理が終了するまでしばらく時間がかかりますのでお待ちください。
- 撮影モードによって、撮影レビューが表示されない場合があります。
- 以下のモードやシーンで撮影中は、"タイプ1"を選んでも、"タイプ2"で撮影レビューが 表示されます。
	- 高速連写、AF連写、トリプルショット(ベストショット)
	- アートショットブラケティング(アートショット)
- ダブル保存(HDRアート)を"入"にしてHDRアートを撮影した場合は、アート効果がか かった画像と通常の画像の両方が表示されます。

## 画面上のアイコンの意味を確認する(アイコンガイド)

#### メニュー項目名:アイコンガイド

"入"にすると、各種撮影機能を切り替えるときに、アイコンの意味が表示されます。

#### アイコンの意味を確認できる機能

- 撮影モード
- •"ファンクションリング"、"ダイヤル"、および"左右キー"で設定できる項目
- シャッター半押し時の露出警告

## 撮影時の液晶モニター表示を変更する(アシスト表示)

#### メニュー項目名:アシスト表示

撮影時に、液晶モニターにグリッドやヒストグラム、動画撮影範囲を表示します。

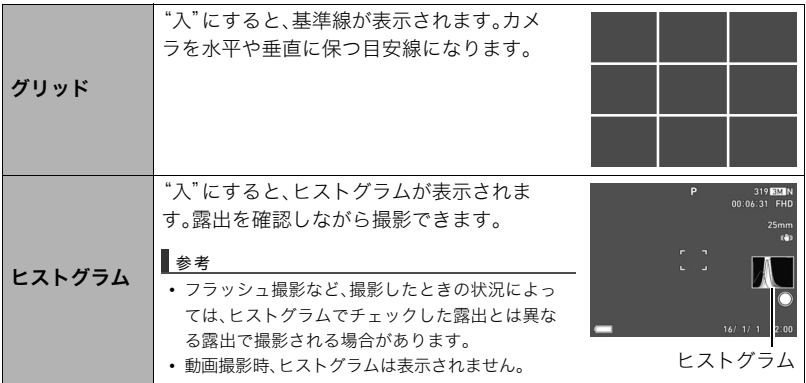

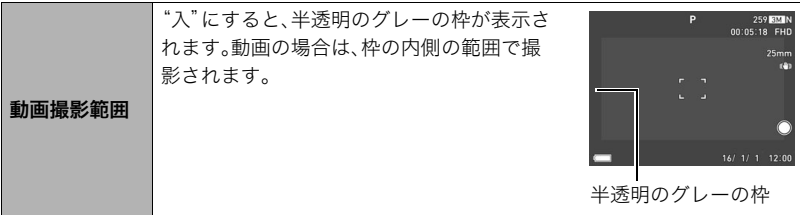

# ■ ヒストグラムの見かた

ヒストグラム(輝度成分分布表)とは、画像の明るさのレベルをピクセル数によりグラフ化 したものです。縦軸がピクセル数、横軸が明るさを表します。ヒストグラムが片寄っていた 場合は、露出補正すると、ヒストグラムを左右に移動させることができます。グラフが中央 に寄るように補正をすることによって、適正露出に近づけることができます。さらに静止画 ではR(赤)、G(緑)、B(青)の色成分が独立したヒストグラムも同時に表示されるので、色ご とのオーバー・アンダー状況を把握できます。

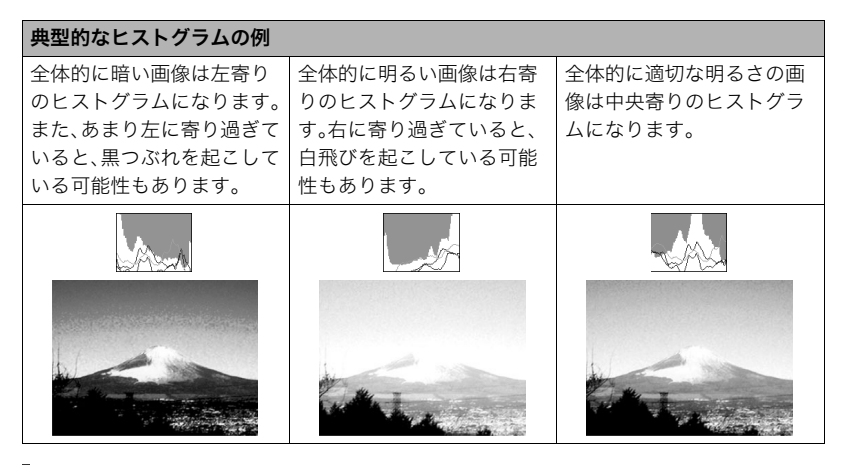

## ■参考

- 撮影したい画像を意図的に露出オーバーやアンダーにする場合もあるので、必ずしも中央に寄ったヒ ストグラムが適正となるわけではありません。
- 露出補正には限界がありますので、調整しきれない場合があります。

# 各種設定を記憶させる(モードメモリー)

## メニュー項目名:モードメモリー

"入"にすると電源を切ったときにその時点の設定を記憶します。"切"にすると電源を切っ たときに初期設定に戻ります。

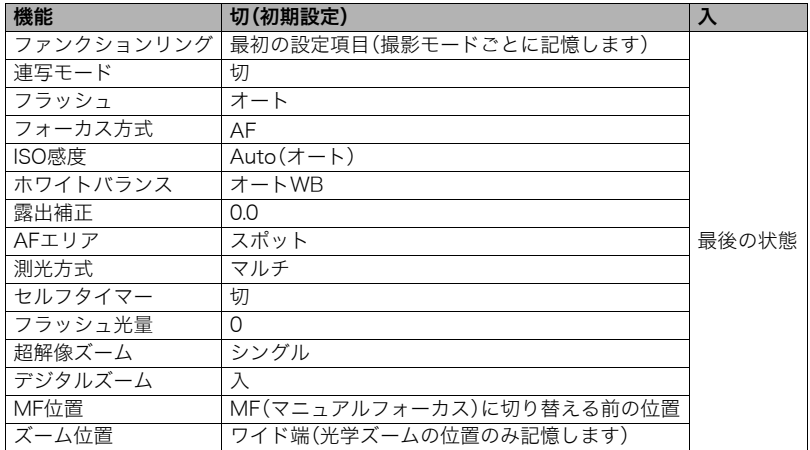

# 静止画や動画を再生する

# 撮影した静止画を見る

操作方法については66ページをご覧ください。

# 撮影した動画を見る

- *1.* 再生モードにして、【4】【6】で再生したい 動画(ムービー)を表示させる
- *2.*【SET】を押して、再生を始める

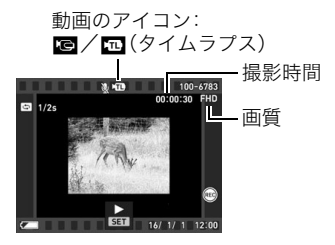

#### 動画の再生中にできること

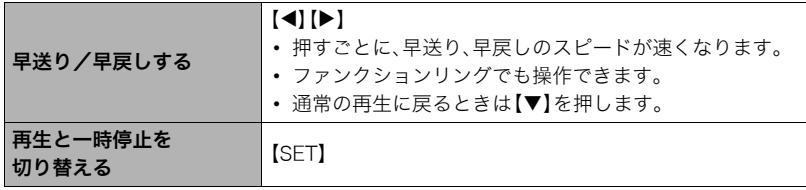

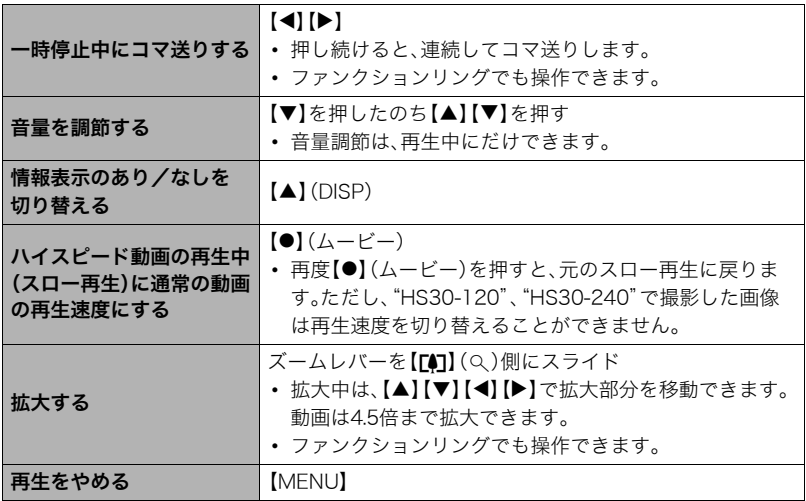

- このカメラで撮影した動画以外は、再生できない場合があります。
- •"回転表示"(220ページ)や"縦画像回転再生"(273ページ)で回転させた状態の動画は、 拡大できません。

# 撮影したパノラマ画像を見る

*1.* 再生モードにして、【4】【6】で再生したいパノラマ画 像を表示させる

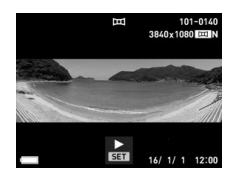

*2.*【SET】を押して、パノラマ画像を再生する パノラマ画像が、左右または上下にスクロールして再生 されます。

#### 再生中にできること

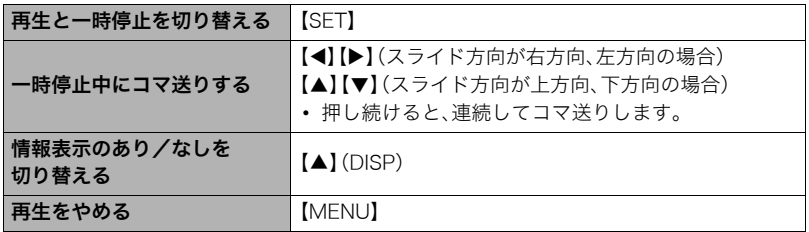

• パノラマ画像は下記の機能が使用できません。 モーションプリント、ムービーカット、トリミング、リサイズ、ライティング、 ホワイトバランス、明るさ編集、回転表示

# 連写した静止画を見る

1回の連写やインターバル撮影で撮影した複数の静止画は、1つのグループにまとまった形 で再生されます。

*1.* 再生モードにして、【4】【6】で再生したいグループを表示させる

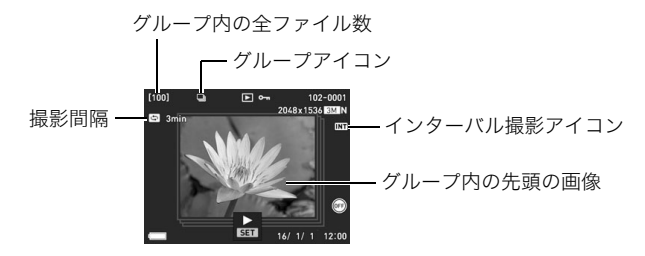

*2.*【SET】を押して、連写画像を再生する

表示中の画像番号/グループ内の画像総数

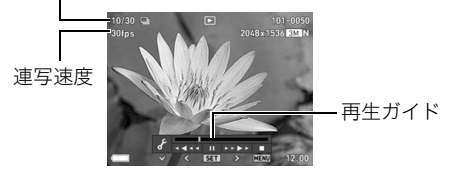

#### 再生中にできること

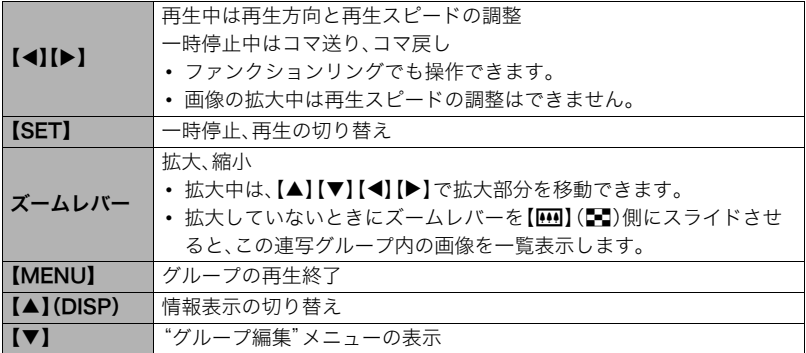

# 連写画像を消去する

再生中または一時停止中に、連写画像を消去できます。

- *1.* 連写またはインターバルグループを再生しているとき、または一時停止中に【2】 を押す
	- •"グループ編集"のメニューが表示されます。

# 2. [▲] [▼]で"消去"を選び、[SET]を押す

# 3. [▲] [▼] で消去方法を選び、[SET] を押す

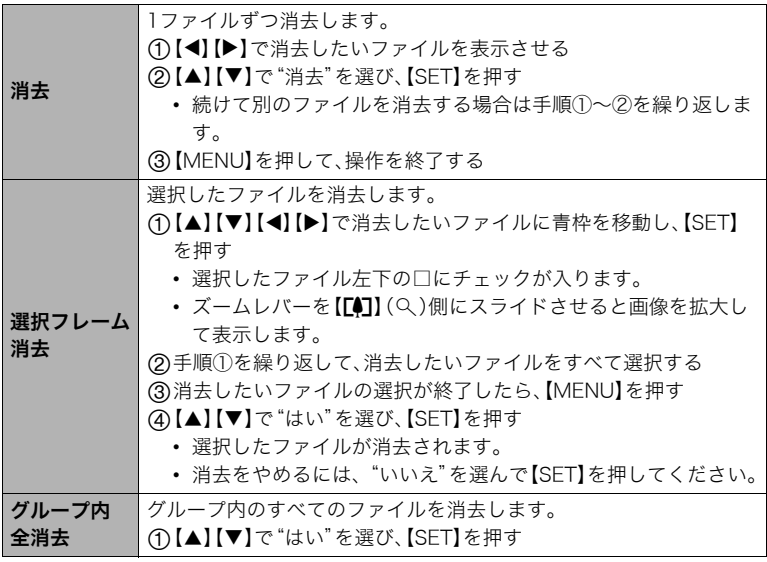

## 画像のグループ化を解除する

グループ内の画像を通常の静止画のように1枚ずつの画像にできます。

#### 卷 重要

- 一度グループを解除すると、再グループ化はできません。
- *1.* 再生モードにして【MENU】を押す
- 2. 【4】を押し、【▲】【▼】で"▶ PLAY MENU"タブを選んで【▶】を押す
- 3. 【▲】【▼】で"グループ解除"を選び、【▶】を押す
- **4. [▲] [▼]** でグループ解除方法を選び、【SET】を押す

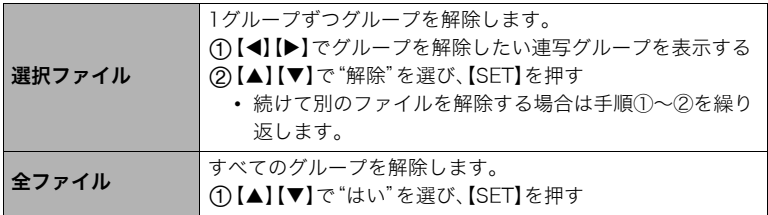

# グループ内の画像をコピーする(コピー)

連写画像内の画像を1枚ずつ選んでグループ外にコピーできます。

*1.* 連写またはインターバルグループを再生しているとき、または一時停止中に【2】 を押す

"グループ編集"のメニューが表示されます。

## 2. 【▲】【▼】で"コピー"を選び、【SET】を押す

3. 【**4**】【▶】でグループ外にコピーしたいファイルを表示させる

#### **4. 【▲】【▼】で**"コピー"を選び、【SET】を押す

#### ▌参考

• グループ内の静止画は下記の機能が使用できません。"コピー"で1枚の静止画として保存してから下 記の機能をご使用ください。 ホワイトバランス、明るさ編集、トリミング、回転表示、リサイズ

# 画像を拡大して表示する

## *1.* 再生モードにして【4】【6】で再生したい画像を表示させる

2. ズームレバーを【[4]】(Q)側にスライドさせて、画像を拡 大表示させる

【▲】【▼】【▲】【▶】で、拡大表示される位置を変えることがで きます。また、コントロールダイヤルで上下、ファンクション リングで左右に移動することもできます。ズームレバーを 【※4】側にスライドさせると、縮小表示されます。

- 液晶モニターに情報を表示しているときは、画像の右下 に拡大されている位置が表示されます。
- 元の表示に戻るには【MENU】を押します。
- 最大8倍まで拡大できますが、画像のサイズによって は、8倍まで拡大できないことがあります。
- 拡大中に【SET】を押すと、静止画拡大倍率を保ったまま、 【4】【6】で次の画像を見ることができます。もう一度 【SET】を押すと、画像の拡大表示される位置を移動できる状態へ戻ります。ただし、 この機能は連写した画像や動画では使用できません。また、拡大した状態での【◀】 【6】では連写した画像、動画が表示されません。

画像の外周

拡大倍率

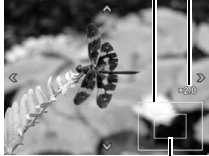

拡大されている位置

画像を一覧表示する

- 1. 再生モードにしてズームレバーを【<u>[00]</u>】(DD)側にスライ ドさせる 【▲】【▼】【▲】【▶】を押していくと、前後の画像を表示します。 通常表示(1枚表示)で見たいときは【▲】【▼】【◀】【▶】を押し
	- て、見たい画像に枠を合わせて【SET】を押します。
	- 動画や連写した画像は先頭の画像が表示されます。
	- ファンクションリングを回すと、前後のページが表示され ます。

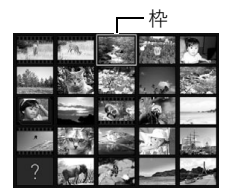

• 再生できない画像には"?"が表示されることがあります。

# テレビで静止画や動画を見る

*1.* 市販のHDMIケーブルでカメラとテレビをつなぐ(156ページ)。

#### ▲ 重要

• 撮影モード("HDMIテレビ出力"(156ページ)を除く)ではテレビ出力できません。

#### *2.* テレビの映像入力を"HDMI入力"に切り替える

テレビに映像入力が2つ以上ある場合は、カメラをつないだ映像入力を選んでくださ い。

## 3. 電源を入れ、【▶】(再生)を押す

テレビの画面に画像が表示されます(液晶モニターには何も表示されません)。

#### *4.* 以後、カメラで静止画や動画を再生する

#### ▲ 重要

• 音声は最大で出力されます。はじめにテレビの音量を小さくしておき、テレビ側で音量 を調節してください。

#### ▌参考

- カメラ本体側はHDMIマイクロConnector、テレビ側はテレビのHDMI Connectorに合ったHDMI ケーブルをご使用ください。
- 一部の機器では、映像や音声が出ないなど正常に動作しない場合があります。
- カメラ本体と接続機器のHDMI output(出力端子)同士での接続は故障の原因となりますので行わな いようにしてください。
- HDMI出力を行わない場合は、接続したHDMIケーブルを抜いてください。カメラ本体の表示が正常に 動作しない場合があります。
- 音声はステレオになります。

#### ■ HDMI出力の出力方法を変える(HDMI出力)

HDMIケーブルでテレビに接続するときのデジタルビデオ信号の形式が変更できます。

## *1.* 再生モードにして【MENU】を押す

## 2. 【◀】を押し、【▲】【▼】で"✿ SETTING"タブを選んで【▶】を押す

## 3. 【▲】【▼】で"HDMI出力"を選び、【▶】を押す

#### **4.** 【▲】【▼】で出力方法を選び、【SET】を押す

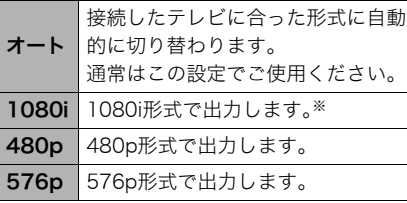

※1080iは、1080 60iに対応してい ますが、1080 50iには対応してい ません。そのため、1080iの60iに対 応していないPAL受信地域でのデ ジタルTVをご使用の際には、576p 出力となる場合があります。PAL受 信地域で、オートで表示されない 場合は、576pに設定を変更してく ださい。

•"オート"でテレビに表示されない場合には、テレビに合わせて他の設定に変更して ください。

#### ▶ 重要

• テレビとカメラがHDMIケーブルで接続された状態では"HDMI出力"の設定は変更でき ません。いったんカメラからHDMIケーブルを抜いて"HDMI出力"の設定を変更してくだ さい。

# 再生時のその他の機能(PLAY MENU)

# メニュー画面を使って再生操作や設定を変更する

ここでは再生モードで操作や設定ができるメニュー項目について説明します。

- *1.* 再生モードにして【MENU】を押す メニュー画面(▶ PLAY MENU)が表示されます。
- 2. 【◀】を押し、【▲】【▼】で"▶ PLAY MENU"タブを 選んで【▶】または【SET】を押す
- *3.* 操作や設定をしたい項目を選び、内容を決定する

• メニューの操作方法については、159ページを参照ください。

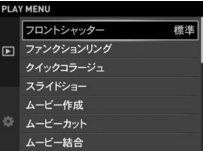

# ■ フロントシャッターに機能を割り当てる(フロントシャッター)

## メニュー項目名:フロントシャッター

再生モード時にフロントシャッターを押した場合の動作を設定できます。

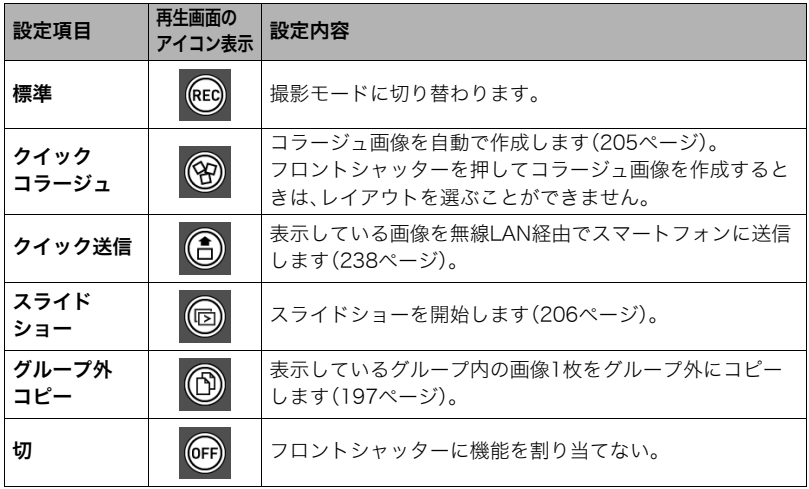

# 画像を早送りしたり撮影日付ごとに表示する(ファンクションリング)

#### メニュー項目名:ファンクションリング

ファンクションリングを回して、早送りしたり撮影日付ごとに表示できます。

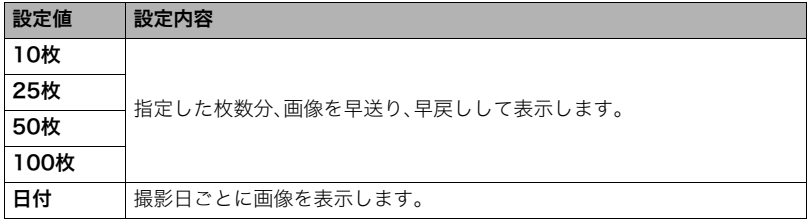

# ■ コラージュ画像を作成する(クイックコラージュ)

#### メニュー項目名:クイックコラージュ

撮影した複数の静止画を組み合わせ、1枚にまとめた画像(コラー ジュ画像)を作成できます。

## *1.*【4】【6】で使用したいレイアウトを選ぶ

## *2.*【SET】を押す

コラージュ画像が作成され、保存されます。

• コラージュ画像は、クイックコラージュ操作に入る前に表示 していた静止画を含む、3枚または4枚の静止画を組み合わせ て作成されます。

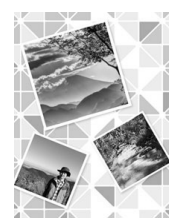

- フロントシャッター(203ページ)に"クイックコラージュ"を割り当てると、フロントシャッターを押 すだけで簡単にコラージュ画像が作成できます。ただし、レイアウトは前回選択したものとなります。
- コラージュ画像作成時に、組み合わせる静止画は自由に選択できません。
- 以下の画像はコラージュ画像に加工できません。 パノラマ画像、連写グループ画像、クイックコラージュで作成した画像、動画
- 本機で再生できない画像があるときは、コラージュ画像を作成できない場合があります。その場合は "画像が足りないため作成できませんでした。"というメッセージが表示されます。

# ■ 自動的にページ送りして楽しむ(スライドショー)

## メニュー項目名:スライドショー

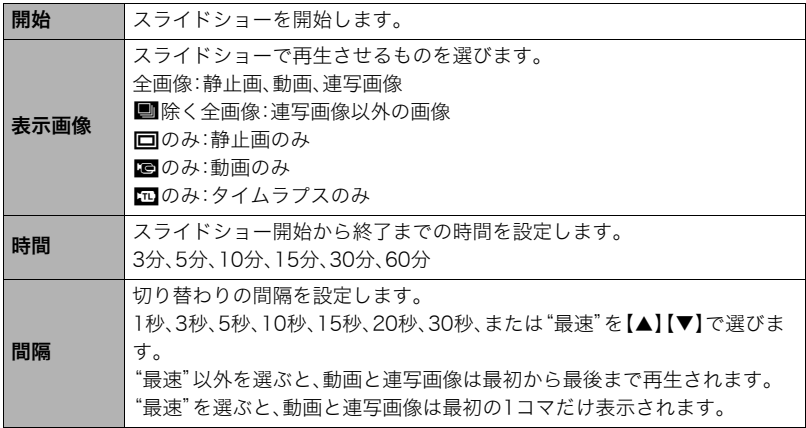

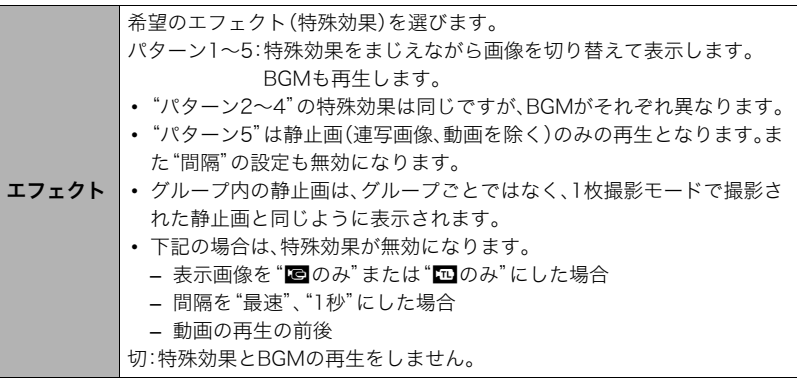

- •【SET】を押すとスライドショーを中断します。また、【MENU】を押すとスライドショー を中断してメニューに戻ります。
- 音量を調節するには、再生中に【▼】を押したのち【▲】【▼】を押します。
- 画面の切り替わり中はボタン操作ができません。
- 本機以外で撮影した画像では、切り替わる間隔が長くなる場合があります。

## ■ 好みのBGMをパソコンからメモリーへコピーする

スライドショーの"エフェクト"を実行したときの内蔵BGMを、好みのBGMに切り替える ことができます。

#### 使用可能なファイル

- PCM形式(16ビット、モノラル/ステレオ)のWAVファイル
- サンプリング周波数:11.025kHz/22.05kHz/44.1kHz

## 使用可能なファイル数:9ファイル ファイル名:SSBGM001.WAV~SSBGM009.WAV

- パソコンには、上記の名称で保存してください。
- どのエフェクトパターンを選んでも、切り替えたBGMをファイル名の順で繰り返し連続 再生します。
- *1.* カメラとパソコンを接続する(255、263ページ)

メモリーカードにBGMファイルを入れたいときは、あらかじめカメラにメモリーカー ドを入れておいてください。

- *2.* 次のように操作して、メモリーカードまたは内蔵メモリーを開く 「リムーバブルディスク(ドライブ)」として認識します。
	- Windows (f) Windows 8.1/Windows 8: "デスクトップ" → "エクスプローラー"の順でク リック Windows 7 / Windows Vista: "スタート"→ "コンピューター"の順でクリック 2"リムーバブルディスク"をダブルクリック
	- Macintosh

1 表示されたドライブをダブルクリックする

## *3.*"SSBGM"フォルダーを作成する

- *4.* 作成した"SSBGM"フォルダーをダブルクリックし、好みのBGMファイルをコ ピーする
	- ファイルのコピーのしかたは、パソコンに付属の取扱説明書を参照ください。
	- メモリーカードと内蔵メモリーの両方にBGMファイルを入れた場合は、メモリー カードが優先されます。
	- フォルダーについては268ページを参照ください。

*5.* カメラをパソコンから取り外す(258、263ページ)

## 静止画から動画を作成する(ムービー作成)

## メニュー項目名: ムービー作成

本機で撮影した静止画を、動画に変換できます。連写やインターバルグループは一括して動 画変換されます。最大で1000枚の静止画を1つの動画にできます。

#### 1. 【▲IIVII<II》】で動画にしたい静止画に青枠を移動し、【SET】を押す

選択した静止画左下の□にチェックが入り、青枠が次の静止画に移動します。

- □のチェックを外すときは、チェックを外したい静止画に青枠を移動し、【SET】を押 してください。
- グループを選択した場合は、グループ内のすべての画像が選択されます。
- ズームレバーをスライドすると、1枚表示に切り替わります。

## *2.* 手順1を繰り返して、動画にしたい静止画をすべて選択したら、【MENU】を押す

## 3. 【▲】【▼】で再生速度を選び、【SET】を押す

選んだ静止画で動画が作成されます。

- RAW画像を動画にすることはできません。
- 静止画のサイズによって動画の画質が変わります。 3M以上:FHD 2M、1M:HD 0.8M、VGA:STD

# 動画をカットする(ムービーカット)

#### メニュー項目名:ムービーカット

以下の3通りの方法で動画の一部をカット(削除)できます。

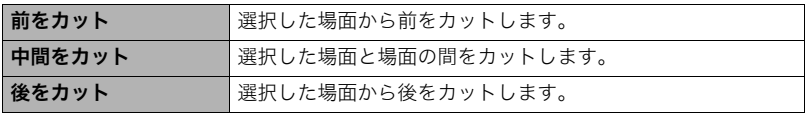

- カットしたい動画を表示してから操作してください。
- **1. 【▲】【▼】**でカット方法を選び、【SET】を押す
- *2.* 以下の操作で、カットしたい位置(境界のコマ)を探す

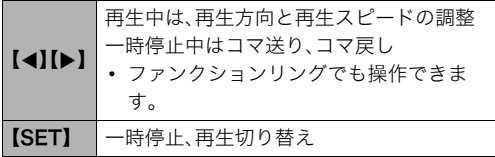

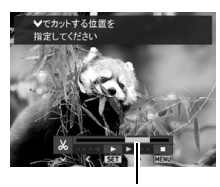

カットされる範囲 (青い部分)

**3.** カットしたい位置が決まったら、【▼】を押す

| 前をカット          | カットしたい最後の場面(コマ)が決まったら、【▼】を押す                                     |
|----------------|------------------------------------------------------------------|
| <b> 中間をカット</b> | ① カットしたい先頭の場面(コマ)が決まったら、【▼】を押す<br>「②カットしたい最後の場面(コマ)が決まったら、【▼】を押す |
| 後を力ット          | カットしたい先頭の場面(コマ)が決まったら、【▼】を押す                                     |

#### **4.** 【▲】【▼】で"はい"を選び、【SET】を押す

カットには、しばらく時間がかかります。"処理中です しばらくお待ちください"の表 示が消えるまで待ってください。カットする動画が長いときは時間がかかることがあ ります。

#### ▲ 重要

• カット編集すると、元の動画は残りません。また、一度カットすると、カットした場面を 元に戻すことはできません。

- 5秒未満の短い動画は、カットできません。
- このカメラで撮影した動画以外は、ムービーカットできません。
- カットしようとしている動画ファイルよりも残りのメモリー容量が少ない場合は、ムービーカットで きません。不要なファイルを消去するなどして、残りのメモリー容量を増やしてください。
- 動画を二つに分けることはできません。
- 動画再生中に【SET】を押して一時停止し、【▼】を押してカットすることもできます。

## 2つの動画をつなぎ合わせて1つの動画にする(ムービー結合)

#### メニュー項目名:ムービー結合

再生時間が10分未満で、動画画質とフレームレートが同じ2つの動画をつなぎ合わせて、 1つの動画に加工できます。ただし、ハイスピード動画は結合できません。

• 結合させたい動画を表示してから操作してください。

## *1.*【4】【6】で結合したい動画を選ぶ

【MENU】を押す前に表示していた動画に結合できる動画だけが表示されます。

## 2. 【▲】【▼】で"作成"を選び、【SET】を押す

手順1で選んだ動画が、【MENU】を押す前に表示していた動画の後に結合されます。

• 結合する前の2つの動画は、元のまま残ります。

- 動画画質がFHDまたはHDの場合、撮影モードやシーンによってフレームレートが異なるため(179 ページ)、選んだ動画によっては結合できないことがあります。
- 本機以外のカメラで撮影した動画は、結合できません。
- 結合前の動画も残るので、空き容量が十分にあるメモリーカードを使用してください。
- 動画によっては、結合に時間がかかることがあります。

## 動画から静止画を作成する(モーションプリント)

#### メニュー項目名:モーションプリント

• 素材にしたい動画を表示してから操作してください。

#### *1.*【4】【6】で静止画にしたい場面を探す

- 【4】【6】を押し続けると、早戻し/早送りができます。
- ファンクションリングでも操作できます。

#### **2. 【▲】【▼】で"作成"を選び、【SET】を押す**

• このカメラで撮影した動画以外は、モーションプリントできません。

# 画像の明るさを最適化する(ライティング)

#### メニュー項目名:ライティング

撮影した画像の明るい所と暗い所の明るさのバランスを+2(明るい)から0(補正なし)で 調整できます。

• 静止画を表示してから操作してください。

- 撮影時にライティング補正をした方が、より良好な結果が得られます(181ページ)。
- 補正した画像は、補正する前の画像とは別に最新ファイルとして保存されます。
- 補正した画像をカメラで表示した場合、日付は補正した日付ではなく、撮影した日付が表示されます。

## 画像の色味を変える(ホワイトバランス)

#### メニュー項目名:ホワイトバランス

撮影した静止画像の色味を、さまざまな光源下で撮影したような色味に変えることができ ます。

• 静止画を表示してから操作してください。

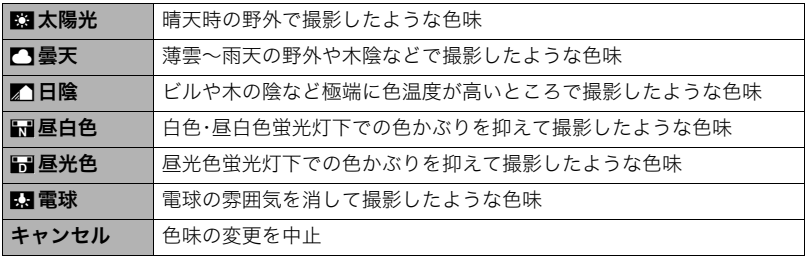

- 撮影時にホワイトバランスを補正することもできます(78ページ)。
- 補正前の画像はそのまま残ります。
- 補正した画像をカメラで表示した場合、日付は補正した日付ではなく、撮影した日付が表示されます。

# 画像の明るさを変える(明るさ編集)

#### メニュー項目名:明るさ編集

+2(画像がもっとも明るい)から-2(画像がもっとも暗い)までの5段階から選べます。

• 静止画を表示してから操作してください。

#### ▌参考

• 補正前の画像はそのまま残ります。

• 補正した画像をカメラで表示した場合、日付は補正した日付ではなく、撮影した日付が表示されます。

## 印刷する画像を選ぶ(プリント設定)

#### メニュー項目名:プリント設定(DPOF)

詳しくは247ページをご覧ください。

• 静止画を表示してから操作してください。
## ■ ファイルを消去できないようにする(プロテクト)

#### メニュー項目名:プロテクト

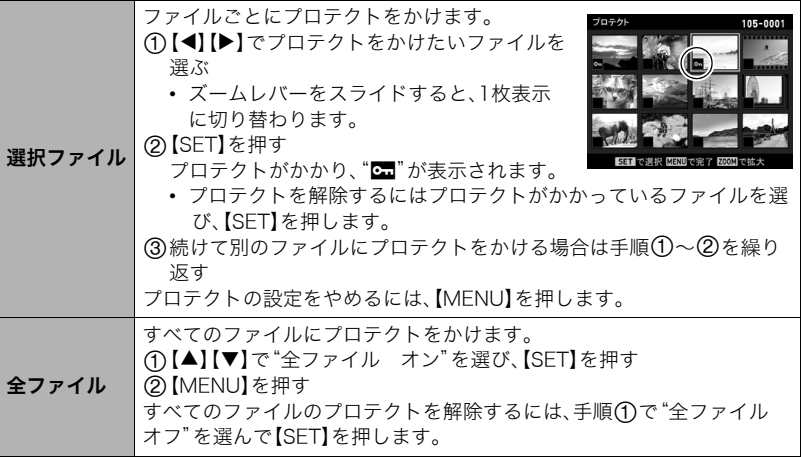

#### ★ 重要

• プロテクトをかけたファイルでも、フォーマット操作(280ページ)を行うと、消去されて しまいます。

## グループ内の画像を消去できないようにする(プロテクト)

- *1.* 連写またはインターバルグループを再生しているとき、または一時停止中に【2】 を押す
	- •"グループ編集"のメニューが表示されます。

## 2. 【▲】【▼】で"プロテクト"を選び、【SET】を押す

## 3. 【▲】【▼】でプロテクト方法を選び、【SET】を押す

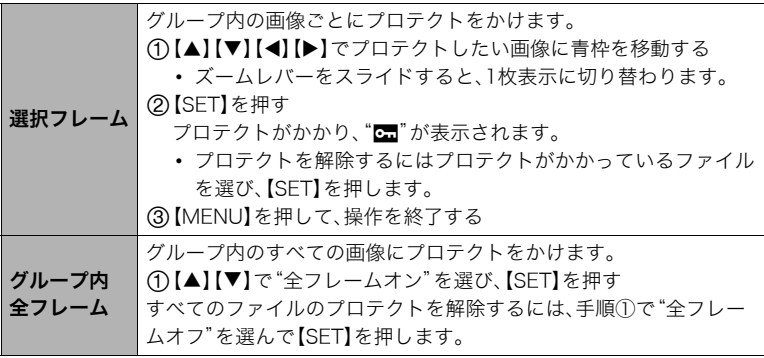

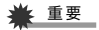

• プロテクトをかけたファイルでも、フォーマット操作(280ページ)を行うと、消去されて しまいます。

## 撮影画像の日時を修正する(日時編集)

メニュー項目名:日時編集

• 静止画を表示してから操作してください。

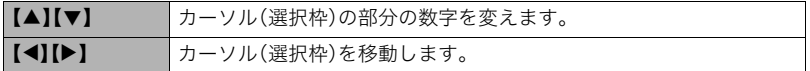

日時を変更したあとは"決定"にカーソルを合わせ、【SET】を押して修正結果を確定させま す。

• 12時間表示と24時間表示を切り替えるには、"am(pm)"/"24h"にカーソルを合わせ、 【8】【2】を押します。

▌参考

- タイムスタンプ機能(273ページ)で写し込んだ日付と時刻は修正できません。
- プロテクトのかかったファイルは、日時を修正できません。
- 入力できる日付は、1980年~2049年です。

## 画像を回転させる(回転表示)

#### メニュー項目名:回転表示

• 静止画または動画を表示してから操作してください。

## 1. 【▲I【▼】で"回転"を選び、【SET】を押す

【SET】を押すごとに、90°左回りに回転します。

## *2.* 希望の表示状態になったら【MENU】を押す

▌参考

- 連写画像はグループ単位で一括して回転されます。連写グループ内の画像を個別に回転することはで きません。
- パノラマ画像は回転できません。
- 画像データそのものが回転するわけではありません。液晶モニターでの表示のしかたを変えているだ けです。
- プロテクトをかけた画像、拡大表示された画像を回転させることはできません。
- 画像一覧表示では、回転前の画像が表示されます。

## 画像サイズを小さくする(リサイズ)

#### メニュー項目名:リサイズ

撮影した静止画のサイズを小さくして、新しい静止画として保存できます。元の静止画も残 ります。リサイズ後の画像は8M/3M/VGAの3種類が選択できます。

- 静止画を表示してから操作してください。
- •"3:2"、"16:9"の画像をリサイズすると、画像の両脇が削られ、画像の横縦比が4:3にな ります。
- リサイズ後の静止画の日付は、元の静止画を撮影した日付になります。
- モーションプリントで作成した静止画はリサイズできません。

## 静止画の一部を切り抜く(トリミング)

#### メニュー項目名:トリミング

撮影した静止画の一部を切り抜いて、新しい静止画として保存 できます。元の静止画も残ります。

ズームレバーで静止画を拡大/縮小、【▲】【▼】【◀】【▶】で表示位 置を変えるなどして、切り抜く部分を決めて【SET】を押します。

- 静止画を表示してから操作してください。
- ファンクションリングで表示位置を変えることもできます。
- •"3:2"、"16:9"の画像をトリミングすると、画像の横縦比が 4:3になります。
- トリミング後の静止画の日付は、元の静止画を撮影した日付 になります。

静止画の外周 拡大倍率

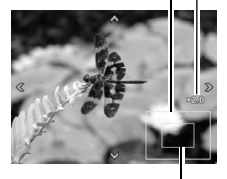

切り抜かれる部分

## ファイルをコピーする(コピー)

メニュー項目名:コピー

内蔵メモリーからメモリーカードへ、またはメモリーカードから内蔵メモリーへ、ファイル をコピーできます。

• 静止画または動画を表示してから操作してください。

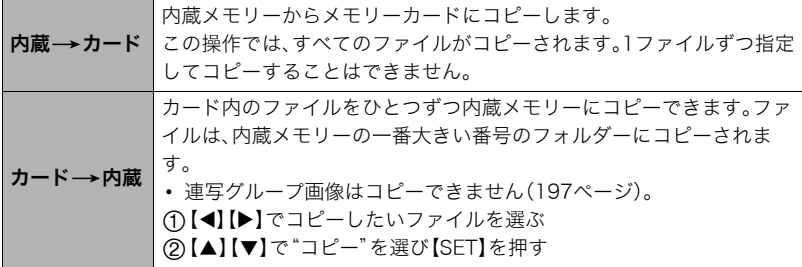

▌参考

• コピーできるのは、このカメラで撮影した静止画、動画ファイルだけです。

## 連写画像を1枚の静止画にまとめる(連写マルチプリント)

### メニュー項目名:連写マルチプリント

• 素材にしたい連写グループ動画を表示してから操作してください。

### 1. 【▲】【▼】で"作成"を選ぶ

• 【◀】【▶】で他の連写グループを選ぶことができます。

## *2.*【SET】を押す

縦5コマ、横6コマの最大30コマの画像(12M(4000×3000))に変換します。

- このカメラで撮影した連写グループ以外は、連写マルチプリントできないか、正しく 変換されないことがあります。
- 変換後の静止画の日付は、元の画像を撮影した日付になります。
- 縦方向に再生される連写グループと横方向に再生される連写グループとでは、変換 後の画像の配置順と向きが異なります。

## 画像のグループ化を解除する(グループ解除)

#### メニュー項目名:グループ解除

詳しくは196ページをご覧ください。

## ■ グループ化された画像を編集する(グループ編集)

### メニュー項目名:グループ編集

詳しくは下記をご覧ください。 プリント設定(DPOF):247ページ プロテクト:218ページ コピー:197ページ 消去:194ページ

カメラとスマートフォンを接続する(無線接続)

## スマートフォンでできること

本機はBluetooth無線技術での接続機能と無線LAN接続機能の2つを搭載しています。本 機とスマートフォンを無線で接続すると、次のことができます。操作には、スマートフォン に専用アプリ"EXILIM Connect"をインストールする必要があります。

- 本機はBluetooth® Smart機器です。
- 本機とBluetooth low energy対応のス マートフォンをBluetooth無線技術で接 続することができます。

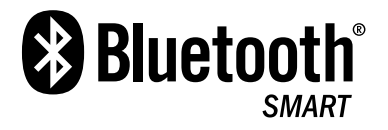

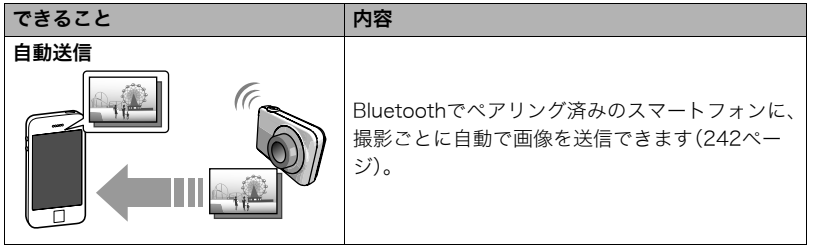

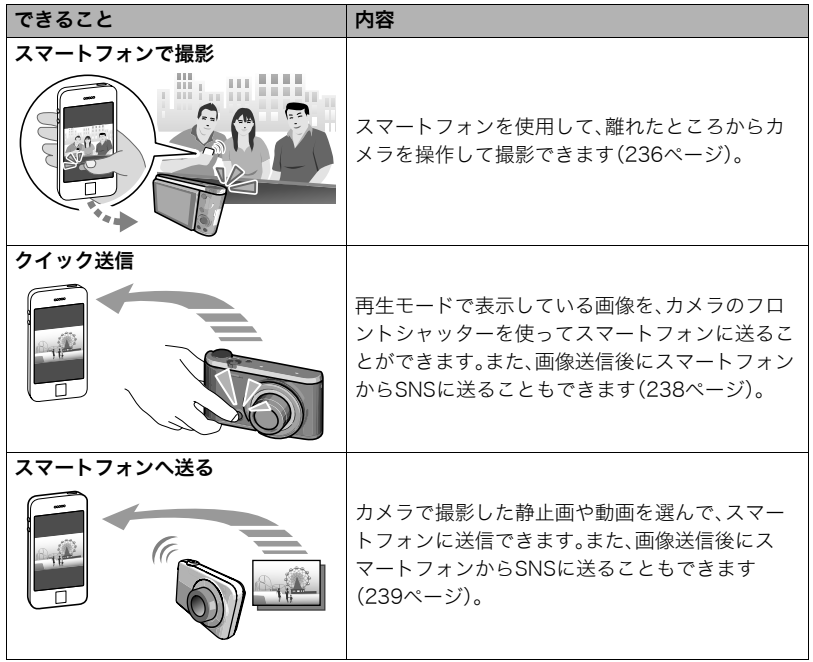

m

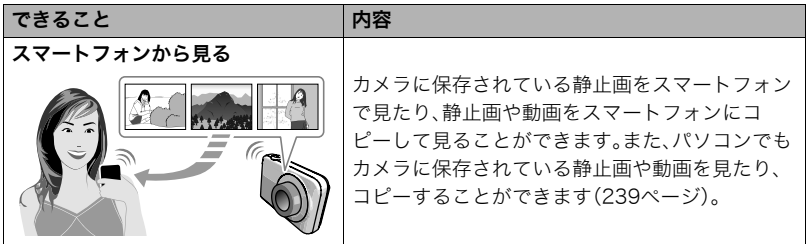

本製品には電波法に基づく工事設計認証(認証番号:007-AC0201)を受けた特定無線 設備を内蔵しています。

### ▲ 重要

- 航空機内など無線通信の使用が制限または禁止されている場所では、本機を機内モード に設定してください。
- スマートフォンの機種によっては、受け取った動画をスマートフォンで再生できないこ とがあります。
- スマートフォン、OSのバージョン、ストレージの空き状況によって、動画や静止画がス マートフォンに保存されないことがあります。スマートフォンで画像を受信したあと は、スマートフォンで保存されていることを確認してください。
- Android端末で受け取った動画を見るには:
- "ギャラリー"には動画は表示されません。動画は"EXILIM Connect"フォルダーに保存 されます。再生には、動画(拡張子がMOVの動画ファイル)が再生できる動画プレーヤー が別途必要です。動画プレーヤーによっては、動画が再生できなかったり、音声が出ない ことがあります。
- 他社のカメラで撮影した画像は、送信できません。
- 本機で無線機能付きメモリーカードを使用すると、不具合が生じる可能性があります。

#### ▌参考

- 無線機能を使用すると、通常よりも消費電力が大きくなります。電池が十分に残っている状態で使用 してください。
- 操作可能範囲は、通信環境や接続するスマートフォンの機種によって変わります。

### ■ FXII IM Connectについて

専用アプリ"EXILIM Connect"の詳しい情報については、EXILIM Connectの取扱説明書 (下記のWebサイトからダウンロードすることができます)を参照ください。

#### http://www.exilim.com/manual/

- EXILIM Connectの取扱説明書をダウンロードする場合は、最初に言語(Japanese/日 本語)を選択してください。
- EXILIM Connectの取扱説明書を見るためにはAdobe Reader をインストールする必 要があります。取扱説明書を見ることができない場合は、「お客様相談窓口」にお問い合 わせください。

## 無線モードについて

本機にはさまざまな無線モードがあります。必要に応じて選んでください。

- **1.** 【 令】(無線)を押す
- 2. [▲][V][<][▶]で使用したい無線 モードを選び、【SET】を押す

【令】(無線)

ᆠ

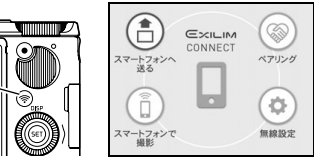

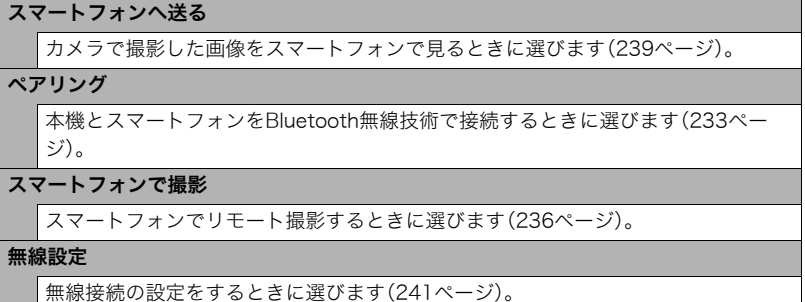

### ■ 無線接続時に画面に表示されるアイコンについて

カメラとスマートフォンの無線接続設定を行うと、カメラの画面に通信状態を示すアイコ ンが表示されます。

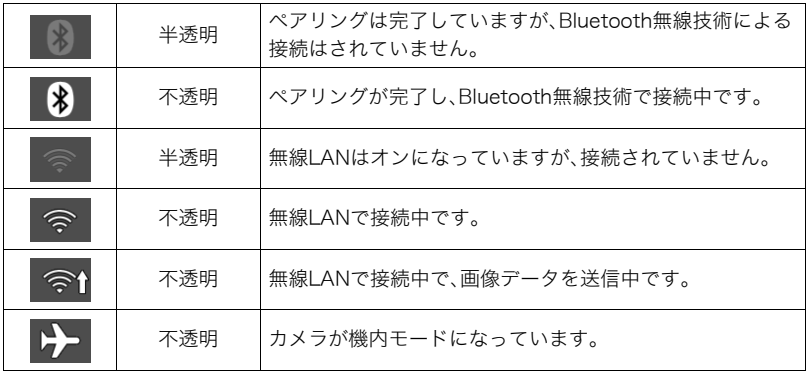

## スマートフォンをカメラに接続するための準備

スマートフォンに専用アプリ"EXILIM Connect"をインストールすると、スマートフォン をカメラのリモコンとして使ったり、撮影した画像をスマートフォンに転送できます。専用 アプリ"EXILIM Connect"は、Google PlayまたはApp Storeで"EXILIM Connect"を検索 して、スマートフォンにインストールしてください。

### ■ アプリの動作保証について

EXILIM Connect(アプリ)は、すべてのスマートフォンまたはタブレットで動作を保証す るものではありません。

### ▲ 重要

- アプリが対応しているOSのバージョンは、Google PlayおよびApp Storeで確認してく ださい。
- アプリの機能および動作環境は、予告なしで変更される場合があります。

## スマートフォンに"EXILIM Connect"をインストールする

## ■ Android端末の場合

*1.*"Google Play"を開く

*2.* 検索フィールドに"EXILIM Connect"と入力する

**3. "FXII IM Connect"をインストールする** 

## ■ iPhone(iOS)の場合

- *1.*"App Store"を開く
- *2.* 検索フィールドに"EXILIM Connect"と入力する
- *3.*"EXILIM Connect"をインストールする

## 最初に無線接続設定をする

初めてスマートフォンをカメラに無線で接続するときは、無線接続設定が必要になります。 この操作は初回のみ必要になります。

### ■ Bluetooth low energy対応のスマートフォンの場合

本機とスマートフォンをBluetooth無線技術で接続すること(ペアリング)により、簡単に 無線接続設定を行うことができます。

### ▲ 重要

- この操作を行うと、スマートフォンの無線LANの接続設定(235ページ)は自動的に行わ れます。
- スマートフォンの機種によっては、動作しない場合があります。
- すでにペアリングしている状態で再度ペアリングをすると、一度ペアリングを解除して から、ペアリングし直します。このとき未送信の画像は送信されなくなります。

### カメラの操作

1. 【 《 】(無線) を押す

無線モード画面が表示されます。

### 2. [▲] [▼] [◀] [▶] で "ペアリング"を選び、【SET】を押す

*3.*"開始"を選んで【SET】を押す

スマートフォンの操作

#### *4.*"EXILIM Connect"を起動する

### *5.*"カメラとペアリングする"をタップする

*6.* アプリおよびスマートフォンの指示に従って、接続作業を行う カメラとスマートフォンをBluetooth無線技術で接続します。

• EXILIM Connectの無線接続設定操作については、EXILIM Connectの取扱説明書を ご覧ください(228ページ)。

#### カメラの操作

- *7.*【SET】を押す
- *8.* 撮影ごとに画像をスマートフォンに送信したい場合は"入にする"を、画像をス マートフォンに送信しない場合は"入にしない"を選び、【SET】を押す

#### ▌参考

- ペアリングした後は、カメラ本体の電源を切っても、Bluetooth無線技術が作動しているため、電池が 消耗します。カメラを使用する前に、いったん電池を充電することをおすすめします。
- 電池を取り出すとBluetooth無線技術の接続は解除されますが、電池を入れてカメラの電源を入れ直 すと、自動で再接続します。

### ■ Bluetooth low energy非対応のスマートフォンの場合

スマートフォンの無線LANの接続設定(カメラのSSIDとパスワードの入力)を行います。

- **1.**【 《《》【無線】を押す
- 2. 【▲】【▼】【◀】【▶】で"スマートフォンで撮影"を選び、 【SET】を押す
- 3. 【▲】【▼】で"リモート撮影開始"を選び、【SET】を押す スマートフォンから接続できる状態になり、SSIDとパス ワードが表示されます。

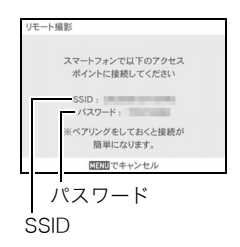

*4.* スマートフォンのWi-Fiの設定にカメラのSSIDとパスワードを入力する カメラの液晶モニターに"スマートフォンのアプリを起動してください"というメッセー ジが表示されたら、スマートフォンがカメラに無線LANで接続された状態になります。

• 無線LANで接続するための設定方法は、スマートフォンによって異なります。無線 LAN(Wi-Fi)の接続方法については、スマートフォンの取扱説明書でご確認ください。

#### ■ スマートフォンとカメラが無線LANで接続できないときは

すでに下記の無線LANと接続している可能性があります。スマートフォンのWi-Fi設定で、 カメラのSSIDを選んでください。

- 家庭内の無線LAN
- 公衆無線LAN
- 携帯型無線LAN機器

## スマートフォンをカメラのリモコンとして使う (スマートフォンで撮影)

スマートフォンを使用して、離れたところからカメラを操作して撮影(リモート撮影)でき ます。スマートフォンからは、静止画や動画の撮影だけでなく、ズームやセルフタイマーな どの操作もできます。

- **1.** 【 令】(無線)を押す
- 2. 【▲】【▼】【◀】【▶】で"スマートフォンで撮影"を選び、【SET】を押す

**3. [▲][v]**で"リモート撮影開始"を選び、【SET】を押す 以降、"スマートフォンで撮影"の使用方法については、EXILIM Connectの取扱説明書 をご覧ください(228ページ)。

## カメラで撮影した画像を選んでスマートフォンに送る (選択して送る)

カメラで撮影した静止画や動画を選んでスマートフォンに送信できます。一度に送信でき るファイルは100枚、または合計容量が500MBまでです。また、画像送信後にSNSに送るこ ともできます。

- 1. 【 <br />
1(無線)を押す
- **2. 【▲】【▼】【◀】【▶】で"スマートフォンへ送る"を選び、【SET】を押す**
- 3. 【▲】【▼】で"選択して送る"を選び、【SET】を押す
- **4.【▲】【▼】【◀】【▶】**でスマートフォンに送りたい画像に赤枠を移動して、【SET】を 押す

選んだ画像にチェックマークが付きます。

- ズームレバーを【【●】】(Q)側にスライドさせると画像を拡大して表示できます。
- スマートフォンに画像を送るのをやめるには、【▶】(再生)を押してください。
- *5.* スマートフォンに送りたい画像をすべて選んだら、【MENU】を押す 以降、"選択して送る"の使用方法については、EXILIM Connectの取扱説明書をご覧く ださい(228ページ)。

## フロントシャッターを押すと、画像を送るように設定する (クイック送信)

再生モードで表示している画像(動画を含む)を、カメラのフロントシャッターを使ってス マートフォンに送ることができます。また、画像送信後にSNSに送ることもできます。

- クイック送信で画像をスマートフォンに送るには、フロントシャッターにクイック送信 の機能を割り当てる必要があります。
- *1.* 再生モードにして【MENU】を押す
- **2. 【◀】を押し、【▲】【▼】で"▶ PLAY MENU"**タブを選んで【▶】を押す
- 3. 【▲】【▼】で"フロントシャッター"を選び、【▶】を押す

### **4.** 【▲】【▼】で"クイック送信"を選び、【SET】を押す

以降、"クイック送信"の使用方法については、EXILIM Connectの取扱説明書をご覧く ださい(228ページ)。

## カメラで撮影した画像をスマートフォンで見る (スマートフォンから見る)

スマートフォンをカメラと無線LAN接続することで、最大8台のスマートフォンのブラウ ザーからカメラに保存されている静止画を見たり、静止画や動画をコピーして見ることが できます。また、パソコンをカメラと無線LAN接続することで、パソコンでカメラに保存さ れている静止画や動画を見たり、コピーすることができます。この機能は、専用アプリ "EXILIM Connect"がスマートフォンにインストールされていない状態でも使用できま す。

**1.** 【 令】(無線)を押す

### 2. 【▲】【▼】【◀】【▶】で"スマートフォンへ送る"を選び、【SET】を押す

- **3. [▲][v]**で"スマートフォンから見る"を選び、【SET】を押す
	- スマートフォンがカメラに接続され、URLが表示されます。
	- •"スマートフォンで以下のアクセスポイントに接続してください"というメッセージ が消えない場合は、スマートフォンのWi-Fi設定で本機を選んでください(233ペー ジ)。
	- 約60秒後にカメラの液晶モニターの表示が消えます。カメラの【SET】を押すと、表 示が戻ります。

#### *4.* スマートフォンのブラウザーアプリを起動する

- カメラに表示されたURLに自動でアクセスし、カメラに保存されている画像が表示 されます。
- カメラの画像が自動で表示されない場合は、スマート フォンのブラウザーにURLを直接入力してください。
- 無線LAN機能を終了するには、カメラの【MENU】を 押してください。

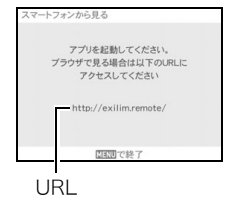

#### ᛵ

• スマートフォンの機種によっては、動画が再生できない ことがあります。

#### ▌参考

- パソコンの無線LANを設定してカメラと接続すると、パソコンのブラウザーでカメラに保存されてい る画像を見ることもできます。
- EXILIM Connectを起動して画像を見る方法については、EXILIM Connectの取扱説明書をご覧くださ い(228ページ)。

## 無線接続の設定をする

- ここでは、無線モードでの操作や設定できる項目について説明します。
- **1.** 【 《 】(無線)を押す

無線モード画面が表示されます。

- もう一度【��】(無線)を押すと、無線モード画面を表示する前の状態に戻ります。
- 2. 【▲】【▼】【◀】【▶】で"無線設定"を選び、【SET】を押す 無線設定画面が表示されます。
- 3. 【▲】【▼】で設定したい項目を選び、【SET】を押す
- *4.* 選んだ項目の設定を変更する
- *5.* 設定の変更が完了したら、【SET】を押す
	- •【MENU】を押すと、選んだ内容がキャンセルされ、無線モード画面に戻ります。

## 本機を機内モードにする(機内モード)

#### 項目名:機内モード

"入"にすると、スマートフォンと無線で接続できなくなります。病院内や飛行機内など、電 波が発信しないようにしたい場合は、本機を機内モードにしてください。

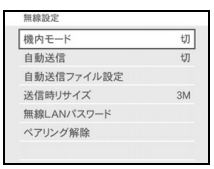

### 撮影ごとに画像をスマートフォンに送信する(自動送信)

#### 項目名:自動送信

"入"にして撮影すると、ペアリングしているスマートフォンに画像が自動で送信されま す。撮影時にスマートフォンと無線で接続していない場合は、スマートフォンと接続できし だい、画像が送信されます。

#### ▲ 重要

• 自動送信は、カメラとスマートフォンがペアリング(233ページ)していないと"入"に設 定できません。

#### ▌参考

- 自動送信できるのは、Bluetooth low energy対応のスマートフォンだけです。また、カメラの画像が自 動送信されるには、Bluetoothと無線LANの両方が接続されている必要があります。
- カメラとスマートフォンが接続中は、カメラの画面に以下のアイコンが表示されます。
	- 無線LANで接続中:
	- Bluetooth無線技術で接続中:【※】
- 送信する静止画の画像サイズは、"送信時リサイズ"(243ページ)で設定できます。
- スマートフォンで受け取った画像は以下で確認できます。
	- iPhone:"写真"アプリの"カメラロール"
	- Android端末:"ギャラリー"、"フォト"などの写真閲覧アプリ
- 機内モード(241ページ)を"入"にすると、自動送信は停止します。"切"にすると送信が再開します。
- 自動送信を"入"にして撮影した画像は、自動送信を"切"に設定してもスマートフォンに送信されます。
- 自動送信を"入"にすると、ファイルを消去するときと電源を切るときにメッセージが表示される場合 があります。

242 カメラとスマートフォンを接続する(無線接続)

- 未送信の画像が残った状態で電源を切ろうとすると、メッセージが表示されます。画像を送信する場 合は、送信が完了するまで電源を切らずにそのままお待ちください。再度【ON/OFF】(電源)を押すと 電源を切ることができます。
- 未送信の画像が残った状態でカメラとスマートフォンの接続が切れた場合、メッセージが表示されて から3分後に自動的にカメラの電源が切れます。この場合は、再度カメラの電源を入れたときに送信が 再開します。

## 自動送信で送信する画像を選ぶ(自動送信ファイル設定)

#### 項目名:自動送信ファイル設定

自動送信機能でスマートフォンに送信する画像の種類を指定します。

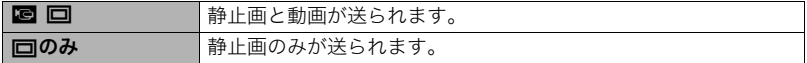

#### 重要

• 自動送信機能で送信できる動画の1ファイルサイズは100MBまでです。

## 静止画をリサイズしてスマートフォンに送信する(送信時リサイズ)

#### 項目名:送信時リサイズ

"クイック送信"または"スマートフォンで撮影"で直前に撮影した画像をスマートフォンに送信 する、または"スマートフォンへ送る"を使用して画像を送信するときにリサイズできます。

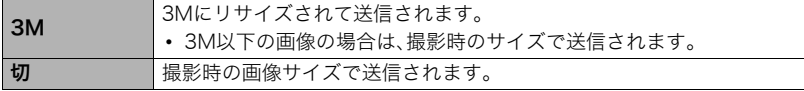

### 無線LAN接続時のカメラのパスワードを変更する (無線LANパスワード)

#### 項目名:無線LANパスワード

カメラにスマートフォンを無線LANで接続するときに使用するパスワードを変更できます。

#### ▲ 重要

- 無線LANパスワードの変更は、ペアリングを解除してから行ってください(245ページ)。
- *1.*【4】【6】で変更したい値にカーソルを合わせる

### 2. 【▲】【▼】で値を変更する

#### *3.* 設定が完了したら、カーソルを"決定"に合わせて【SET】を押す

#### ▌参考

– Android端末:

- 無線LANパスワードを変更すると、スマートフォンとの接続が解除されますので、再度無線接続設定 を行ってください(233ページ)。なお、Bluetooth low energy非対応のスマートフォンの場合は、下記 のように操作して、スマートフォンのWi-Fi設定も変更してください。
	- iPhone: Wi-Fiの設定のカメラのSSIDを表示している欄の右矢印をタップし、ネットワークの設定を削除し てください。削除後、再びカメラのSSIDを選択して、新しいパスワードを入力してください。
		- Wi-Fiの設定のカメラのSSIDを表示している欄をタッチし、いったん切断を選択してください。再 びカメラのSSIDを選択して、新しいパスワードを入力してください。

## ■┃ペアリングを解除する(ペアリング解除)

#### 項目名:ペアリング解除

ペアリングを解除します。

本機を他のスマートフォンに接続する場合は、ペアリングを解除してください。

#### ▌参考

- ペアリングを解除するときは、スマートフォンでもペアリングを解除する操作を行ってください。詳 しくは、EXILIM Connectの取扱説明書をご覧ください(228ページ)。
- ペアリングを解除すると、未送信の画像は送信されなくなります。

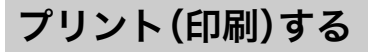

## 静止画のプリント方法

### お店で プリントする※

画像が入ったメモリーカードを、プリントサービスのお店に 持参してプリントします。

プリンターで プリントする※

プリンターのスロットにメモリーカードを直接セットして プリントできます。詳しくは、プリンターに付属の説明書に 従って操作してください。

## パソコンを使って プリントする

画像をパソコンに取り込んだあと、市販のプリントソフトを 使ってプリントします。

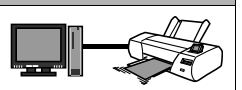

○△プリント UU T mm

※プリントしたい画像や枚数、日付の情報を設定しておくことができます。→247ページ

- 本製品はExif Printに対応しています。
- 本製品はPRINT Image Matching IIIに対応しています。

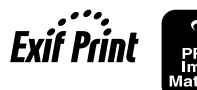

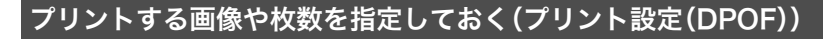

## ■ DPOF(Digital Print Order Format)とは

プリントしたい「画像の種類」「枚数」「日付印刷の有無」を設定し、メモリーカー ドなどの記録媒体に記録するための規格です。DPOF対応の家庭用プリンター やプリントサービス店でプリントできます。

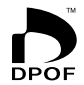

- プリンターによっては、DPOFに対応していない場合があります。
- お店でプリントをする場合、DPOF機能を利用できない場合があります。

#### . 画像ごとにプリント枚数を指定する

*1.* 再生モードにして【MENU】を押す

2. 【<1を押し、【▲】【▼】で"▶ PLAY MENU"タブを選んで【▶】を押す

- 3. 【▲】【▼】で"プリント設定(DPOF)"を選び、【▶】を押す
- 4. 【▲】【▼】で"選択画像"を選び、【SET】を押す

## **5.** 【◀】【▶】でプリントしたい画像を表示させる

#### **6.** 【▲】【▼】でプリントする枚数を決める

99枚まで設定できます。プリントしたくない場合は"00"にしてください。

- 日付をプリントしたい場合は、【0】(ムービー)を押して日付印刷を"あり"にします。
- 他の画像をプリントする場合は、手順1~2を繰り返してください。
- *7.*【SET】を押す
- すべての画像に同じプリント指定をする
- *1.* 再生モードにして【MENU】を押す
- **2. 【◀】を押し、【▲】【▼】で"I PLAY MENU"タブを選んで【▶】を押す**
- 3. 【▲】【▼】で"プリント設定(DPOF)"を選び、【▶】を押す
- **4.** 【▲】【▼】で"全画像"を選び、【SET】を押す

### 5. 【▲】【▼】でプリントする枚数を決める

99枚まで設定できます。プリントしたくない場合は"00"にしてください。

- 連写およびインターバルグループ内のすべての画像も指定した枚数で印刷されま す。
- 日付をプリントしたい場合は、【●】(ムービー)を押して日付印刷を"あり"にします。

## *6.*【SET】を押す

#### ■ グループ内の画像にプリント指定する

連写およびインターバルグループ内の画像について、プリント枚数を指定できます。

- *1.* 連写またはインターバルグループを再生しているとき、または一時停止中に【▼】 を押す
	- •"グループ編集"のメニューが表示されます。
- 2. 【▲】【▼】で"プリント設定(DPOF)"を選び、【SET】を押す

**3.** [▲] 【▼】でプリント指定方法を選び、【SET】を押す

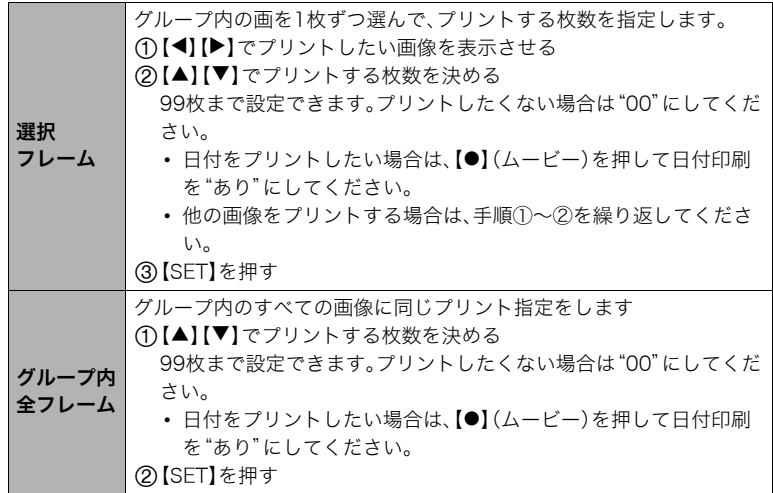

#### プリントが完了してもDPOFの設定は解除されません

次回プリント時に前回設定した画像がある場合は、前回設定のままプリントされます。設定 を解除する場合は、全画像プリントの枚数設定を"00"にしてください。

#### お店でプリントするときに気をつけていただきたいこと

お店にプリントを注文する場合は、注文時に「DPOFでプリントする画像、枚数、日付を設定 済みです」とお伝えください。お伝えいただかないと、設定された内容(画像、枚数、日付)が 反映されず、すべての画像がプリントされたり、日付がプリントされないことがあります。

### ■ 日付プリントについて

以下の方法で、画像に撮影時の日付を入れてプリントできます。

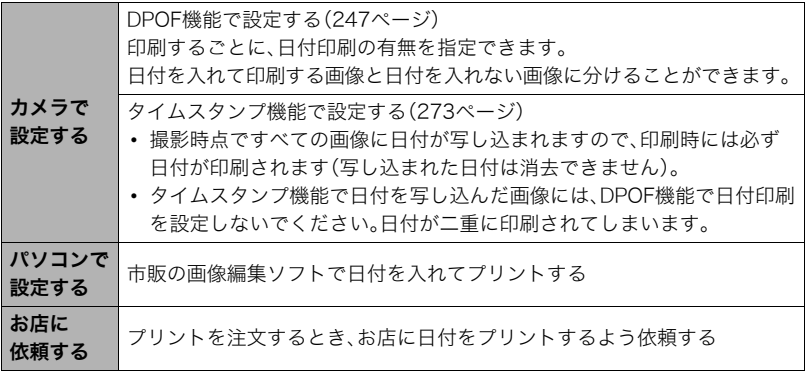

# パソコンを利用する

## パソコンを使ってできること

カメラをパソコンに接続して、次のことができます。

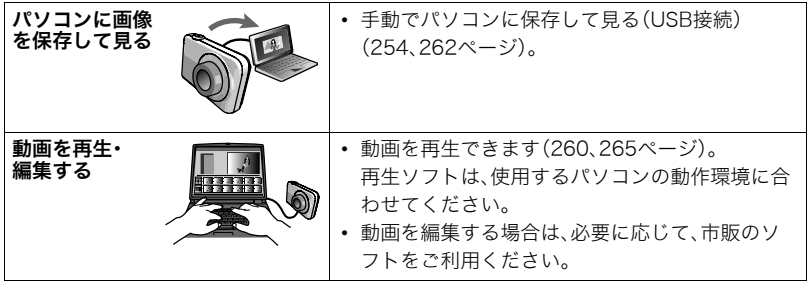

操作のしかたは、Windowsパソコンの場合とMacintoshの場合で異なります。

- Windowsパソコンの場合→「Windowsパソコンを利用する」(253ページ)
- Macintoshの場合→「Macintoshを利用する」(261ページ)
# Windowsパソコンを利用する

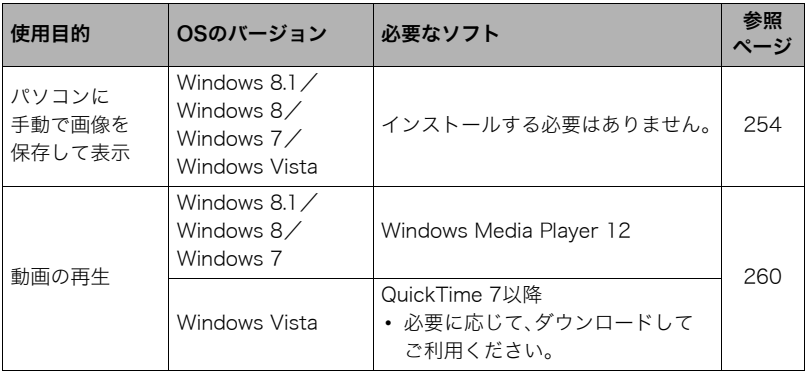

# 画像をパソコンに保存する/パソコンで見る

カメラをパソコンに接続して、画像(静止画や動画などのファイル)をパソコンに保存した り、パソコンで見ることができます。

内蔵メモリーやメモリーカード内の画像に対して、パソコンで修正・削除・移動・名前の 変更などを行わないでください。

画像管理データと整合性がとれず、カメラで再生できなくなったり、撮影枚数が極端に 変わったりします。修正・削除・移動・名前の変更などはパソコンに保存した画像で行っ てください。

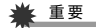

• 画像を見たり保存している途中でケーブルを抜いたり、カメラの操作を行わないでくだ さい。データが破壊される恐れがあります。

▌参考

• 市販のカードリーダーやパソコンのカードスロットで、直接メモリーカードから画像を取り込むこと もできます。詳しくは、ご使用の機器の取扱説明書をご覧ください。

# ■ カメラとパソコンを接続してファイルを保存する

- *1.* カメラの電源を切り、付属のマイク ロUSBケーブルでカメラとパソコ ンのUSB端子を接続する
	- カメラとの詳しい接続方法、接続時 の注意などについては、47ページを ご覧ください。

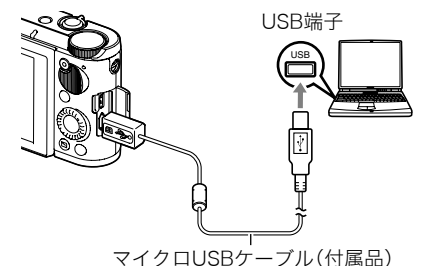

*2.*【ON/OFF】(電源)を押して、カメラの電源を入れる

カメラの電源が入ると、カメラの後面ランプが赤点灯から緑点灯またはオレンジ点灯 に切り替わりますので、確認してください(48ページ)。なお、このときレンズは出てき ません。また、液晶モニターは点灯しません。

• 初めてカメラをパソコンにUSBケーブルで接続したとき、パソコンにエラーメッ セージが表示されることがあります。その場合はUSBケーブルを一度抜き差しして ください。

**3.** Windows 8.1/Windows 8: "デスクトップ"→ "エクスプローラー"の順で クリックする Windows 7/Windows Vista: "スタート" → "コンピューター"の順でクリッ クする

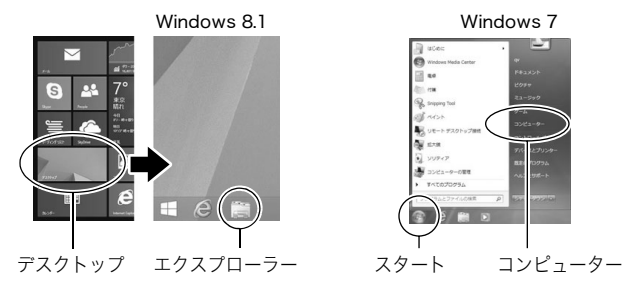

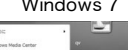

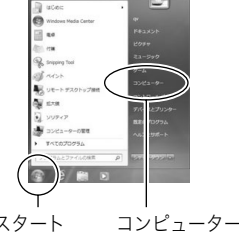

# *4.*"リムーバブルディスク"をダブルクリックする

• メモリーカードまたは内蔵メモリーは、「リムーバブルディスク」として認識されて います。

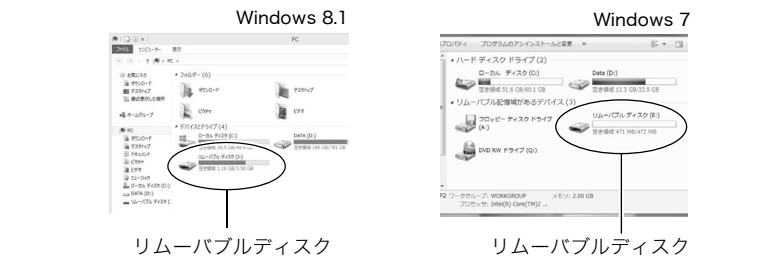

*5.*"DCIM"フォルダーを右ボタンでクリックする

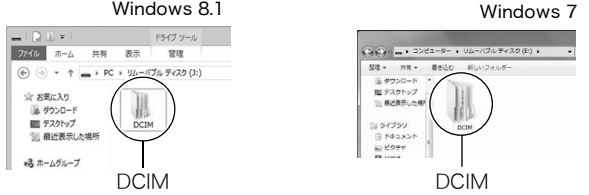

Windows 8.1

### *6.* メニューの"コピー"をクリックする

- *7.* Windows 8.1/Windows 8:"ドキュメント"をクリックする Windows 7/Windows Vista: "スタート"→ "ドキュメント"の順でクリック する
	- すでに"DCIM"フォルダーが保存されている場合は、上書きされてしまいます。すで に保存されている"DCIM"フォルダーの名前を変えるなどしてからコピーしてくだ さい。
- **8.** Windows 8.1 / Windows 8: "ドキュメント"メニューで、"ホーム"→ "貼り付 け"の順でクリックする Windows 7/Windows Vista:"ドキュメント"メニューで、"整理"または"編 隼"→ "貼り付け"の順でクリックする "DCIM"フォルダー(画像ファイルが保存されているフォルダー)が"ドキュメント" フォルダーにコピーされ、画像も一緒にパソコンに保存されます。
- *9.* コピーが終了したらカメラをパソコンから外す 後面ランプが赤く点滅していないのを確認してから、USBケーブルを外してください。

# ■ パソコンに保存した画像を見る

- *1.* コピーした"DCIM"フォルダーをダブルクリックし て、フォルダーを開く
- $-100 +$ ドライブ ツール ファイルホーム 事業 1010  $\overline{(\mathfrak{S})}$   $\rightarrow$   $\uparrow$   $\longrightarrow$  PC  $\rightarrow$   $1/L$ - $1$  $\overline{J}L$   $\overline{r}$  $4ZD$   $(1)$ ☆ お気に入り 藤 ダウンロード ■デスクトップ DCIM ■ 最近表示した場所 喝ホームグループ DCIM

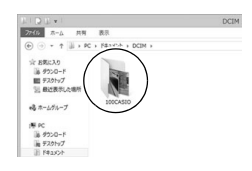

*2.* 見たい画像が入ったフォルダーをダブルクリックし て開く

- *3.* 見たい画像ファイルをダブルクリックして画像を表 示させる
	- ファイル名については「メモリー内のフォルダー構造」 (268ページ)を参照ください。
	- カメラ内で回転表示させた画像をパソコンで見た場合 は、回転させる前の画像が表示されます。
	- 連写およびインターバルグループをパソコンで見た場 合、個別の画像で表示されます。グループ単位では表示 されません。

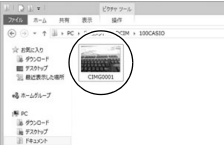

# 動画を再生する

パソコンに動画をコピーしてから、画像ファイルをダブルクリックして再生してください。 ご使用のOSによっては再生できない場合があります。その際は別途ソフトをインストール する必要があります。

- Windows 8.1/Windows 8/Windows 7では、Windows Media Player 12で再生でき ます。
- 動画が再生できない場合は、下記アドレスからQuickTime 7をダウンロードし、パソコ ンにインストールして再生してください。 http://www.apple.com/jp/quicktime/download/

### ■ 動画再生時の動作環境

カメラで撮影した動画をパソコンで再生する場合、以下の動作環境を推奨します。

- OS :Windows 8.1/Windows 8/Windows 7/Windows Vista
- CPU :画質FHD、HDの場合:Core 2 Duo 3.0GHz以上 画質STD、HSの場合:Pentium 4 3.2GHz以上

必要なソフトウェア:QuickTime 7以降(Windows 8.1/Windows 8/Windows 7の場合 は不要です。)

- 上記の動作環境は推奨の環境であり、動作を保証するものではありません。
- 設定状態やインストールされているソフトウェアによっては、正しく動作しない場合が あります。

### ■ 動画再生のご注意

- 動画データは必ずパソコンに保存してから再生してください。ネットワーク上やメモ リーカードなどにある動画データを再生しても、正しく再生できない場合があります。
- お使いのパソコンの性能によっては、正しく動作しない場合があります。その場合は以 下をお試しください。
	- 動画の画質を"STD"に設定して撮影する。
	- 開いている他のソフトウェアを閉じたり、常駐ソフトを止める。

なお、パソコンで正しく動作しない場合でも、市販のHDMIケーブルを使ってHDMI端子を 持ったテレビやパソコンで再生できます。

# Macintoshを利用する

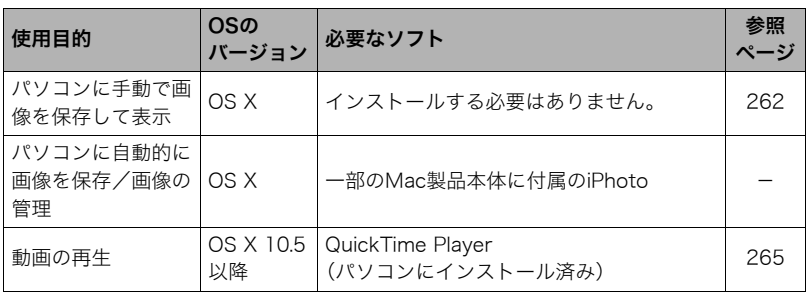

# 画像をパソコンに保存する/パソコンで見る

#### 内蔵メモリーやメモリーカード内の画像に対して、パソコンで修正・削除・移動・名前の 変更などを行わないでください。

画像管理データと整合性がとれず、カメラで再生できなくなったり、撮影枚数が極端に 変わったりします。修正・削除・移動・名前の変更などはパソコンに保存した画像で行っ てください。

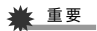

- 画像を見たり保存している途中でケーブルを抜いたり、カメラの操作を行わないでくだ さい。データが破壊される恐れがあります。
- Mac OS Xの10.0~10.4ではご使用できません。10.5~10.10のみで使用できます(OS 標準のUSBドライバーを使用)。

▌参考

• 市販のカードリーダーやパソコンのカードスロットで、直接メモリーカードから画像を取り込むこと もできます。詳しくは、ご使用の機器の取扱説明書をご覧ください。

### ■ カメラとパソコンを接続してファイルを保存する

- *1.* カメラの電源を切り、付属のマイクロUSBケーブルでカメラとパソコンのUSB 端子を接続する(255ページ)
- *2.*【ON/OFF】(電源)を押して、カメラの電源を入れる

カメラの電源が入ると、カメラの後面ランプが赤点灯から緑点灯またはオレンジ点灯 に切り替わりますので、確認してください(48ページ)。なお、このときレンズは出てき ません。また、液晶モニターは点灯しません。

パソコンは、カメラ内のメモリーカードまたは内蔵メモリーを「ドライブ」として認識 します。Mac OSのバージョンにより、表示されるアイコンが異なる場合があります。

- 初めてカメラをパソコンにUSBケーブルで接続したとき、パソコンにエラーメッ セージが表示されることがあります。その場合はUSBケーブルを一度抜き差しして ください。
- *3.* 表示されたドライブをダブルクリックする
- *4.*"DCIM"フォルダーをデスクトップにドラッグアンドドロップ して、画像をパソコンにコピーする

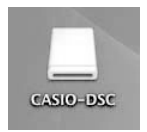

- *5.* コピーが終了したらドライブを"取り出し"または"ゴミ箱"へド ラッグアンドドロップする
- *6.* カメラをパソコンから外す 後面ランプが赤く点滅していないのを確認してから、USBケーブルを外してください。

### ■ パソコンに保存した画像を見る

- *1.* 表示されたドライブをダブルクリックする
- *2.*"DCIM"フォルダーをダブルクリックして、フォルダーを開く
- *3.* 見たい画像が入ったフォルダーをダブルクリックして開く
- *4.* 見たい画像ファイルをダブルクリックして画像を表示させる
	- ファイル名については「メモリー内のフォルダー構造」(268ページ)を参照くださ  $\mathsf{U}_\alpha$
	- カメラ内で回転表示させた画像をパソコンで見た場合は、回転させる前の画像が表 示されます。
	- 連写およびインターバルグループをパソコンで見た場合、個別の画像で表示されま す。グループ単位では表示されません。

# 動画を再生する

Macintoshに動画をコピーしてから、画像ファイルをダブルクリックして再生してください。

#### ■ 動画再生時の動作環境

カメラで撮影した動画をパソコンで再生する場合、以下の動作環境を推奨します。 OS :Mac OS X 10.5以降 必要なソフトウェア:QuickTime Player(パソコンにインストール済み)

- 上記の動作環境は推奨の環境であり、動作を保証するものではありません。
- 設定状態やインストールされているソフトウェアによっては、正しく動作しない場合が あります。

#### ■ 動画再生時のご注意

お使いのMacintoshの性能によっては、正しく動作しない場合があります。その場合は、以 下をお試しください。

- STD動画で撮影する
- 実行中の他のソフトウェアを終了する

なお、Macintoshで正しく動作しない場合でも、市販のHDMIケーブルを使ってHDMI端子 を持ったテレビやMacintoshで再生できます。

#### ▲ 重要

• 動画データは必ずパソコンに保存してから再生してください。ネットワーク上やメモ リーカードなどにある動画データを再生しても、正しく再生できない場合があります。

# ファイルとフォルダーについて

本機では、撮影した静止画などのひとつひとつが個別のデータとして記録されます。個別の データのことを「ファイル」と呼びます。各ファイルは、「フォルダー」と呼ばれるまとまりに グループ分けされます。ファイル、フォルダーには、区別のための名前が自動的に付きます。 • フォルダー構造の詳細は、「メモリー内のフォルダー構造」(268ページ)をご覧ください。

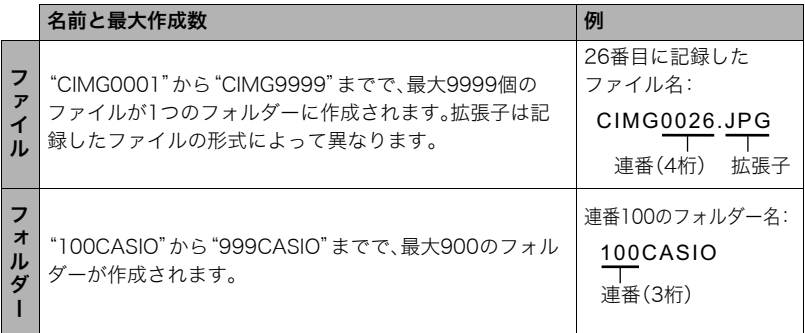

- 静止画/動画再生時に、画面の右上に表示されるフォルダー名-ファイル名は下記のよ うな意味となります。 例)100-0023:"100CASIO"というフォルダーの23番目のファイル
- フォルダー名、ファイル名は、パソコンで見ることができます。カメラの液晶モニターで の表示については、33ページをご覧ください。

• 保存できるフォルダー数、ファイル数は、サイズや画質、メモリーカードの容量によって 異なります。

# メモリー内のデータについて

本機で撮影された画像は、DCF(Design rule for Camera File system)規格に準拠した方 法でメモリーへ保存されます。

# ■ DCF規格について

- 本機で撮影した画像をDCF規格対応の他社のカメラで見ることができます。
- 本機で撮影した画像をDCF規格対応の他社のプリンターで印刷できます。
- DCF規格対応の他社のカメラの画像を本機で見ることができます。 ただし、上記項目の動作はすべて保証するものではありません。

# ■ メモリー内のフォルダー構造

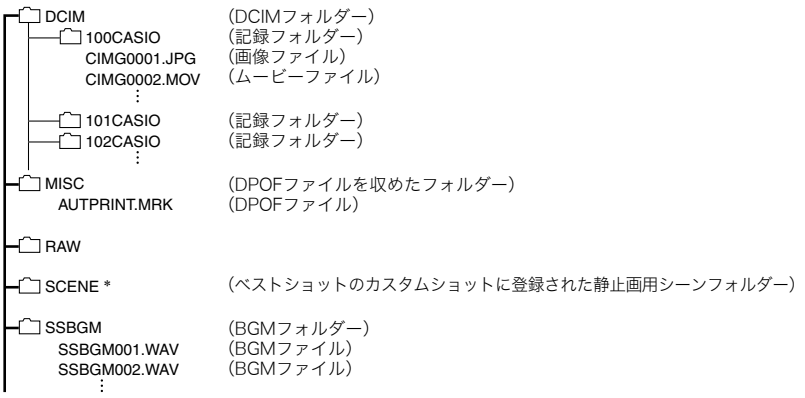

\* 内蔵メモリー内にのみ作成されるフォルダー、ファイルです。

### ■ このカメラで扱える画像ファイル

- 本機で撮影した画像ファイル
- DCF規格に対応している画像ファイル

DCF規格の画像ファイルでも、使用できない機能がある場合があります。また、本機以外で 撮影された画像の場合、再生にかかる時間が長くなる場合があります。

### ■ パソコン上で内蔵メモリー/メモリーカードを扱うときのご注意

- メモリーの内容をパソコンに保存する際は"DCIM"フォルダーごと保存してください。 その際"DCIM"フォルダーの名前を年月日などに変えておくと、あとで整理するときに 便利です。ただし、パソコンに保存したファイルをカメラに戻す場合は、フォルダー名を パソコン上で"DCIM"に戻しておいてください。本機では"DCIM"以外の名前のフォル ダーは認識されません。"DCIM"フォルダー内の他のフォルダー名を変えた場合も同様 です。
- フォルダーやファイルをカメラで正しく認識させるためには、メモリー内のフォルダー 構造が268ページのフォルダー構造のとおりである必要があります。

# その他の設定について(SETTING)

# メニュー画面を使って、その他の設定を変更する

ここでは撮影モードと再生モードのどちらでも設定ができるメニュー項目について説明し ます。

*1.*【MENU】を押す

2. 【4】を押し、【▲】【▼】で"☆ SETTING"タブを選んで【▶】または【SET】を押す

#### *3.* 設定したい項目を選び、設定内容を決定する

• メニューの操作方法については、159ページを参照ください。

# 省電力状態にして、撮影可能枚数を増やす(エコモード)

#### メニュー項目名:エコモード

液晶モニターが少し暗くなるなど、一部の機能を低い電力で動作するように切り替えるこ とにより、電池の消耗を抑えることができます。

"入"を選ぶとエコモードに入り、プログラムオートを選択しているときは、画面上に"ieon" が表示されます。エコモードは撮影モードが"プログラムオート"のときに省電力の効果が 高くなります。撮影モードは"プログラムオート"に設定することをおすすめします。

• オートパワーオフ機能(275ページ)やスリープ機能(275ページ)と組み合わせることで、さらに電力 の消費を抑えることができます。

# 液晶モニターの明るさを変える(液晶設定)

#### メニュー項目名:液晶設定

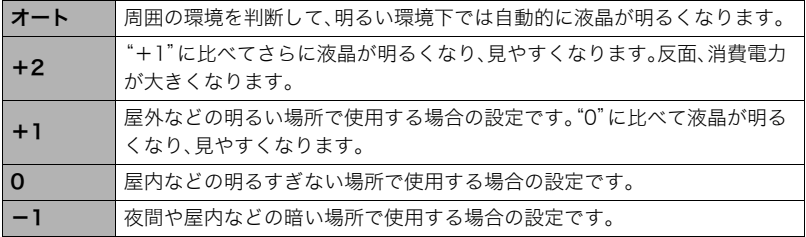

•"+2"または"+1"に設定した状態で"エコモード"(270ページ)を"入"にすると、液晶設 定は"0"に固定されます。

# カメラの音を設定する(操作音)

### メニュー項目名:操作音

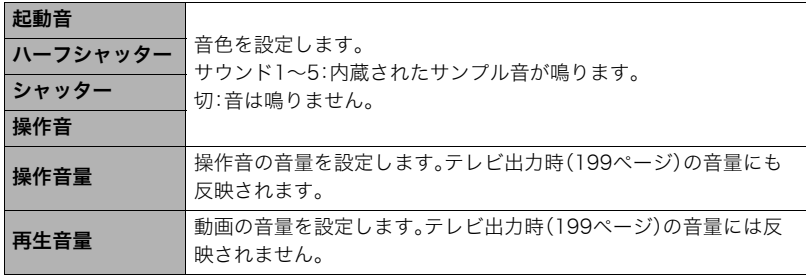

• 音量を"0"に設定すると、音は鳴りません。

# 画像保存用のフォルダーを作成する(フォルダー作成)

### メニュー項目名:フォルダー作成

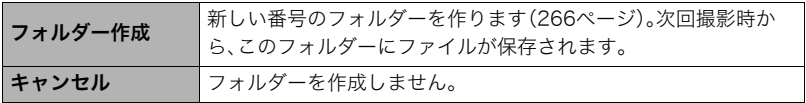

• フォルダー内のファイルをすべて消去すると、作成したフォルダーも削除されます。

# 日付や時刻を写し込む(タイムスタンプ)

### メニュー項目名:タイムスタンプ

撮影時に静止画の右下に、日付や時刻を写し込むことができます。

例)2016年7月10日 午後1時25分

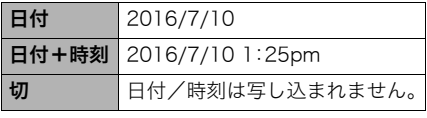

- いったん画像に写し込まれた日付や時刻 を変更したり、消すことはできません。
- タイムスタンプ機能を使用しなくても DPOF機能や印刷用ソフトで、日付や 時刻を入れてプリントできます(251 ページ)。
- 写し込む内容は、日時設定(278ページ)と表示スタイルの設定(279ページ)に従って写 し込みます。
- ベストショット撮影の一部のシーンでは、タイムスタンプは無効となります。

# 撮影時のカメラの向きに合わせて画像を表示する(縦画像回転再生)

#### メニュー項目名:縦画像回転再生

画像を再生時に、撮影時のカメラの向きを判断して正しい向きで表示できます。

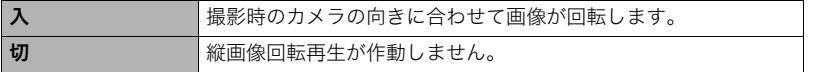

# 画像の連番のカウント方法を切り替える(ファイルNo.)

### メニュー項目名:ファイルNo.

撮影時に画像に付く連番(266ページ)のカウント方法を切り替えます。

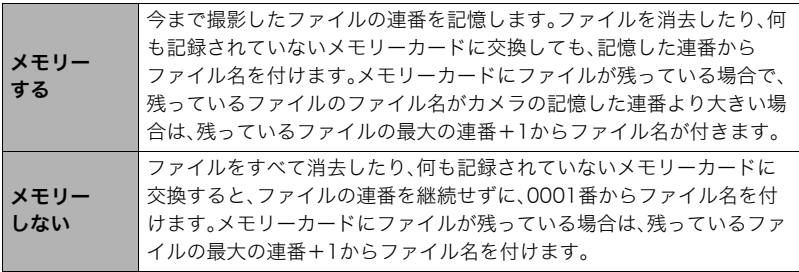

# 電池の消耗を抑える(スリープ)

#### メニュー項目名:スリープ

一定時間操作しないと液晶モニターの表示が消え、後面ランプが緑色に点灯します。何かボ タンを押すと、表示が戻ります。

設定できる値:30秒/1分/2分/切(切を選ぶと、スリープ機能が作動しません)

- 以下の状態のときは、スリープ機能は働きません。
	- 再生モード
	- カメラをパソコンやテレビなどの機器に接続しているとき
	- 動画撮影・再生中
	- スマートフォンでのリモート撮影中
- スリープ機能とオートパワーオフ機能の設定が同じ時間の場合、オートパワーオフ機能 が優先されます。

# 電池の消耗を抑える(オートパワーオフ)

#### メニュー項目名:オートパワーオフ

電池消耗を抑えるため、一定時間操作しないと電源が切れます。

設定できる値:2分/5分/10分(再生モードでは5分に固定されます)

- 以下の状態のときは、オートパワーオフ機能は働きません。
	- カメラをパソコンなどの機器に接続しているとき
	- スライドショー中
	- 連写またはインターバルグループ画像再生中
- インターバル撮影中
- タイムラプス撮影中
- 動画撮影・再生中
- スマートフォンでのリモート撮影中

# 液晶モニター開閉時の動作を設定する(液晶開閉)

メニュー項目名:液晶開閉

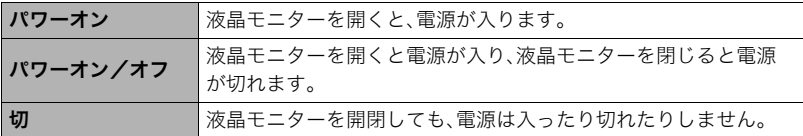

# ■ 【D】の動作を設定する(PLAY)

#### メニュー項目名:PLAY

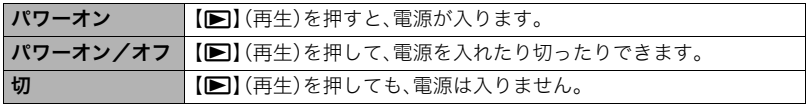

• "パワーオン/オフ"に設定しているときは、再生モードで【■】(再生)を押した場合に 電源が切れます。

# 画像の消去操作ができないようにする(消去キー)

#### メニュー項目名:消去キー

【2】( )を押しても、画面の消去操作に入らないようにすることができます。 誤操作などにより、誤って画像を消去したくないときは、"無効"にしてください。

• フォーマット(280ページ)すると、"消去キー"を"無効"に設定していても、画像は消去さ れます。

# 海外旅行先での時刻を設定する(ワールドタイム)

#### メニュー項目名:ワールドタイム

自宅の日時とは別に、海外旅行などで訪問する都市の日時を1都市選んで表示できます。世 界162都市(32タイムゾーン)に対応しています。

### 1. 【▲】【▼】で"訪問先"を選び.【▶】を押す

• 通常の時刻表示の地域・都市を変更するときは"自宅"を選びます。

#### 2. 【▲】【▼】で"都市"を選び、【▶】を押す

• "訪問先"の設定でサマータイムを設定するときは、【▲】【▼】で"サマータイム"を選 び、"入"に設定します(サマータイムとは、夏の一定期間、日照時間を有効に使うた め、通常の時刻から1時間進める夏時間制度のことです)。

# 3. 【▲】【▼】で地域を選び、【SET】を押す

# **4.** 【▲】【▼】で都市を選び、【SET】を押す

# *5.*【MENU】を2回押す

#### ▲ 重要

• ワールドタイムを設定する前に、自宅の都市が自分の住んでいる地域になっているかど うかを確認してください。自分の住んでいる地域になっていない場合は、手順1で"自宅" を選んで自宅の都市を変更し、続けて日時を設定し直してください(278ページ)。

# カメラの日時を設定し直す(日時設定)

#### メニュー項目名:日時設定

日時を変更したあとは、"決定"を選び【SET】を押して修正結果を確定させます。

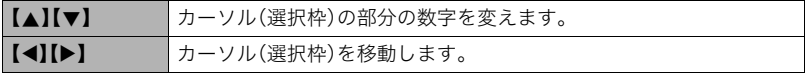

- 12時間表示と24時間表示を切り替えるには、"am(pm)"/"24h"にカーソルを合わせ、 【8】【2】を押します。
- 入力できる日付は、2001年~2049年です。
- 日時を設定する前にワールドタイムの自宅の設定(277ページ)を自分の住んでいる地域 にしないと、ワールドタイムの日時が正しく表示されません。

# 日付の表示の並びを変える(表示スタイル)

### メニュー項目名:表示スタイル

画面に表示される日付の表示スタイルを3つの中から選ぶことができます。 例)2016年7月10日

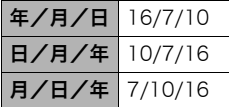

# 表示言語を切り替える(Language)

# メニュー項目名:Language

画面のメッセージの言語を設定します。

# . 画面が外国語表示になってしまったとき

①下のタブ"●"を選ぶ

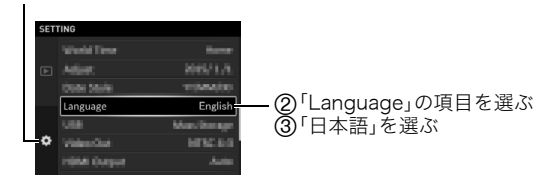

# HDMI端子の出力方法を変える(HDMI出力)

メニュー項目名:HDMI出力

詳しくは199ページをご覧ください。

# メモリーをフォーマットする(フォーマット)

#### メニュー項目名:フォーマット

カメラにメモリーカードが入っている場合はメモリーカードを、メモリーカードが入って いない場合は内蔵メモリーをフォーマットできます。

- フォーマットすると、メモリーの内容がすべて消去され、元に戻すことはできません。本 当にフォーマットしてもよいかどうかをよく確かめてから行ってください。
- 内蔵メモリーをフォーマットした場合、次の画像も同時に消去されます。
	- プロテクトされた画像
	- カスタムショットに登録した内容
- メモリーカードをフォーマットした場合、次の画像も同時に消去されます。
	- プロテクトされた画像
- フォーマットすると、"消去キー"(277ページ)を"無効"に設定していても、画像は消去さ れます。
- フォーマットするときは、電池残量が十分な電池を使用してください。フォーマット中 に電源が切れると、正しくフォーマットされず、カメラが正常に動作しなくなる恐れが あります。
- フォーマット中は、絶対に電池カバーを開けないでください。カメラが正常に動作しな くなる恐れがあります。

# 各種設定を購入直後の設定に戻す(リセット)

#### メニュー項目名:リセット

購入直後の設定(初期値)については、314ページを参照ください。 下記の項目は、リセットしても初期値に戻りません。 ワールドタイムの詳細設定、日時設定、表示スタイル、Language、無線LANパスワード

#### ▌参考

- リセットしても、ペアリングは解除されません(233ページ)。
- リセットすると、機内モード(241ページ)は"切"になります。

# カメラのファームウェアのバージョンを確認する(バージョン情報)

#### メニュー項目名:バージョン情報

カメラの機種名、カメラに搭載されているファームウェアのバージョン、およびMACアド レスを表示します。

- MACアドレスとは、ネットワーク機器を識別するために設定されている固有の番号のこ とです。
- カメラのファームウェアをバージョンアップしたあとは、この画面をご確認ください。

付録

使用上のご注意

### ■ 取扱上のご注意

本機は精密機器です。特にレンズ部に無理な力が加わると故障や破損の原因となりますの で、下記の点に特にご注意ください。

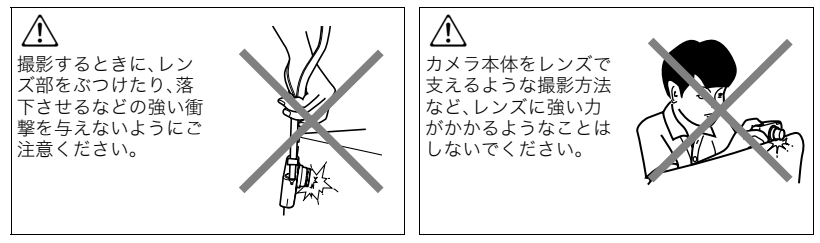

#### レンズ部をぶつけたり、強い衝撃を与えないようにご注意ください。

外圧や衝撃、落下など取り扱い上の過失による、レンズや液晶モニター、内部基板などの 破損が原因の故障修理は保証期間内でも有償となります。

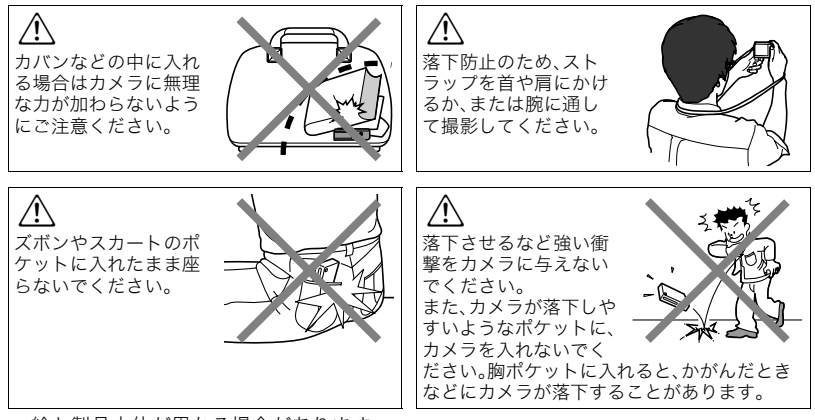

• 絵と製品本体が異なる場合があります。

### ■ データエラーのご注意

本機は精密な電子部品で構成されており、以下のお取り扱いをすると画像データが壊れた り、カメラ本体が動作不能になったりする恐れがあります。

- カメラの動作中に電池やメモリーカードを抜いた
- 電源を切ったときに後面ランプが緑色に点滅している状態で電池やメモリーカードを 抜いた
- 通信中にUSBケーブルが外れた
- 充電してもすぐに消耗してしまう電池を使用し続けた
	- 充電してもすぐに消耗してしまう電池を使用し続けると、カメラが故障する場合があ ります。すみやかに新しい電池に交換してください。
- その他の異常操作

このような場合、画面にメッセージが表示される場合があります(326ページ)。メッセージ に対応した処置をしてください。

### ■ 使用環境について

- 使用可能温度範囲:0~40℃
- 使用可能湿度範囲:10~85%(結露しないこと)
- 次のような場所には置かないでください。
	- 直射日光の当たる場所、湿気やホコリ、砂の多い場所
	- 冷暖房装置の近くなど極端に温度、湿度が変化する場所
	- 日中の車内、振動の多い場所

# ■ 結露について

真冬に寒い屋外から暖房してある室内に移動するなど、急激に温度差の大きい場所へ移動 すると、本機の内部や外部に水滴が付き(結露)、故障の原因となります。結露を防ぐには、本 機をビニール袋で密封しておき、移動後に本機を周囲の温度に十分慣らしてから取り出し て、電池カバーを開けたまま数時間放置してください。

# ■ レンズについて

- レンズ面は強くこすったりしないでください。レンズ面に傷が付いたり、故障の原因と なります。
- レンズの特性(歪曲収差)により、撮影した画像の直線が歪む(曲がる)場合があります が、故障ではありません。

### ■ カメラのお手入れについて

- レンズ面やフラッシュ面には触れないでください。レンズ面やフラッシュ面が指紋やゴ ミなどで汚れていると、カメラ本体の性能が十分に発揮できませんので、ブロアー等で ゴミやホコリを軽く吹き払ってから、乾いた柔らかい布で軽く拭いてください。
- 本機が汚れた場合は、乾いた柔らかい布で拭いてください。

# ■ 充雷式雷池の取り扱いについて(リサイクルのお願い)

不要になった電池は、貴重な資源を守るために廃棄しないで充電式電池リサ イクル協力店へお持ちください。

 $Li$ -ion 00

 $\varpi$ 

#### <最寄りのリサイクル協力店へ> 詳細は、一般社団法人JBRCのホームページをご参照ください。 • ホームページ http://www.ibrc.com/

# ■ 使用済み電池の取り扱い注意事項

- プラス端子、マイナス端子をテープ等で絶縁してください。
- 被覆をはがさないでください。
- 分解しないでください。

### ■ 無線機能(無線LAN、Bluetooth無線技術)の使用上のご注意

- この製品は、無線を利用しているため、周りの機器に影響を与えたり、影響を及ばされる 可能性があります。
- 本機は米国輸出規制(EAR)の対象となり、米国禁輸出国への輸出はできません。

#### 使用周波数について

本機は2.4GHz帯周波数を使用しますが、他の無線機器も同じ周波数を使っていることがあ ります。

他の無線機器との電波干渉を防止するため、下記事項に留意してご使用ください。

本機は小電力データ通信システムの無線装置を内蔵しております。 使用している周波数帯では、電子レンジ等の産業・科学・医療用機器のほか、他の同種無線局、 工場の製造ラインなどで使用される免許を要する移動体識別用構内無線局、免許を要しない 特定小電力無線局、アマチュア無線局など(以下「他の無線局」と略す)が運用されています。

- 本機を使用する前に、近くで「他の無線局」が運用されていないことを確認してください。
- 万一、本機と「他の無線局」との間に電波干渉が発生した場合には、速やかに本機の使用場所 を変えるか、または機器の使用を停止してください。
- その他、電波干渉が発生した場合などお困りのことが起きたときは、「お客様相談窓口」に記 載されている連絡先までお問い合わせください。

#### 周波数の見方について

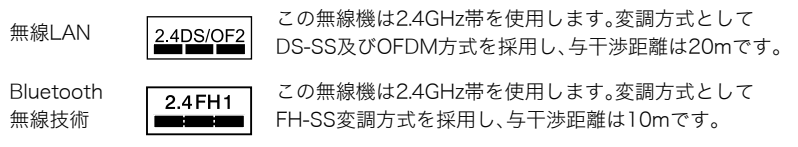

#### 電波転送の傍受について

電波によるデータの送受信は第三者に傍受される可能性があります。あらかじめご了承く ださい。

#### 不正アクセスについて

紛失や盗難などによって本機に搭載されている接続先への不正アクセスや利用などが行わ れ、被害や損害が発生しても、当社では一切の責任を負いかねます。

### 無線機器としての利用について

本製品の無線機能は、この取扱説明書に記載している範囲内でお使いください。それ以外の 用途で使用して損害が生じた場合、当社では一切の責任を負いかねます。

#### 磁場・静電気・電波障害について

電子レンジ付近など磁場、静電気、電波障害が発生するところでは本製品を使用しないでく ださい。環境により電波が届かないことがあります。

また、2.4GHz帯の電波を使用しているものの近くで使用すると双方の処理速度が落ちる場 合があります。

#### 公衆LANへの接続に関して

本機は公衆無線LAN環境を経由して無線LAN接続することはできません。

#### 仕向地について

本機の無線LAN機能は、日本での利用を前提としています。日本国外での使用は、その国の 電波関連規格等に違反するおそれがあり、当社では一切の責任を負いかねます。

### ■ その他の注意

使用中、本機は若干熱を持ちますが、故障ではありません。
## ■ 著作権について

カメラで記録した静止画や動画は、個人として楽しむほかは、著作権法上、権利者に無断で 使用できません。ただし、実演や興行、展示物などの中には、個人として楽しむ目的であって も、撮影を制限している場合がありますので、ご注意ください。また、これらのファイルを有 償・無償に関わらず、権利者の許可なく、ネット上のホームページや共有サイトなどに掲載 したり、第三者に配布したりすることも著作権法や国際条約で固く禁じられています。たと えば、録画したTV番組やライブコンサートの映像、音楽ビデオなど自分で撮影や録画した ものであっても、動画共有サイトなどに掲載したり配付したりすると、他者の権利を侵害す る恐れがあります。万一、本機が著作権法上の違法行為に使用された場合、当社では一切そ の責任を負えませんので、あらかじめご了承ください。

 この装置は、クラスB情報技術装置です。この装置は、家庭環境で使用することを目的 としていますが、この装置がラジオやテレビジョン受信機に近接して使用されると、受 信障害を引き起こすことがあります。

取扱説明書に従って正しい取り扱いをしてください。

VCCI-B

本文中の以下の用語は、それぞれ各社の登録商標または商標です。なお、本文中には、™マー ク、®マークを明記していません。

- SDXCロゴはSD-3C, LLCの商標です。
- Windows、Internet Explorer、Windows Media、Windows Vista、Windows 7、 Windows 8、およびWindows 8.1は、米国およびその他の国におけるMicrosoft Corporationの登録商標または商標です。
- Macintosh、Mac OS、QuickTime、iPhoto、およびiPhoneは、Apple Inc.の商標です。
- Adobe、Reader はAdobe Systems Incorporated(アドビシステムズ社)の米国ならび に他の国における登録商標または商標です。
- iPhone商標は、アイホン株式会社のライセンスに基づき使用されています。
- HDMI、HDMIロゴ、およびHigh-Definition Multimedia Interfaceは、HDMI Licensing, LLCの商標または登録商標です。
- AndroidおよびGoogle PlayはGoogle Inc.の登録商標または商標です。
- App StoreはApple Inc.のサービスマークです。
- iOSは米国シスコの商標もしくは登録商標です。
- Wi-FiはWi-Fi Allianceの登録商標です。

• The Bluetooth<sup>®</sup> word mark and logos are registered trademarks owned by Bluetooth SIG, Inc. and any use of such marks by CASIO COMPUTER CO., LTD. is under license. Other trademarks and trade names are those of their respective owners.

Bluetooth®のワードマークおよびロゴは、 Bluetooth SIG, Inc. が所有する登録商標 であり、カシオ計算機(株)はこれらのマークをライセンスに基づいて使用しています。 その他の商標およびトレードネームは、それぞれの所有者に帰属します。

- •「宙玉」「そらたま」は実験写真家 上原ゼンジ氏の登録商標です。
- EXILIMおよびEXILIM Connectは、カシオ計算機(株)の登録商標または商標です。
- その他の社名および商品名は、それぞれ各社の登録商標または商標です。

本製品に弊社が提供しているソフトウェアを、無断で営業目的で複製(コピー)したり、頒布 したり、ネットワークに転載したりすることを禁止します。

## ■ オープンソースソフトウェア(Open Source Software)について

本製品には、以下のライセンス条件に基づいてライセンスされているソフトウェアが含ま れています。

#### **OpenVG 1.1 Reference Implementation**

Copyright (c) 2007 The Khronos Group Inc.

Permission is hereby granted, free of charge, to any person obtaining a copy of this software and /or associated documentation files (the "Materials "), to deal in the Materials without restriction, including without limitation the rights to use, copy, modify, merge, publish, distribute, sublicense, and/or sell copies of the Materials, and to permit persons to whom the Materials are furnished to do so, subject to the following conditions:

The above copyright notice and this permission notice shall be included in all copies or substantial portions of the Materials.

THE MATERIALS ARE PROVIDED "AS IS", WITHOUT WARRANTY OF ANY KIND, EXPRESS OR IMPLIED, INCLUDING BUT NOT LIMITED TO THE WARRANTIES OF MERCHANTABILITY, FITNESS FOR A PARTICULAR PURPOSE AND NONINFRINGEMENT. IN NO EVENT SHALL THE AUTHORS OR COPYRIGHT HOLDERS BE LIABLE FOR ANY CLAIM, DAMAGES OR OTHER LIABILITY, WHETHER IN AN ACTION OF CONTRACT, TORT OR OTHERWISE, ARISING FROM, OUT OF OR IN CONNECTION WITH THE MATERIALS OR THE USE OR OTHER DEALINGS IN THE MATERIALS.

#### **bluedroid 5.0.0\_r2**

Copyright (c) 2014 The Android Open Source Project Copyright (C) 1998-2014 Broadcom Corporation

 Licensed under the Apache License, Version 2.0 (the "License"); you may not use this file except in compliance with the License. You may obtain a copy of the License at

 http://www.apache.org/licenses/LICENSE-2.0 Unless required by applicable law or agreed to in writing, software distributed under the License is distributed on an "AS IS" BASIS, WITHOUT WARRANTIES OR CONDITIONS OF ANY KIND, either express or implied. See the License for the specific language governing permissions and limitations under the License.

> Apache License Version 2.0, January 2004 http://www.apache.org/licenses/

#### TERMS AND CONDITIONS FOR USE, REPRODUCTION, AND DISTRIBUTION

1. Definitions.

 "License" shall mean the terms and conditions for use, reproduction, and distribution as defined by Sections 1 through 9 of this document. "Licensor" shall mean the copyright owner or entity authorized by the copyright owner that is granting the License.

 "Legal Entity" shall mean the union of the acting entity and all other entities that control, are controlled by, or are under common control with that entity. For the purposes of this definition, "control" means (i) the power, direct or indirect, to cause the direction or management of such entity, whether by contract or otherwise, or (ii) ownership of fifty percent (50%) or more of the outstanding shares, or (iii) beneficial ownership of such entity.

 "You" (or "Your") shall mean an individual or Legal Entity exercising permissions granted by this License.

 "Source" form shall mean the preferred form for making modifications, including but not limited to software source code, documentation source, and configuration files.

 "Object" form shall mean any form resulting from mechanical transformation or translation of a Source form, including but not limited to compiled object code, generated documentation, and conversions to other media types.

 "Work" shall mean the work of authorship, whether in Source or Object form, made available under the License, as indicated by a copyright notice that is included in or attached to the work (an example is provided in the Appendix below).

 "Derivative Works" shall mean any work, whether in Source or Object form, that is based on (or derived from) the Work and for which the editorial revisions, annotations, elaborations, or other modifications represent, as a whole, an original work of authorship. For the purposes of this License, Derivative Works shall not include works that remain separable from, or merely link (or bind by name) to the interfaces of, the Work and Derivative Works thereof.

 "Contribution" shall mean any work of authorship, including the original version of the Work and any modifications or additions to that Work or Derivative Works thereof, that is intentionally submitted to Licensor for inclusion in the Work by the copyright owner or by an individual or Legal Entity authorized to submit on behalf of the copyright owner. For the purposes of this definition, "submitted" means any form of electronic, verbal, or written communication sent to the Licensor or its representatives, including but not limited to communication on electronic mailing lists, source code control systems, and issue tracking systems that are managed by, or on behalf of, the Licensor for the purpose of discussing and improving the Work, but excluding communication that is conspicuously marked or otherwise designated in writing by the copyright owner as "Not a Contribution."

 "Contributor" shall mean Licensor and any individual or Legal Entity on behalf of whom a Contribution has been received by Licensor and subsequently incorporated within the Work.

- 2. Grant of Copyright License. Subject to the terms and conditions of this License, each Contributor hereby grants to You a perpetual, worldwide, non-exclusive, no-charge, royalty-free, irrevocable copyright license to reproduce, prepare Derivative Works of, publicly display, publicly perform, sublicense, and distribute the Work and such Derivative Works in Source or Object form.
- 3. Grant of Patent License. Subject to the terms and conditions of this License, each Contributor hereby grants to You a perpetual, worldwide, non-exclusive, no-charge, royalty-free, irrevocable (except as stated in this section) patent license to make, have made, use, offer to sell, sell, import, and otherwise transfer the Work, where such license applies only to those patent claims licensable by such Contributor that are necessarily infringed by their Contribution(s) alone or by combination of their Contribution(s) with the Work to which such Contribution(s) was submitted. If You institute patent litigation against any entity (including a cross-claim or counterclaim in a lawsuit) alleging that the Work or a Contribution incorporated within the Work constitutes direct or contributory patent infringement, then any patent licenses granted to You under this License for that Work shall terminate as of the date such litigation is filed.
- 4. Redistribution. You may reproduce and distribute copies of the Work or Derivative Works thereof in any medium, with or without modifications, and in Source or Object form, provided that You meet the following conditions:
	- (a) You must give any other recipients of the Work or Derivative Works a copy of this License; and
	- (b) You must cause any modified files to carry prominent notices stating that You changed the files; and
	- (c) You must retain, in the Source form of any Derivative Works that You distribute, all copyright, patent, trademark, and attribution notices from the Source form of the Work, excluding those notices that do not pertain to any part of the Derivative Works; and
	- (d) If the Work includes a "NOTICE" text file as part of its distribution, then any Derivative Works that You distribute must include a readable copy of the attribution notices contained within such NOTICE file, excluding those notices that do not pertain to any part of the Derivative Works, in at least one of the following places: within a NOTICE text file distributed as part of the Derivative Works; within the Source form or documentation, if provided along with the Derivative Works; or, within a display generated by the Derivative Works, if and

 wherever such third-party notices normally appear. The contents of the NOTICE file are for informational purposes only and do not modify the License. You may add Your own attribution notices within Derivative Works that You distribute, alongside or as an addendum to the NOTICE text from the Work, provided that such additional attribution notices cannot be construed as modifying the License.

 You may add Your own copyright statement to Your modifications and may provide additional or different license terms and conditions for use, reproduction, or distribution of Your modifications, or for any such Derivative Works as a whole, provided Your use, reproduction, and distribution of the Work otherwise complies with the conditions stated in this License.

- 5. Submission of Contributions. Unless You explicitly state otherwise, any Contribution intentionally submitted for inclusion in the Work by You to the Licensor shall be under the terms and conditions of this License, without any additional terms or conditions. Notwithstanding the above, nothing herein shall supersede or modify the terms of any separate license agreement you may have executed with Licensor regarding such Contributions.
- 6. Trademarks. This License does not grant permission to use the trade names, trademarks, service marks, or product names of the Licensor, except as required for reasonable and customary use in describing the origin of the Work and reproducing the content of the NOTICE file.
- 7. Disclaimer of Warranty. Unless required by applicable law or agreed to in writing, Licensor provides the Work (and each Contributor provides its Contributions) on an "AS IS" BASIS, WITHOUT WARRANTIES OR CONDITIONS OF ANY KIND, either express or implied, including, without limitation, any warranties or conditions of TITLE, NON-INFRINGEMENT, MERCHANTABILITY, or FITNESS FOR A PARTICULAR PURPOSE. You are solely responsible for determining the appropriateness of using or redistributing the Work and assume any risks associated with Your exercise of permissions under this License.
- 8. Limitation of Liability. In no event and under no legal theory, whether in tort (including negligence), contract, or otherwise, unless required by applicable law (such as deliberate and grossly negligent acts) or agreed to in writing, shall any Contributor be liable to You for damages, including any direct, indirect, special, incidental, or consequential damages of any character arising as a result of this License or out of the use or inability to use the Work (including but not limited to damages for loss of goodwill, work stoppage, computer failure or malfunction, or any and all other commercial damages or losses), even if such Contributor has been advised of the possibility of such damages.

 9. Accepting Warranty or Additional Liability. While redistributing the Work or Derivative Works thereof, You may choose to offer, and charge a fee for, acceptance of support, warranty, indemnity, or other liability obligations and/or rights consistent with this License. However, in accepting such obligations, You may act only on Your own behalf and on Your sole responsibility, not on behalf of any other Contributor, and only if You agree to indemnify, defend, and hold each Contributor harmless for any liability incurred by, or claims asserted against, such Contributor by reason of your accepting any such warranty or additional liability.

#### END OF TERMS AND CONDITIONS

#### **bluedroid 5.0.0\_r2**

Copyright (c) 1998-2008, Brian Gladman, Worcester, UK. All rights reserved.

#### LICENSE TERMS

 The redistribution and use of this software (with or without changes) is allowed without the payment of fees or royalties provided that:

 1. source code distributions include the above copyright notice, this list of conditions and the following disclaimer;

- 2. binary distributions include the above copyright notice, this list of conditions and the following disclaimer in their documentation;
- 3. the name of the copyright holder is not used to endorse products built using this software without specific written permission.

#### DISCLAIMER

This software is provided 'as is' with no explicit or implied warranties in respect of its properties, including, but not limited to, correctness and/or fitness for purpose.

#### **libhardware 5.0.0\_r2**

Copyright (c) 2005-2014, The Android Open Source Project

 Licensed under the Apache License, Version 2.0 (the "License"); you may not use this file except in compliance with the License. You may obtain a copy of the License at

http://www.apache.org/licenses/LICENSE-2.0

 Unless required by applicable law or agreed to in writing, software distributed under the License is distributed on an "AS IS" BASIS, WITHOUT WARRANTIES OR CONDITIONS OF ANY KIND, either express or implied.  See the License for the specific language governing permissions and limitations under the License.

> Apache License Version 2.0, January 2004 http://www.apache.org/licenses/

#### TERMS AND CONDITIONS FOR USE, REPRODUCTION, AND DISTRIBUTION

#### 1. Definitions.

 "License" shall mean the terms and conditions for use, reproduction, and distribution as defined by Sections 1 through 9 of this document.

 "Licensor" shall mean the copyright owner or entity authorized by the copyright owner that is granting the License.

 "Legal Entity" shall mean the union of the acting entity and all other entities that control, are controlled by, or are under common control with that entity. For the purposes of this definition, "control" means (i) the power, direct or indirect, to cause the direction or management of such entity, whether by contract or otherwise, or (ii) ownership of fifty percent (50%) or more of the outstanding shares, or (iii) beneficial ownership of such entity.

 "You" (or "Your") shall mean an individual or Legal Entity exercising permissions granted by this License.

 "Source" form shall mean the preferred form for making modifications, including but not limited to software source code, documentation source, and configuration files.

 "Object" form shall mean any form resulting from mechanical transformation or translation of a Source form, including but not limited to compiled object code, generated documentation, and conversions to other media types.

 "Work" shall mean the work of authorship, whether in Source or Object form, made available under the License, as indicated by a copyright notice that is included in or attached to the work (an example is provided in the Appendix below).

 "Derivative Works" shall mean any work, whether in Source or Object form, that is based on (or derived from) the Work and for which the editorial revisions, annotations, elaborations, or other modifications represent, as a whole, an original work of authorship. For the purposes of this License, Derivative Works shall not include works that remain separable from, or merely link (or bind by name) to the interfaces of, the Work and Derivative Works thereof.

 "Contribution" shall mean any work of authorship, including the original version of the Work and any modifications or additions to that Work or Derivative Works thereof, that is intentionally

 submitted to Licensor for inclusion in the Work by the copyright owner or by an individual or Legal Entity authorized to submit on behalf of the copyright owner. For the purposes of this definition, "submitted" means any form of electronic, verbal, or written communication sent to the Licensor or its representatives, including but not limited to communication on electronic mailing lists, source code control systems, and issue tracking systems that are managed by, or on behalf of, the Licensor for the purpose of discussing and improving the Work, but excluding communication that is conspicuously marked or otherwise designated in writing by the copyright owner as "Not a Contribution."

 "Contributor" shall mean Licensor and any individual or Legal Entity on behalf of whom a Contribution has been received by Licensor and subsequently incorporated within the Work.

- 2. Grant of Copyright License. Subject to the terms and conditions of this License, each Contributor hereby grants to You a perpetual, worldwide, non-exclusive, no-charge, royalty-free, irrevocable copyright license to reproduce, prepare Derivative Works of, publicly display, publicly perform, sublicense, and distribute the Work and such Derivative Works in Source or Object form.
- 3. Grant of Patent License. Subject to the terms and conditions of this License, each Contributor hereby grants to You a perpetual, worldwide, non-exclusive, no-charge, royalty-free, irrevocable (except as stated in this section) patent license to make, have made,

 use, offer to sell, sell, import, and otherwise transfer the Work, where such license applies only to those patent claims licensable by such Contributor that are necessarily infringed by their Contribution(s) alone or by combination of their Contribution(s) with the Work to which such Contribution(s) was submitted. If You institute patent litigation against any entity (including a cross-claim or counterclaim in a lawsuit) alleging that the Work or a Contribution incorporated within the Work constitutes direct or contributory patent infringement, then any patent licenses granted to You under this License for that Work shall terminate as of the date such litigation is filed.

- 4. Redistribution. You may reproduce and distribute copies of the Work or Derivative Works thereof in any medium, with or without modifications, and in Source or Object form, provided that You meet the following conditions:
	- (a) You must give any other recipients of the Work or Derivative Works a copy of this License; and
	- (b) You must cause any modified files to carry prominent notices stating that You changed the files; and
	- (c) You must retain, in the Source form of any Derivative Works that You distribute, all copyright, patent, trademark, and attribution notices from the Source form of the Work,

 excluding those notices that do not pertain to any part of the Derivative Works; and

 (d) If the Work includes a "NOTICE" text file as part of its distribution, then any Derivative Works that You distribute must include a readable copy of the attribution notices contained within such NOTICE file, excluding those notices that do not pertain to any part of the Derivative Works, in at least one of the following places: within a NOTICE text file distributed as part of the Derivative Works; within the Source form or documentation, if provided along with the Derivative Works; or, within a display generated by the Derivative Works, if and wherever such third-party notices normally appear. The contents of the NOTICE file are for informational purposes only and do not modify the License. You may add Your own attribution notices within Derivative Works that You distribute, alongside or as an addendum to the NOTICE text from the Work, provided that such additional attribution notices cannot be construed as modifying the License.

 You may add Your own copyright statement to Your modifications and may provide additional or different license terms and conditions for use, reproduction, or distribution of Your modifications, or for any such Derivative Works as a whole, provided Your use, reproduction, and distribution of the Work otherwise complies with the conditions stated in this License.

- 5. Submission of Contributions. Unless You explicitly state otherwise, any Contribution intentionally submitted for inclusion in the Work by You to the Licensor shall be under the terms and conditions of this License, without any additional terms or conditions. Notwithstanding the above, nothing herein shall supersede or modify the terms of any separate license agreement you may have executed with Licensor regarding such Contributions.
- 6. Trademarks. This License does not grant permission to use the trade names, trademarks, service marks, or product names of the Licensor, except as required for reasonable and customary use in describing the origin of the Work and reproducing the content of the NOTICE file.
- 7. Disclaimer of Warranty. Unless required by applicable law or agreed to in writing, Licensor provides the Work (and each Contributor provides its Contributions) on an "AS IS" BASIS, WITHOUT WARRANTIES OR CONDITIONS OF ANY KIND, either express or implied, including, without limitation, any warranties or conditions of TITLE, NON-INFRINGEMENT, MERCHANTABILITY, or FITNESS FOR A PARTICULAR PURPOSE. You are solely responsible for determining the appropriateness of using or redistributing the Work and assume any risks associated with Your exercise of permissions under this License.
- 8. Limitation of Liability. In no event and under no legal theory, whether in tort (including negligence), contract, or otherwise, unless required by applicable law (such as deliberate and grossly negligent acts) or agreed to in writing, shall any Contributor be liable to You for damages, including any direct, indirect, special, incidental, or consequential damages of any character arising as a result of this License or out of the use or inability to use the Work (including but not limited to damages for loss of goodwill, work stoppage, computer failure or malfunction, or any and all other commercial damages or losses), even if such Contributor has been advised of the possibility of such damages.
- 9. Accepting Warranty or Additional Liability. While redistributing the Work or Derivative Works thereof, You may choose to offer, and charge a fee for, acceptance of support, warranty, indemnity, or other liability obligations and/or rights consistent with this License. However, in accepting such obligations, You may act only on Your own behalf and on Your sole responsibility, not on behalf of any other Contributor, and only if You agree to indemnify, defend, and hold each Contributor harmless for any liability incurred by, or claims asserted against, such Contributor by reason of your accepting any such warranty or additional liability.

END OF TERMS AND CONDITIONS

## 電源について

## 充電について

#### ■ 充電中にカメラの後面ランプが赤色に点滅したときは

充電中にカメラの後面ランプが赤色に点滅したときは、以下のいずれかの場合により充電 できないことを示しています。説明に従って処置したあとに、再度充電してください。

#### 周辺温度または電池の温度が、高温または低温状態である場合

USBケーブルを抜いて常温でしばらく放置したあと、周囲の温度が15℃~35℃の温度範 囲で充電を再開してください。

#### タイマーが働いた場合

電池の未使用期間が長期化した場合や、パソコンの種類や接続環境によっては充電時間が 延びる場合があります。充電時間が最大5時間を越えると、タイマーが働き、フル充電でな い場合でも充電を停止します。

また、電池の未使用期間が更に長期化した場合は約60分で充電を停止することもあります。

1)長期間充電しなかった場合

USBケーブルを一度抜いて、再度差し込んで充電を再開してください。

2)パソコンで充電する際、接続環境によって十分な電力を供給できない場合 USB2.0準拠のUSB端子からのみ充電できます。500mA程度の電流供給ができるUSB ポートに直接差し込んでください。

パソコンの給電能力については、ご使用のパソコンのメーカーにお問い合わせください。 USBケーブルを一度抜いて、再度差し込んで充電を再開することもできますが、給電能力 が低いパソコンの場合は、この動作を繰り返さないとフル充電にならない場合があります。

上記の処置をしてもエラーが起こる、または5時間を超えても充電が終了しない場合は、 電池の不良が考えられます。「修理に関するお問い合わせ窓口」(344ページ)にお問い合 わせください。

## 電池に関するご注意

#### ■ 使用上のご注意

- 寒い場所では、電池の特性上、十分に充電されていても、使用時間が短くなります。
- 15℃~35℃の温度範囲で充電してください。範囲外の温度では、充電時間が長くなった り、十分な充電ができないことがあります。
- 電池の外装ラベルを破ったり、はがしたりしないでください。
- 充電直後でも電池の使用時間が大幅に短くなった場合は、電池の性能寿命と思われます ので、新しいものをお買い求めください。なお、古い電池は使用せずに充電式電池リサイ クル協力店へお持ちください(286ページ)。

## ■ 保管上のご注意

- 充電された状態で長期間保管すると電池の特性が劣化することがあります。しばらく使 わない場合は、使い切った状態で保管してください。
- 使用しないときは必ず電池をカメラから取り外してください。取り付けたままにしてお くと、電源が切れていても微少電流が流れていますので、電池が消耗し、充電に時間がか かったり、カメラが壊れたりします。
- 乾燥した涼しい場所(20℃以下)で保管してください。
- 過放電を防止するために、電池は半年に1回くらいの割合で一度フル充電し、カメラで使 い切ってから保管してください。

## 海外で使うときは

## ■ 使用上のご注意

- 付属のUSB-ACアダプター(AD-C54UJ)はAC100V~240V、50/60Hzの電源に対応し ていますが、使用する国・地域によってUSB-ACアダプターのプラグ形状等が異なるた め、あらかじめ旅行代理店などにお問い合わせください。
- USB-ACアダプターの電源に、電圧変換器等はご使用にならないでください。故障の原 因となります。

### ■ 予備の電池について

- 旅先で電池が切れて撮影ができなくなってしまうことを防ぐため、フルに充電した予備 の電池(NP-130A)をお持ちになることをおすすめします。
- 電池はお買い求めの販売店またはe-casio カシオオンラインショッピングでご購入くだ さい(URL: http://www.e-casio.co.jp/)。

## メモリーカードについて

使用できるメモリーカード、メモリーカードの入れ方については52ページをご覧ください。

#### ■ メモリーカードについて

• SDメモリーカード、SDHCメモリーカード、またはSDXC メモリーカードには、書き込み禁止スイッチがあります。 誤って消去する不安があるときは使用してください。ただ し、撮影・フォーマット・消去時は解除しないと各操作が実 行できません。

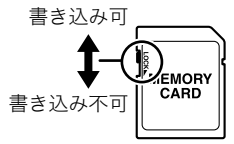

- 画像を再生したときに異常が発生した場合などは、フォー マット操作(280ページ)で復帰できますが、外出先などでこの操作ができない場合に備 えて複数枚のメモリーカードをお持ちになることをおすすめします。
- メモリーカードは撮影/消去を繰り返すとデータ処理能力が落ちてくるので、定期的に フォーマットすることをおすすめします。
- 静電気、電気的ノイズ等により、記録したデータが消失または破壊することがあります ので、大切なデータは別のメディア(光ディスク(Blu-ray、DVDなど)、ハードディスクな ど)に控え(バックアップ)をとることをおすすめします。

#### ■ メモリーカードのご使用上の注意

- メモリーカードの種類によっては処理速度が遅くなる場合がありますので、できるだけ 超高速タイプのメモリーカードをご使用ください。ただし、超高速タイプのメモリー カードであっても、すべての動作を保証することはできません。動画の画質設定によっ ては、記録時間がかかるため、画像が一瞬途切れたり、音声が中断する場合があります。 このとき、 "■ "が黄色になります。
- 当社で動作確認されたメモリーカードをおすすめします。詳しくは、カシオデジタル カメラオフィシャルWebサイトの「デジタルカメラお客様サポートメニュー」 (http://casio.jp/support/dc/)をご覧いただくか、「お客様相談窓口」(344ページ)にお 問い合わせください。

#### ■ メモリーカードやカメラ本体を廃棄/譲渡するときのご注意

本機の「フォーマット」や「消去」機能では、メモリーカード内のファイル管理情報だけが変 更され、データそのものが変更されないことがあります。メモリーカード内のデータは、お 客様の責任において管理してください。たとえば以下のような手法をおすすめします。

- 廃棄の際は、メモリーカード本体を物理的に破壊するか、市販のデータ消去専用ソフト などを使用してメモリーカード内のデータを完全に消去する。
- 譲渡の際は、市販のデータ消去専用ソフトなどを使用してメモリーカード内のデータを 完全に消去する。

また、内蔵メモリーのデータは「フォーマット」機能(280ページ)で完全に消去してからカ メラ本体を廃棄・譲渡することをおすすめします。

## リセット操作でリセットされる内容

【MENU】を押したときに表示されるメニューで、リセット操作(281ページ)でリセットさ れる(初期値になる)内容の一覧表です。

-:この記号の設定項目はリセット操作には影響がありません。

## 兼 重要

• 撮影モードによっては、使用できないメニューがあります。

## $\Box$  REC MENU

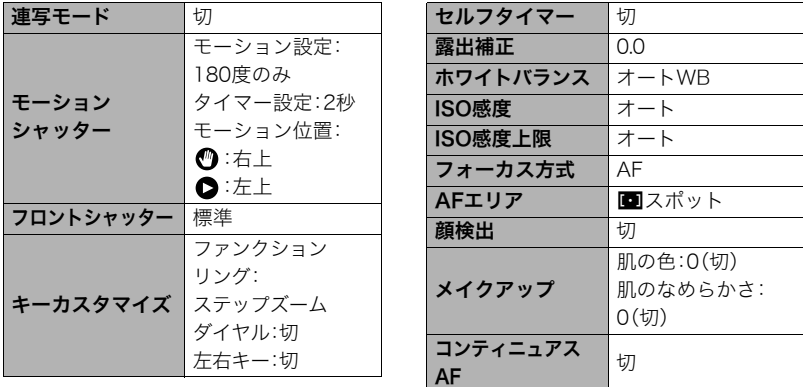

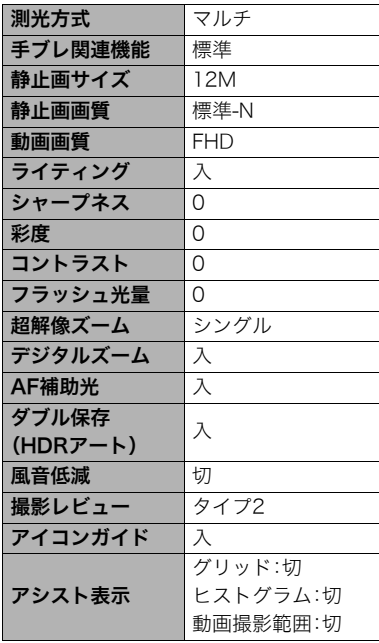

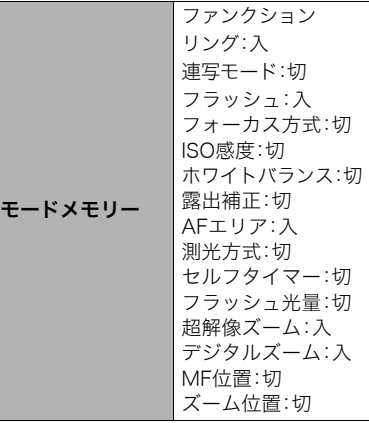

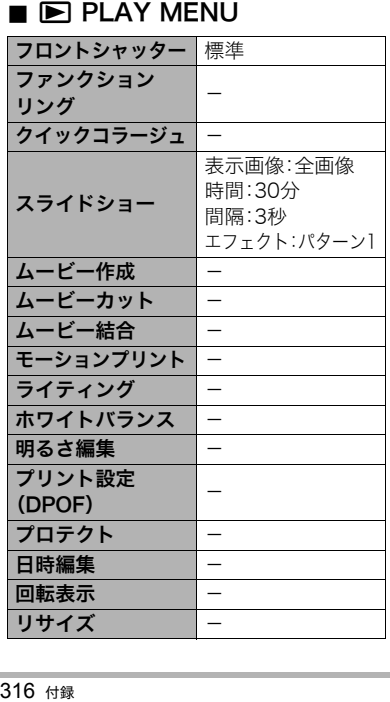

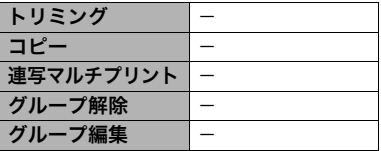

## . ¥ SETTING

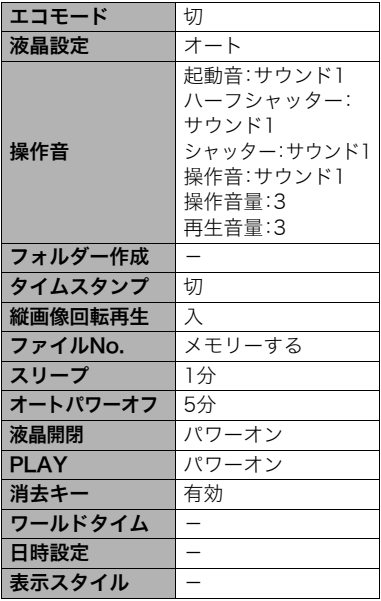

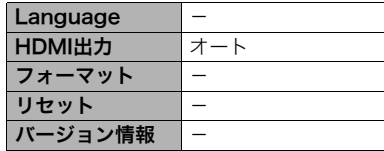

## ■ 無線設定

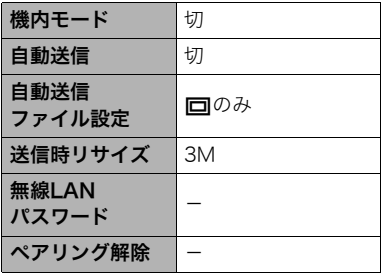

# 故障かな?と思ったら

# ■根象と対処方法

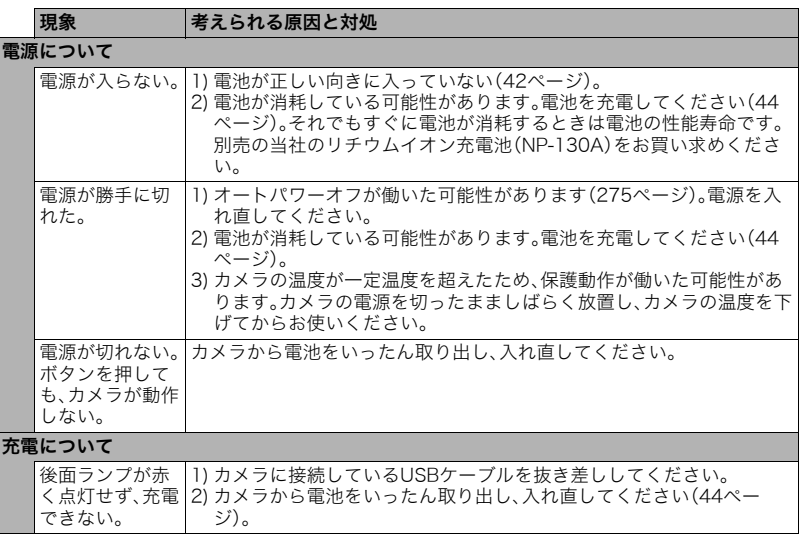

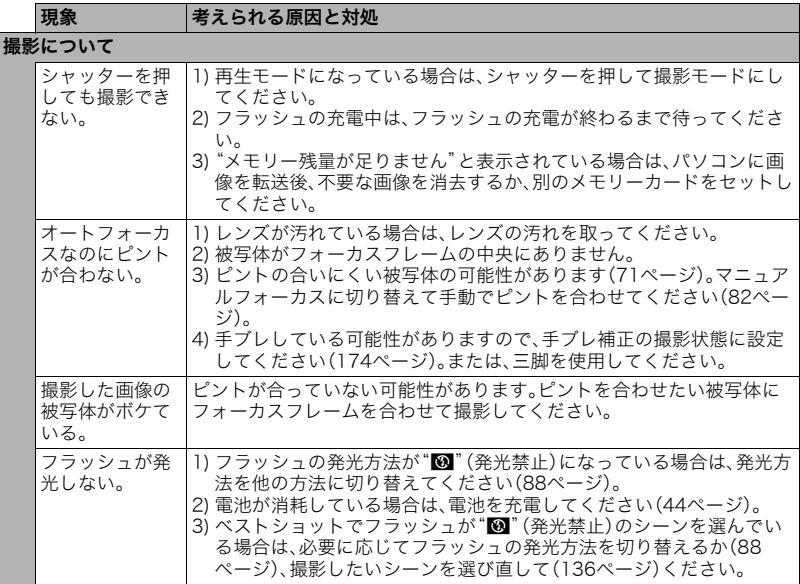

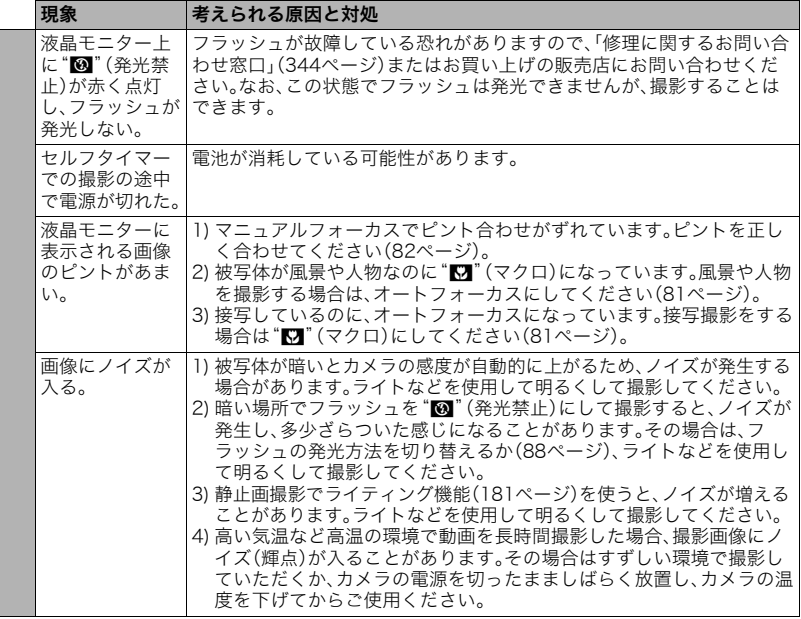

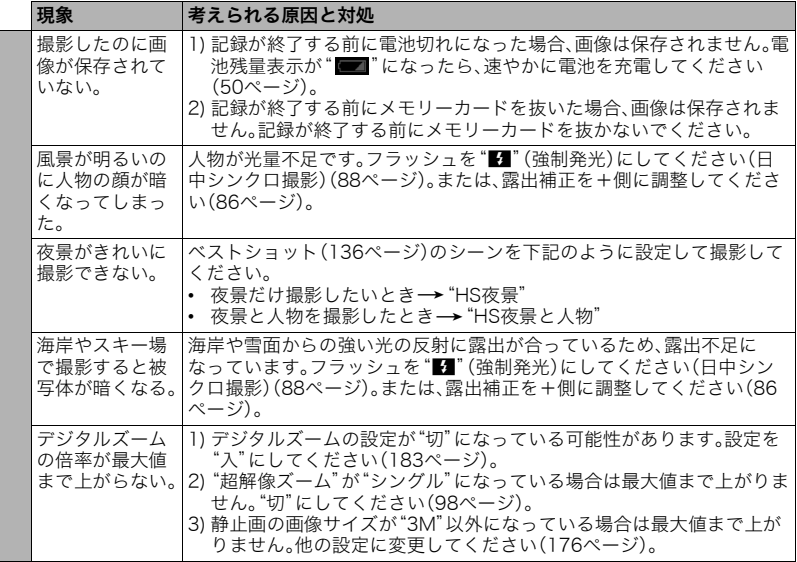

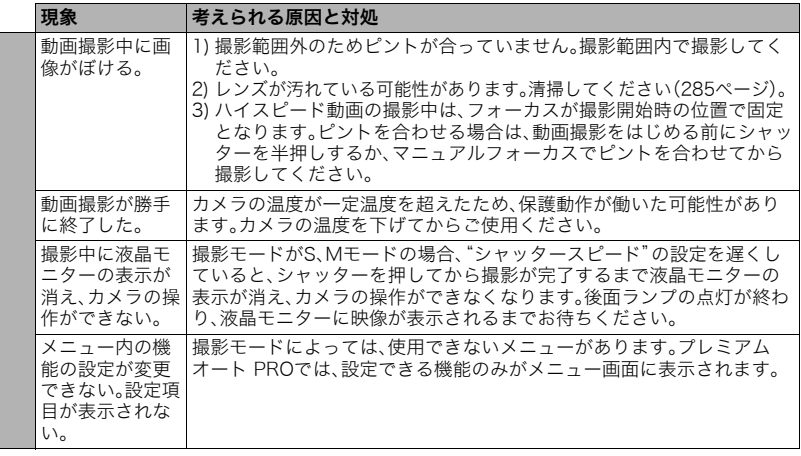

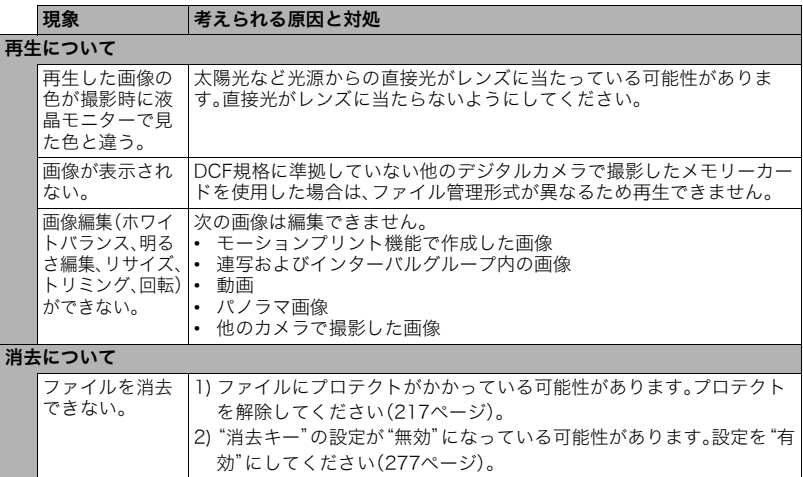

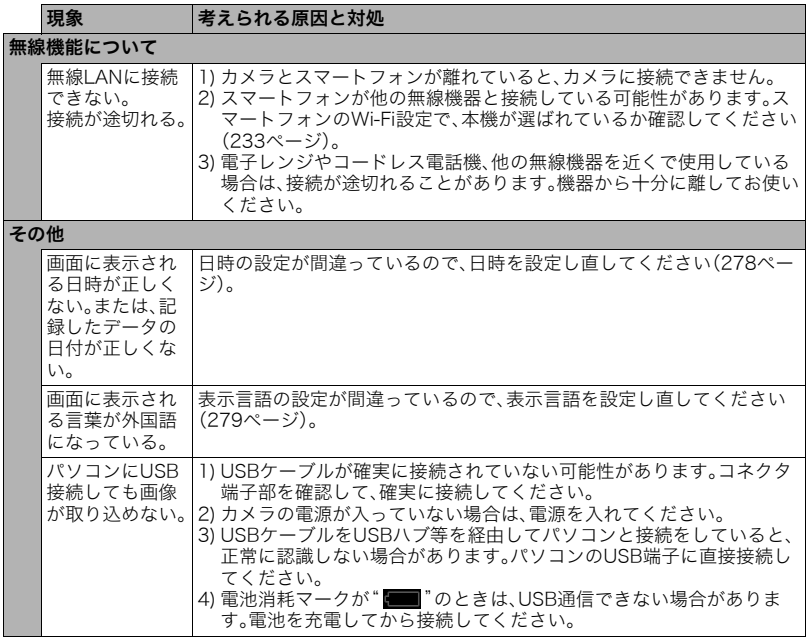
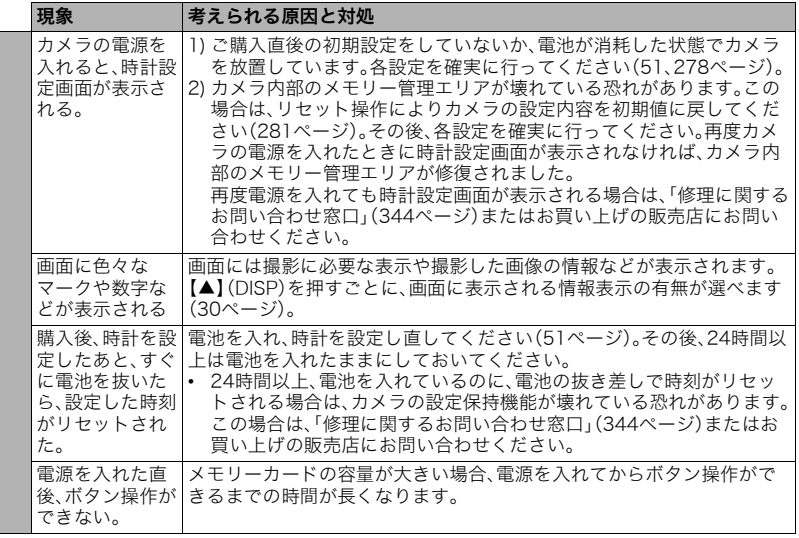

# ■ 画面に表示されるメッセージ

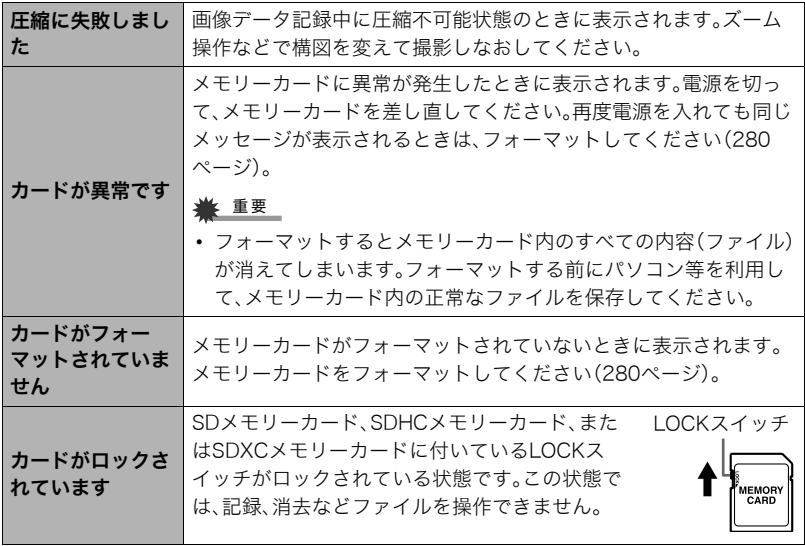

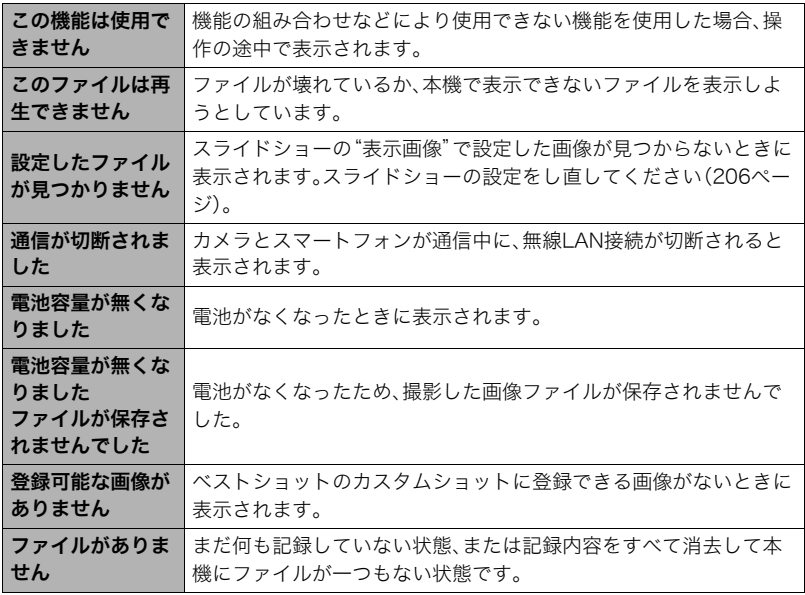

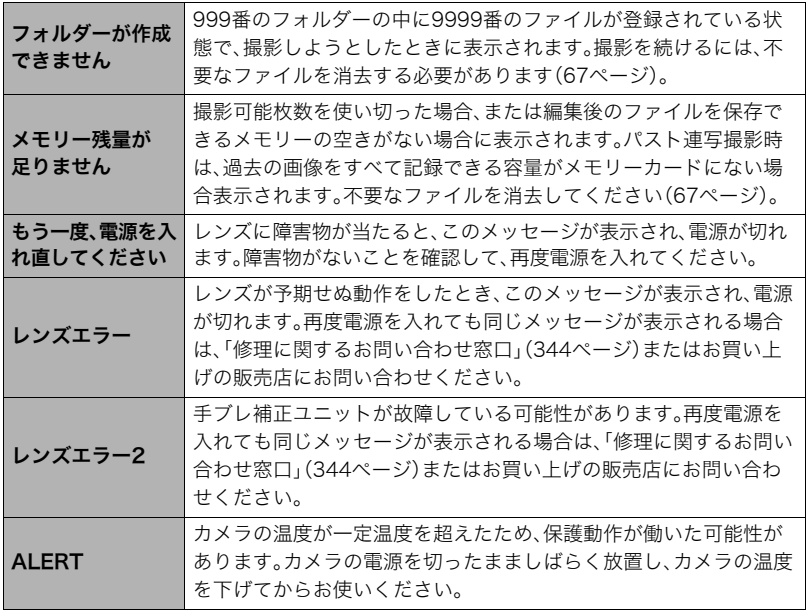

## 撮影可能枚数/撮影可能時間

#### 静止画

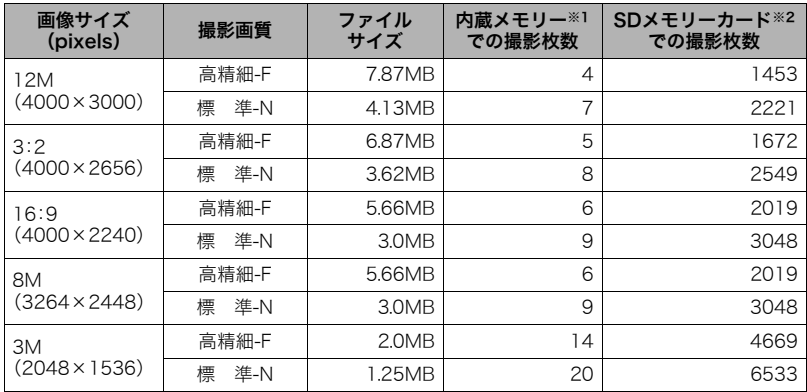

動画

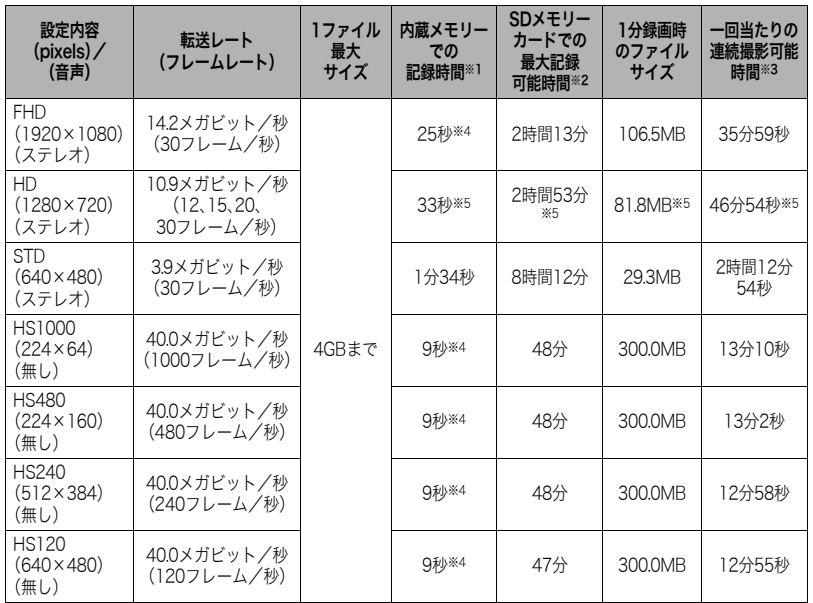

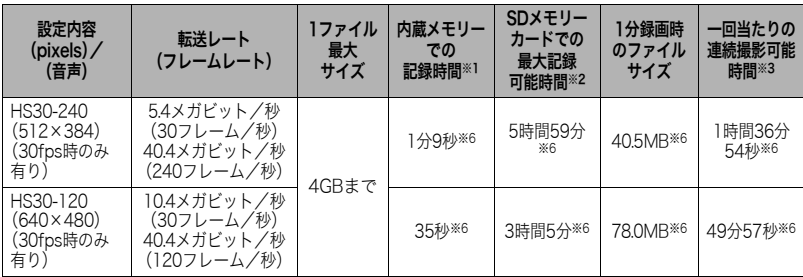

- ※1 内蔵メモリーをフォーマット後の容量(48.9MB)の場合です。
- ※2 16GB SDHCメモリーカード(SanDisk Corporation製)の場合です。使用するメモリーカー ドによって撮影枚数・記録時間は異なる場合があります。
- ※3 1ファイル最大サイズよりも容量の小さいSDメモリーカードを使用する場合は、記載の時間 より短くなります。
- ※4 内蔵メモリーでは、FHD動画およびHS動画の転送レートを十分に満足できません。超高速タ イプのメモリーカードをご使用ください(53、123ページ)。
- ※5 アートショット撮影時の数値です。
- ※6 30fpsで撮影した場合の撮影可能時間になります。撮影中、30fpsを120fpsまたは240fpsに 切り替えると撮影可能時間は短くなります。
- 撮影枚数/撮影時間は目安(おおよその数値)であり、画像の内容によって少なくなることがあ ります。
- ファイルサイズ/転送レートは目安(おおよその数値)であり、撮影対象によって変化すること があります。
- 容量の異なるメモリーカードをご使用になる場合は、おおむねその容量に比例した枚数が撮影 できます。
- ハイスピード動画撮影時は、撮影時間と再生時間が異なります。例えば240fpsのハイスピード 動画撮影を10秒間行うと再生時間は80秒になります。

# 主な仕様/別売品

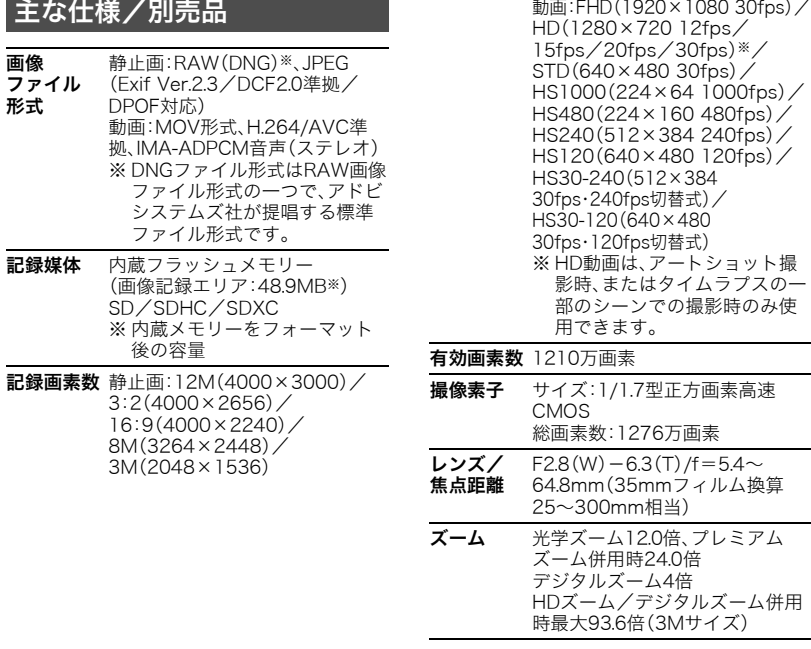

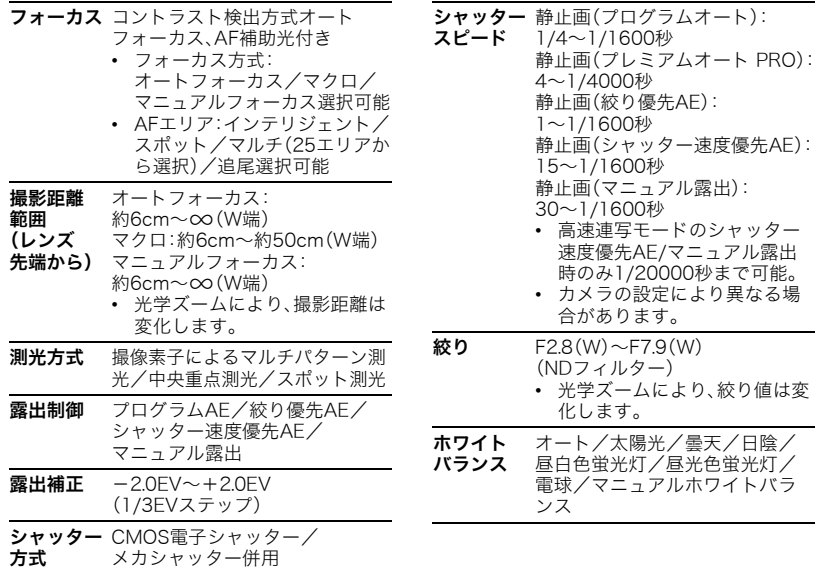

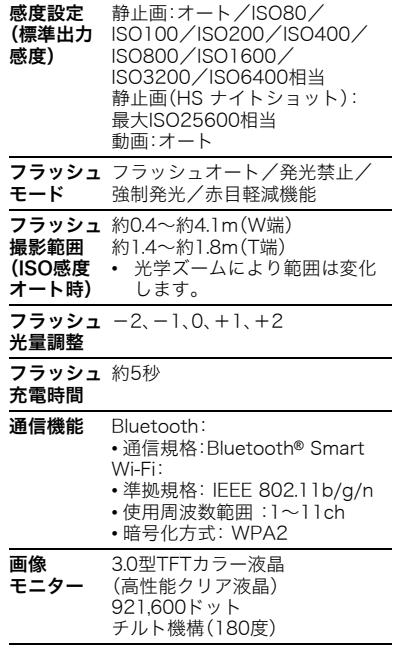

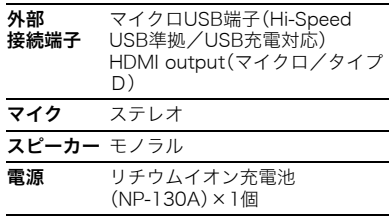

#### 電池寿命

下記の電池寿命は温度23℃で使用した場 合の電源が切れるまでの目安であり、保証 時間または保証枚数ではありません。低温 下で使うと、電池寿命は短くなります。

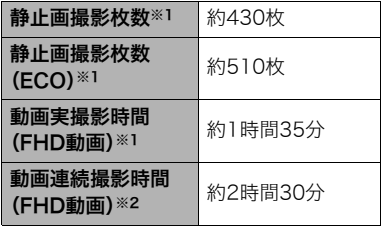

334 付録

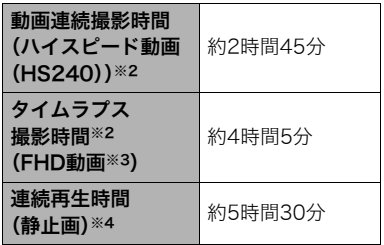

- 温度:23℃
- 使用電池:NP-130A(定格容量: 1800mAh)
- 記録メディア:16GB SDHCメモリー カード(SanDisk Corporation製)
- ※1 CIPA(カメラ映像機器工業会)規格に 準ずる
- ※2 カシオ基準による
- ※3 その他設定 タイムラプスシーン:» スタンダー ド、撮影間隔:1/2秒、トータル時間: OFF、スリープ:1分のとき
- ※4 約10秒に1枚ページ送り
- 前記は、新品の電池のフル充電状態での 数値です。繰り返し使用すると、電池寿 命は徐々に短くなります。
- この数値は実際の使用での電池寿命を 保証するものではありません。
- フラッシュ、ズーム、オートフォーカス、 高速連写の使用頻度や電源が入った状 態の時間、その他設定、使用時の温度に より、撮影時間または枚数は大幅に異な る場合があります。
- 消費電力 DC3.7V 約4.4W
- 外形寸法 幅108.3mm×高さ61.5mm× 奥行き36.7mm (突起部除く奥行き28.0mm)
- 質量 約248g (電池およびメモリーカード※含む) 約208g (電池およびメモリーカード除く) ※ 16GB SDHCメモリーカード (SanDisk Corporation製)の場合

#### ■ リチウムイオン充電池 (NP-130A)

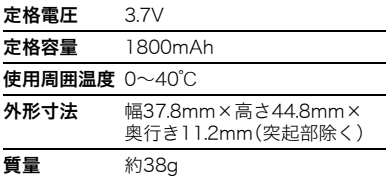

### ■ USB-ACアダプター (AD-C54UJ)

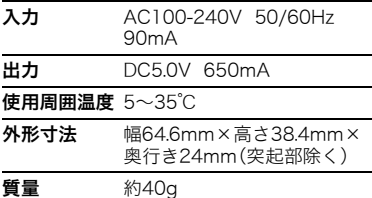

#### ■ 別売品 (2015年1月現在)

- 充電器 BC-130L
- リチウムイオン充電池 NP-130A
- USB-ACアダプター AD-C54UJ
- ソフトケース FSC-330
- ネックストラップ ENS-2

上記をはじめとする別売品の最新情報につ いては、携帯電話やスマートフォンで下の QRコードを読み取るか、下記アドレスに接 続して、Webサイトでご確認ください。 また、カタログでもご確認いただけます。

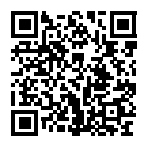

http://casio.jp/dc/option/

別売品は、お買い求めの販売店、または e-casio カシオオンラインショッピング にご用命ください。

URL: http://www.e-casio.co.jp/

**索引 医心室** 医心室

## 英数字

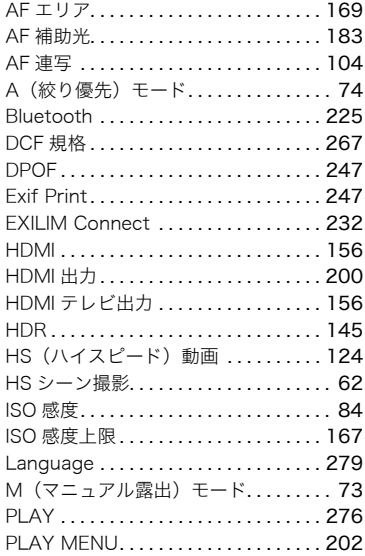

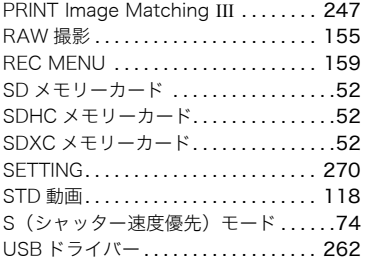

#### あ

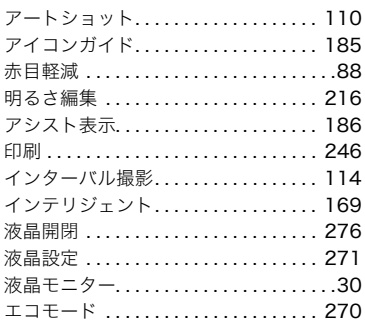

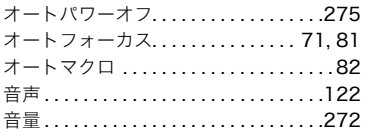

ゕ

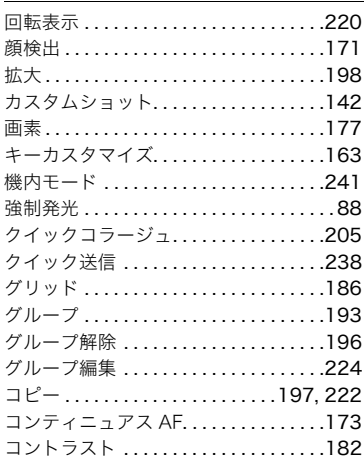

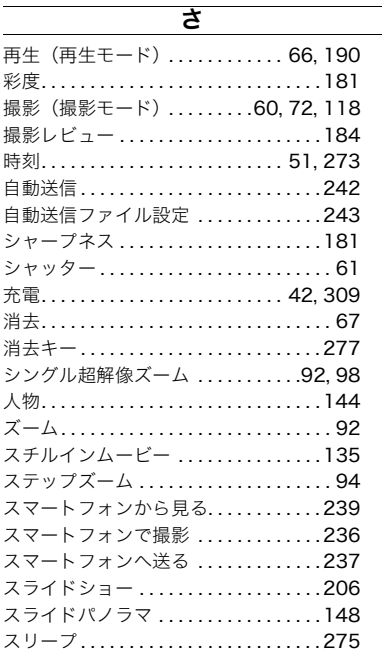

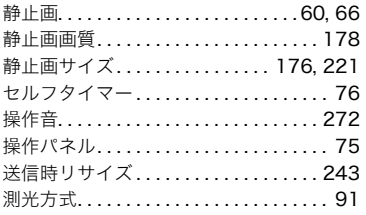

## た

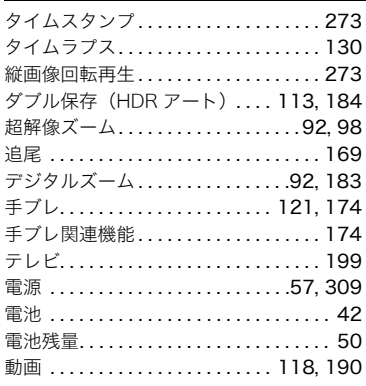

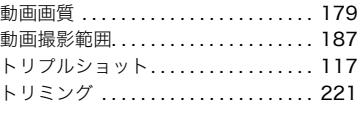

### な

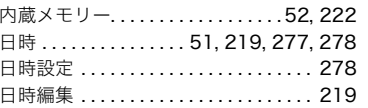

### は

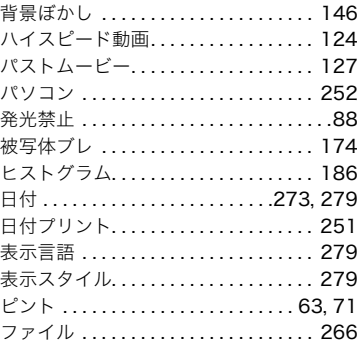

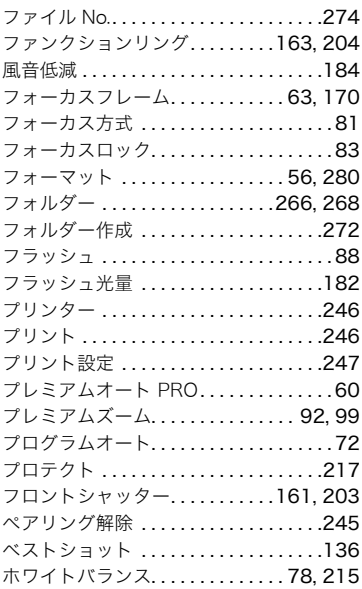

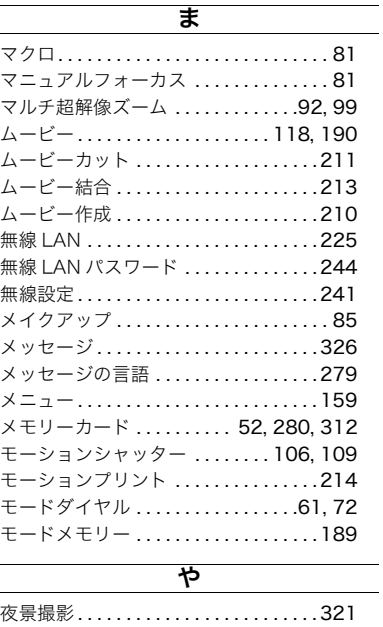

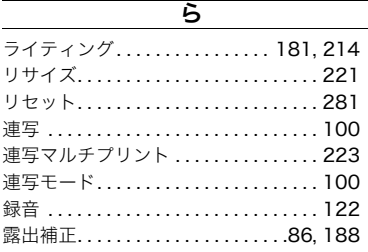

### ゎ

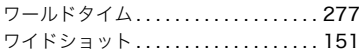